# Toshiba Personal Computer PORTEGE A100 Maintenance Manual

**TOSHIBA CORPORATION** 

File Number 960-460

#### Copyright

© 2003 by Toshiba Corporation. All rights reserved. Under the copyright laws, this manual cannot be reproduced in any form without the prior written permission of Toshiba. No patent liability is assumed, with respect to the use of the information contained herein.

Toshiba PORTEGE A100 Maintenance Manual

First edition October 2003

#### Disclaimer

This manual has been validated and reviewed for accuracy. The instructions and descriptions it contains are accurate for the Toshiba PORTEGE A100 Maintenance Manual at the time of this manual's production. However, succeeding computers and manuals are subject to change without notice. Toshiba assumes no liability for damages incurred directly or indirectly from errors, omissions or discrepancies between the computer and the manual.

#### **Trademarks**

Intel and Pentium are registered trademarks and Speed Step is a trademark of Intel Corporation.

Windows and Microsoft are registered trademarks of Microsoft Corporation.

Photo CD is a trademark of Eastman Kodak.

Other trademarks and registered trademarks not listed above may be used in this manual.

Bluetooth is a trademark owned by its proprietor and used by Toshiba under license.

#### **Preface**

This maintenance manual describes how to perform hardware service maintenance for the Toshiba Personal Computer PORTEGE A100.

The procedures described in this manual are intended to help service technicians isolate faulty Field Replaceable Units (FRUs) and replace them in the field.

#### **SAFETY PRECAUTIONS**

Four types of messages are used in this manual to bring important information to your attention. Each of these messages will be italicized and identified as shown below.

**Danger:** "Danger" indicates the existence of a hazard that could result in death or serious bodily injury, if the safety instruction is not observed.

**Warning:** "Warning" indicates the existence of a hazard that could result in bodily injury, if the safety instruction is not observed.

Caution: "Caution" indicates the existence of a hazard that could result in property damage, if the safety instruction is not observed.

*Note:* "Note" contains general information that relates to your safe maintenance service.

Improper repair of the computer may result in safety hazards. Toshiba requires service technicians and authorized dealers or service providers to ensure the following safety precautions are adhered to strictly.

- □ Be sure to fasten screws securely with the right screwdriver. Be sure to use the PH Point size "0" and "1" screwdrivers complying with the ISO/DIS 8764-1:1996. If a screw is not fully fastened, it could come loose, creating a danger of a short circuit, which could cause overheating, smoke or fire.
- ☐ If you replace the battery pack or RTC battery, be sure to use only the same model battery or an equivalent battery recommended by Toshiba. Installation of the wrong battery can cause the battery to explode.

The manual is divided into the following parts:

| Chapter 1  | Hardware Overview describes the PORTEGE A100 system unit and each FRU.                                |  |
|------------|----------------------------------------------------------------------------------------------------|--|
| Chapter 2  | Troubleshooting Procedures explains how to diagnose and resolve FRU problems.                         |  |
| Chapter 3  | Test and Diagnostics describes how to perform test and diagnostic operations for maintenance service. |  |
| Chapter 4  | Replacement Procedures describes the removal and replacement of the FRUs.                             |  |
| Appendices | The appendices describe the following:                                                                |  |
|            | Handling the LCD module                                                                               |  |
|            | Board layout                                                                                          |  |
|            | Pin assignment                                                                                        |  |
|            | Display codes                                                                                         |  |
|            | Key layout                                                                                            |  |
|            | BIOS/KBC/EC Update                                                                                    |  |
|            | Reliability                                                                                           |  |
|            | Kev FD                                                                                                |  |

#### Conventions

This manual uses the following formats to describe, identify, and highlight terms and operating procedures.

#### Acronyms

On the first appearance and whenever necessary for clarification acronyms are enclosed in parentheses following their definition. For example:

Read Only Memory (ROM)

#### Keys

Keys are used in the text to describe many operations. The key top symbol as it appears on the keyboard is printed in **boldface** type.

#### Key operation

Some operations require you to simultaneously use two or more keys. We identify such operations by the key top symbols separated by a plus (+) sign. For example, **Ctrl + Pause** (**Break**) means you must hold down **Ctrl** and at the same time press **Pause** (**Break**). If three keys are used, hold down the first two and at the same time press the third.

#### User input

Text that you are instructed to type in is shown in the boldface type below:

#### **DISKCOPY A: B:**

#### The display

Text generated by the PORTEGE A100 that appears on its display is presented in the type face below:

Format complete
System transferred

## **Table of Contents**

| Chap | oter 1 Hardware Overview          |      |
|------|-----------------------------------|------|
| 1.1  | Features                          | 1-1  |
| 1.2  | 2.5-inch Hard Disk Drive          | 1-10 |
| 1.3  | Keyboard                          | 1-12 |
| 1.4  | CD-RW/DVD-ROM Drive               | 1-13 |
| 1.5  | CD-ROM Drive                      | 1-14 |
| 1.6  | DVD-Multi Drive                   | 1-15 |
| 1.7  | TFT Color Display                 | 1-16 |
| 1.8  | Power Supply                      | 1-18 |
| 1.9  | Batteries                         | 1-20 |
| 1.10 | AC Adapter                        | 1-22 |
| Chap | oter 2 Troubleshooting Procedures |      |
| 2.1  | Troubleshooting                   | 2-1  |
| 2.2  | Troubleshooting Flowchart         | 2-2  |
| 2.3  | Power Supply Troubleshooting      | 2-6  |
| 2.4  | System Board Troubleshooting      | 2-16 |
| 2.5  | USB 3.5" FDD Troubleshooting      | 2-29 |
| 2.6  | 2.5" HDD Troubleshooting          | 2-32 |
| 2.7  | Keyboard Troubleshooting          | 2-37 |
| 2.8  | Display Troubleshooting           | 2-38 |
| 2.9  | Optical Drive Troubleshooting     | 2-40 |
| 2.10 | Touch Pad Troubleshooting         | 2-41 |
| 2.11 | Modem Troubleshooting             | 2-42 |
| 2.12 | LAN Troubleshooting               | 2-43 |
| 2.13 | Sound Troubleshooting             | 2-44 |
| 2 14 | SD Card Slot Troubleshooting      | 2-46 |

| 2.15 | Wireless LAN Troubleshooting2-47             |      |
|------|----------------------------------------------|------|
| 2.16 | Bluetooth Troubleshooting                    | 2-51 |
| Chap | eter 3 Tests and Diagnostics                 |      |
| 3.1  | The Diagnostic Test                          | 3-1  |
| 3.2  | Executing the Diagnostic Test                | 3-3  |
| 3.3  | Subtest                                      | 3-7  |
| 3.4  | System Test                                  | 3-9  |
| 3.5  | Memory Test                                  | 3-12 |
| 3.6  | Keyboard Test                                | 3-14 |
| 3.7  | Display Test                                 | 3-18 |
| 3.8  | USB Floppy Disk Test                         | 3-21 |
| 3.9  | Hard Disk Test                               | 3-23 |
| 3.10 | Real Timer Test                              | 3-26 |
| 3.11 | NDP Test                                     | 3-28 |
| 3.12 | Expansion Test                               | 3-29 |
| 3.13 | CD-ROM/DVD-ROM Test                          | 3-31 |
| 3.14 | Wireless LAN (Calexico) Test                 | 3-32 |
| 3.15 | Wireless LAN (Atheros 11b/g or 11a/b/g) Test | 3-33 |
| 3.16 | Bluetooth Test                               | 3-36 |
| 3.17 | Sound/LAN/Modem Test                         | 3-45 |
| 3.18 | IEEEE 1394 Test                              | 3-47 |
| 3.19 | Error Status Code                            | 3-48 |
| 3.20 | HDC Status                                   | 3-50 |
| 3.21 | FDD Cleaning                                 | 3-52 |
| 3.22 | Log Utilities                                | 3-53 |
| 3.23 | Running Test                                 | 3-55 |
| 3.24 | Floppy Disk Drive Utilities                  | 3-57 |
| 3.25 | System Configuration                         | 3-63 |
| 3.26 | SETUP                                        | 3-65 |

## Chapter 4 Replacement Procedures

| 4.1                                      | Overview4-1                                   |                                                |      |
|------------------------------------------|-----------------------------------------------|------------------------------------------------|------|
| 4.2                                      | Battery pack4-                                |                                                |      |
| 4.3                                      | PC card4-                                     |                                                |      |
| 4.4                                      | SD memory card                                |                                                |      |
| 4.5                                      | Connec                                        | tor panel                                      | 4-12 |
| 4.6                                      | Keyboa                                        | rd holder/Keyboard                             | 4-13 |
| 4.7                                      | Optical                                       | drive                                          | 4-16 |
| 4.8                                      | Palm res                                      | st/Touch pad                                   | 4-17 |
| 4.9                                      | Memory                                        | module                                         | 4-21 |
| 4.10                                     | HDD                                           |                                                | 4-23 |
| 4.11                                     | Wireless                                      | s LAN module                                   | 4-25 |
| 4.12                                     | MDC m                                         | nodule                                         | 4-26 |
| 4.13                                     | RTC ba                                        | ttery                                          | 4-27 |
| 4.14                                     | Internal                                      | Microphone/Cover Latch                         | 4-28 |
| 4.15                                     | Bluetoo                                       | th module                                      | 4-30 |
| 4.16                                     | Cover A                                       | Assembly                                       | 4-31 |
| 4.17                                     | LED board                                     |                                                | 4-34 |
| 4.18                                     | System Board4-35                              |                                                |      |
| 4.19                                     | 2 <sup>nd</sup> Battery Board/Heat sink/CPU4- |                                                | 4-37 |
| 4.20                                     | CPU far                                       | n                                              | 4-41 |
| 4.21                                     | Speaker                                       |                                                | 4-42 |
| 4.22                                     | LCD un                                        | it / FL Inverter                               | 4-44 |
| 4.23                                     | LCD ca                                        | ble / Wireless LAN antenna / Bluetooth antenna | 4-48 |
| 4.24                                     | Hinge a                                       | ssembly                                        | 4-53 |
| 4.25                                     | Fluorescent Lamp4-5                           |                                                |      |
| Appe                                     | ndices                                        |                                                |      |
| Appen                                    | dix A                                         | Handling the LCD Module                        | A-1  |
| Appen                                    | dix B                                         | Board Layout                                   | B-1  |
| Appen                                    | dix C                                         | Pin Assignment                                 |      |
| Appendix D Keyboard Scan/Character Codes |                                               |                                                | D-1  |

| Appendix E | Key Layout         | E-1 |
|------------|--------------------|-----|
| Appendix F | BIOS/KBC/EC Update | F-1 |
| Appendix G | Reliability        | G-1 |
| Appendix H | Key FD             | H-1 |

## **Chapter 1 Hardware Overview**

## **Chapter 1** Contents

| 1.1  | Features    |                          | 1-1  |
|------|-------------|--------------------------|------|
| 1.2  | 2.5-inch Ha | ard Disk Drive           | 1-10 |
| 1.3  | Keyboard    |                          | 1-12 |
| 1.4  | CD-RW/D     | VD-ROM Drive             | 1-13 |
| 1.5  | CD-ROM      | Drive                    | 1-14 |
| 1.6  | DVD-Mult    | i Drive                  | 1-15 |
| 1.7  | TFT Color   | Display                  | 1-16 |
|      | 1.7.1       | LCD Module               | 1-16 |
|      | 1.7.2       | FL Inverter Board        | 1-17 |
| 1.8  | Power Sup   | ply                      | 1-18 |
| 1.9  | Batteries   |                          | 1-20 |
|      | 1.9.1       | Main Battery             | 1-20 |
|      | 1.9.2       | Battery Charging Control | 1-20 |
|      | 1.9.3       | RTC battery              | 1-21 |
| 1.10 | AC Adapte   | er                       | 1-22 |

## **Figures**

| Figure 1-1 | Front of the computer                                |      |  |
|------------|------------------------------------------------------|------|--|
| Figure 1-2 | System units configuration                           | 1-5  |  |
| Figure 1-3 | System Block Diagram                                 | 1-6  |  |
| Figure 1-4 | 2.5-inch HDD.                                        | 1-10 |  |
| Figure 1-5 | Keyboard                                             | 1-12 |  |
| Tables     |                                                      |      |  |
| Table 1-1  | 2.5-inch HDD dimensions                              | 1-10 |  |
| Table 1-2  | 2.5-inch HDD Specifications                          | 1-11 |  |
| Table 1-3  | CD-RW/DVD-ROM drive dimensions                       | 1-13 |  |
| Table 1-4  | CD-RW/DVD-ROM drive specifications                   | 1-13 |  |
| Table 1-5  | CD-ROM drive dimensions                              | 1-14 |  |
| Table 1-6  | CD-ROM drive specifications                          | 1-14 |  |
| Table 1-7  | DVD-ROM drive specifications                         | 1-15 |  |
| Table 1-8  | LCD module specifications (TMD-maid 12.1 TFT)        | 1-16 |  |
| Table 1-9  | LCD module specifications (LG Phillip-maid 12.1 TFT) | 1-16 |  |
| Table 1-10 | FL inverter board specifications                     | 1-17 |  |
| Table 1-11 | Power supply output specifications                   | 1-18 |  |
| Table 1-12 | Battery specifications                               | 1-20 |  |
| Table 1-13 | Time required for charges of main battery            | 1-21 |  |
| Table 1-14 | RTC battery charging and data preservation time      | 1-21 |  |
| Table 1-15 | AC adapter specifications                            | 1-22 |  |

1.1 Features 1 Hardware Overview

#### 1.1 Features

The PORTEGE A100 is an ultra thin and lightweight PC realizing cable-less environment on a table by wireless function with a Mobile Intel Pentium M processor realizing high performance.

#### θ Microprocessor

Mobile Intel Pentium Processor-M

A 1.40GHz Mobile Intel Pentium M with a 1.40GHz internal clock, 400MHz bus and 1.484V core operation.

#### θ Cache memory

The Mobile Intel Pentium M processor has 32KB primary cache and 1MB secondary cache (in CPU).

#### $\theta$ Memory

Two memory slots are equipped.

Memory module can be installed up to 1GB (1,024MB). Memory modules of 256MB and 512MB sizes are available.

#### θ VRAM

16MB VRAM UMA.

The VRAM can be extended by DVMT (Dynamic Video Memory Technology).

#### $\theta$ HDD

Built-in 2.5-inch x 9.5mm height, 40GB or 60GB HDD

#### $\theta$ USB FDD (Optional)

An external two-mode 3.5-inch FDD, which connects with a USB port, supports 720KB and 1.44MB formats and enables booting from system FD.

#### $\theta$ Display

LCD and CRT can be displayed at the same time.

#### **LCD**

Built-in 12.1 inch, 262,144 colors, XGA (1,024×768 dots), thin type low temperature poly-silicon TFT color display. A Video controller is included in North Bridge chip.

1 Hardware Overview 1.1 Features

#### **CRT**

Supported via a RGB connector.

TV-out (depending on the model).

Has a TV output terminal.

#### $\theta$ Optical device (BTO)

Built-in a CD-RW/DVD-ROM drive, CD-ROM drive or DVD-multi drive.

#### θ Keyboard

An-easy-to-use 85-key keyboard provides a numeric keypad overlay for fast numeric data entry or for cursor and page control. The keyboard also includes two keys that have special functions in Microsoft Windows XP. It supports software that uses a 101- or 102-key enhanced keyboard.

#### θ Touch pad

Touch pad is installed as a pointing device.

#### $\theta$ Battery

The RTC battery is mounted inside the computer.

The main battery is a detachable lithium ion main battery (10.8V-4000mAh) and the RTC battery is a lithium ion battery (2.4V-17mAh).

#### $\theta$ Slot for expansion memory

One SO-DIMM slots are available for expansion memory of 256 or 512MB memory modules. One module must be installed in slot A as standard memory.

#### θ USB (Universal Serial Bus)

The computer comes with four USB ports that comply with the USB 2.0 standard. The USB 2.0 enables daisy-chain connection of up to 127 USB-equipped devices and 480Mbps serial data transfer. It is designed for easy configuration by a Plug-and-Play operating system and provides hot insertion/ejection capability.

#### $\theta$ PC card slot

A Type II PC card is acceptable. Supports ToPIC-100 (3.3V/CardBus).

1.1 Features 1 Hardware Overview

#### θ SD card slot.

The computer is equipped with a SD Card slot that can accommodate Secure Digital flash memory cards with capacities of 8MB, 16MB, 32MB, 64MB, 256MB and 512MB. SD cards let the user easily transfer data from devices, such as digital cameras and Personal Digital Assistants, that use SD Card flash-memory. The cards have a high-level of security and copy protection features.

#### $\theta$ Sound system

This computer includes sound controllers that support AC'97 I/F (AC-Link) Revision 2.2. The sound system is equipped with the following:

- Stereo Speaker
- Built-in Microphone
- Volume control knob
- Headphone jack
- External microphone jack

#### $\theta$ One touch button

An Internet button, mail button and cyber support button are installed.

#### θ Built-in Modem

The computer contains a MDC, enabling data and fax communication. It supports ITU-TV.90. The transfer rates are 56 Kbps for data reception, 33.6 Kbps for data transmission, and 14,400 bps for fax transmission. However, the actual speed depends on the line quality. The RJ11 modem jack is used to accommodate a telephone line.

#### θ Internal LAN

The computer is equipped with LAN circuits that support Ethernet LAN (10 megabits per second, 10BASE-T) and Fast Ethernet LAN (100 mega bits per second, 100 BASE-TX). It also supports Wakeup on LAN (WOL) and Magic Packet.

#### θ Wireless LAN (mini PCI Card slot (1 slot, BTO))

The wireless LAN supports 802.11b (11ch/13ch), 802.11a/b or 802.11 b/g. This function ca be switched on and off by a switch on the computer.

#### θ IEEE1394

One port of IEEE1394 connector is mounted. I/O devices (digital video camera, etc) supporting IEEE1394 can be connected.

1 Hardware Overview 1.1 Features

## $\theta$ Bluetooth (BTO)

Depending on the model, the computer is equipped with a dedicated Bluetooth module. This enables a communication to devices that support Bluetooth Version 1.1. It can be switched on or off with a switch on the computer.

1.1 Features 1 Hardware Overview

Figure 1-1 shows the front of the computer and Figure 1-2 shows the system units configuration.

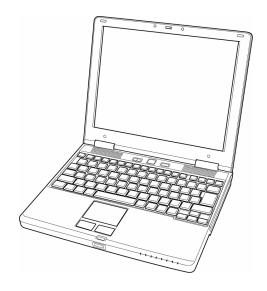

Figure 1-1 Front of the computer

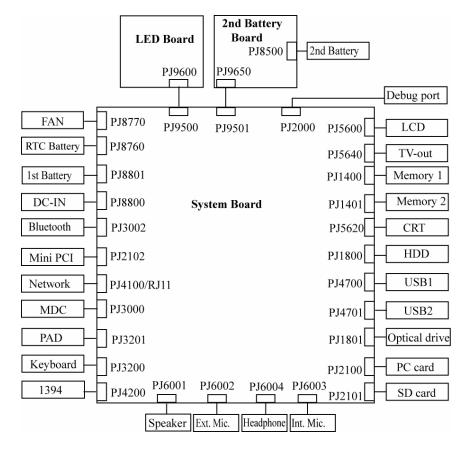

Figure 1-2 System units configuration

1 Hardware Overview 1.1 Features

Figure 1-3 shows the system block diagram.

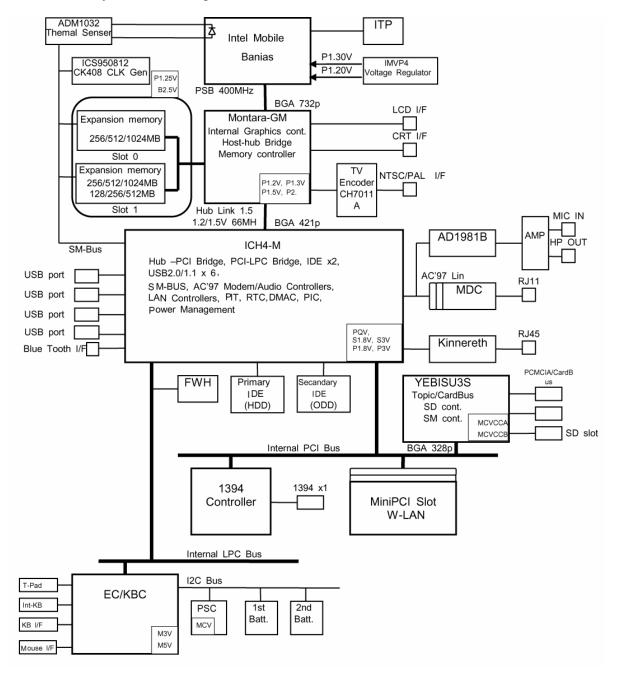

Figure 1-3 System Block Diagram

The PC contains the following components.

#### θ CPU

Mobile Intel Pentium M Processor-M

- A 1.40GHz Pentium M processor with a 1.40GHz internal clock, 400MHz bus and 1.484V core operation voltage
- Internal cache memory: 32KB
   Secondary cache memory: 1MB
   Internal cache memory: 32KB
- Integrated NDP

#### θ Memory

Two memory slots (DDR266). Memory modules in 256MB and 512MB can be installed to a maximum of 1GB (1,024MB).

- 3.3V operation
- 140-pin exclusive memory board
- Access time 6ns
- Memory Supporting PC-2100

#### $\theta$ BIOS ROM (FWH)

- 8Mbit (512K×16-bit chip)
  - 32KB used for logo and icon
  - 64KB used for setup and checksum
  - 128KB used for system BIOS
  - 64KB used for VGA-BIOS
  - 32KB used for ACPI
  - 64kB used for Sound logo
  - 16KB used for Parameter block
  - 16KB used for MBI
  - 32KB used for Option logo
  - 448KB reserved

1 Hardware Overview 1.1 Features

#### θ PCI chipset

This gate array incorporates the following elements and functions

- North Bridge (Intel Montara GM)
  - CPU interface and control
  - DRAM control
  - AGP master slave interface (Complies with AGP V2.0)
  - PCI interface (Complies with PCI Rev 2.2)
  - Built-in graphic (Trident XP)
  - 555-ball 35x35mm BGA package
- South Bridge (Intel ICH4-M)
  - PCI 3.3V/5V tolerance interface
  - Steerable PCI interrupts for PCI device Plug-and-Play
  - Enhanced DMA controller
  - Interrupt controller
  - Counter/timers
  - Distributed DMA supported
  - PC/PCI DMA supported
  - Serial IRQ supported
  - Low Pin Count (LPC) host controller
  - Plug-and-Play supported
  - Built-in KB controller
  - ACPI supporting features
  - Built-in PCI IDE controller
  - USB interface
  - SMBus interface
  - Super I/O interface
  - Audio system
  - SW modem interface
  - 352-ball (27mm x 27mm) BGA package

#### θ VGA controller

Included in North Bridge.

- $\theta$  PC card controller (YEBISU3S)
  - PCI interface (PCI Revision2)
  - Chipset interface
  - Intel serial interrupt
  - CardBus/PC Card controller (Yenta Version2.2) :2 slots
  - Parallel power supply control (Toshiba style) and serial power supply control (Texas Instruments style)
  - SD memory card controller (SDHC Ver.1.2)
  - SDIO card controller (Ver.1.0)
  - SmartMedia controller (SMHC Ver.01/SMIL 1.0)
  - SmartCard interface
  - SIO controller
  - Docking station interface
     Q switch control, reset control
  - External device interface FDD/IDE hot plugging and removal control
- θ Modem controller

Supported by MDC. Using the secondary AC97 Line.

θ LAN controller (Intel–made ED82562 (Kinnereth ))

Controls LAN and supports 100Base-TX and 10Base-T.

- $\theta$  Other main system chips
  - EC/KBC (Hitachi-made HD64F2169BVTE10 x 1)
  - PSC (Toshiba made TMP87PM48U x 1)
  - CPU temperature sensor (AND-made ADM1032 AR-REEL7 x 1)
  - Temperature switch (Maxim-made MAX6501UKP)
  - Clock Generator (ICS-made ICS950812)
  - TV Encoder (CH7011A)
  - SOUND CODEC (AND-made AD1981B)
  - 1394 Controller (TI-made TSB43AB22PDT)
  - E<sup>2</sup>PROM (BR93LC46F-Q (used for LAN MAC address))

## 1.2 2.5-inch Hard Disk Drive

A compact, high-capacity HDD with a height of 9.5mm. Contains a 2.5-inch magnetic disk and magnetic heads.

Figure 1-4 shows a view of the 2.5-inch HDD and Tables 1-1 and 1-2 list the specifications.

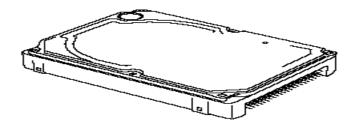

Figure 1-4 2.5-inch HDD

Table 1-1 2.5-inch HDD dimensions

| Parameter  |             | Standard value      |                     |                        |
|------------|-------------|---------------------|---------------------|------------------------|
|            |             | TOSHIBA<br>HDD2182B | TOSHIBA<br>HDD2190B | HITACHI<br>GBC0000F410 |
| Outline    | Width (mm)  | 69.85               | 69.85               | 70.1 max.              |
| dimensions | Height (mm) | 9.5                 | 9.5                 | 9.5                    |
|            | Depth (mm)  | 100.0               | 100                 | 100                    |
|            | Weight (g)  | 99 max.             | 95 max.             | 95                     |

| Parameter  |             | Standard value      |                         |  |
|------------|-------------|---------------------|-------------------------|--|
|            |             | TOSHIBA<br>HDD2183B | HITACHI<br>G8BC0000F610 |  |
| Outline    | Width (mm)  | 69.85               | 70.1 max.               |  |
| dimensions | Height (mm) | 9.5                 | 9.5                     |  |
|            | Depth (mm)  | 100.0               | 100.0                   |  |
|            | Weight (g)  | 99 max              | 95                      |  |

Table 1-2 2.5-inch HDD Specifications

|                                | Specification                |                          |                        |
|--------------------------------|------------------------------|--------------------------|------------------------|
| Parameter                      | TOSHIBA<br>HDD2182B          | TOSHIBA<br>HDD2190B      | HITACHI<br>GBC0000F410 |
| Storage size (formatted)       | 40GB                         | 40GB                     | 40GB                   |
| Speed (RPM)                    |                              | 4,200                    |                        |
| Data transfer speed            | 154.3-298.0<br>(Mb/s)        | 175.0-341.7<br>(Mbits/s) | 19.4-37.1<br>(MB/s)    |
| Interface transfer rate (MB/s) | 100 max.<br>(Ultra DMA mode) |                          |                        |
| Track density (Ktpi)           | 78.9                         | 88.1                     | 70.0                   |
| Average seek time (Read) (ms)  | 12                           | -                        | 13 typ.                |
| Start time (sec)               | 4 typ.                       | 4 typ.                   | 3 typ<br>(Stand by)    |

|                                  | Specification           |                         |  |
|----------------------------------|-------------------------|-------------------------|--|
| Parameter                        | TOSHIBA<br>HDD2183B     | HITACHI<br>G8BC0000F610 |  |
| Storage size (formatted)         | 60GB                    | 60GB                    |  |
| Speed (RPM)                      | 4,2                     | 00                      |  |
| Data transfer speed              | 154.3-298.0 (Mb/s)      | 22.1-42.8<br>(MB/s)     |  |
| Interface transfer rate (MB/s)   | 100<br>(Ultra DMA mode) |                         |  |
| Track density (Ktpi)             | 78.9                    | 70.0                    |  |
| Average seek time<br>(Read) (ms) | 12                      | 13 typ.                 |  |
| Start time (sec)                 | 4                       | 3<br>(Stand by)         |  |

1 Hardware Overview 1.3 Keyboard

## 1.3 Keyboard

The keyboard is mounted 85 keys that consist of character key and control key, and in conformity with JIS. The keyboard is connected to membrane connector on the system board and controlled by the keyboard controller on the system board.

Figure 1-5 is a view of the keyboard.

See Appendix E about a layout of the keyboard.

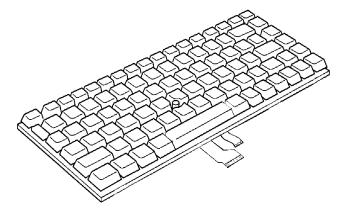

Figure 1-5 Keyboard

## 1.4 CD-RW/DVD-ROM Drive

This drive corresponds CD/CD-ROM (12cm and 8cm), CD-R, CD-RW, DVD-ROM, DVD-R and DVD-RW drive and supports format of CD-DA, CD-ROM, Photo CD, CD-I, Video CD, Enhanced CD, CD-TEXT, DVD-ROM, DVD-R and DVD-Video.

Table 1-3 CD-RW/DVD-ROM drive dimensions

| Parameter  |             | Standard value              |
|------------|-------------|-----------------------------|
| Outline    | Width (mm)  | 128(Excluding projections)  |
| dimensions | Height (mm) | 12.7(Excluding projections) |
|            | Depth (mm)  | 129(Excluding projections)  |

Table 1-4 CD-RW/DVD-ROM drive specifications

| Item                            | Specifications  |
|---------------------------------|-----------------|
| Speed (MAX)                     |                 |
| CD ROM data (Read)              | 24x CAV         |
| CD R data (Write)               | 24x max. (ZCLV) |
| CD-RW data (Write)              | 4x (CLV)        |
| DVD-ROM data (Read)             | 8x max. CAV     |
| Date transfer speed             |                 |
| CD-ROM mode 1                   | Max. 3,600KB/s  |
| DVD-ROM                         | Max. 10,816KB/s |
| PIO MODE 4 (Mode 0 ~ Mode 4)    | 16.6MB/s max.   |
| Multiword DMA transfer (mode 2) | 16.6MB/s max.   |
| Ultra DMA                       | 33.3MB/s max.   |

1 Hardware Overview 1.5 CD-ROM Drive

## 1.5 CD-ROM Drive

This drive corresponds to CD/CD-ROM (12cm and 8cm) disk and supports format of CD-DA, CD-ROM, Photo CD and Enhanced CD. This drive reads CD-ROM at maximum 24-speed.

Table 1-5 CD-ROM drive dimensions

| Parameter  |             | Standard value                   |
|------------|-------------|----------------------------------|
| Outline    | Width (mm)  | 128(Excluding a front bezel)     |
| dimensions | Height (mm) | 12.7(Excluding a front bezel)    |
|            | Depth (mm)  | 129.4(Excluding an eject button) |

Table 1-6 CD-ROM drive specifications

| Item                                   | Specifications  |
|----------------------------------------|-----------------|
| Speed (MAX)                            |                 |
| CD ROM data (Read)                     | 24x (5,136rpm)  |
| Date transfer speed                    |                 |
| CD-ROM mode 1                          | 1,545~3,600KB/s |
| PIO MODE 4 (Mode 0 ~ Mode 4)           | 16.7MB/s max.   |
| Multiword DMA transfer (mode 0~mode 2) | 16.7MB/s max.   |
| Ultra DMA                              | 33.3MB/s max.   |

## 1.6 DVD-Multi (CD-R/RW+DVD-RAM/R/RW) Drive

This drive is a combination of CD-R/RW, DVD-R/RW and DVD-RAM Drive. It is full-size and runs either 12cm (4.72-inch) or 8cm (3.15-inch) DVD/CDs without an adaptor. This drive reads CD-ROM at maximum 24-speed, reads DVD-ROM at maximum 8-speed writes CD-R at maximum 16-speed, writes CD-RW at maximum 4-speed, writes DVD-R at maximum 2-speed, writes DVD-RW at maximum 1-speed, and writes DVD-RAM at maximum 2-speed.

The specifications for the DVD multi drive are described in table 1-7.

*Table 1-7 DVD-ROM drive specifications* 

| Item                     | Specifications                                                                                                    |
|--------------------------|----------------------------------------------------------------------------------------------------|
| ATAPI Burst (MB/sec)     | 33.3 (Ultra DMA mode 2) 16.6 (PIO Mode 0 to 4, Multi word DMA mode 0 to 2)                                                                                                    |
| Average access time (ms) | CD-ROM 150<br>DVD-ROM 180                                                                                                    |
| Data buffer (MB)         | 2                                                                                                    |
| Speed (Read)r            | CD-ROM 24x CAV<br>DVD-ROM 8x CAV                                                                                                    |
| Speed (Write)            | CD-R 16x max. (ZCLV) CD-RW 4x (CLV) DVD-R 1x, 2x DVD-RW 1x (CLV) DVD-RAM 2x (ZCLV)                                                                                                 |
| Supported Format         | CD: CD-DA CD-ROM, CD-ROMXA CD-R/W CD-R CD-I Ready Photo-CD Video CD Cd-Extra(CD+) CD-TEXT DVD:DVD-ROM DVD-R (3.9GB, 4.7GB) DVD-Video DVD-RW (Ver. 1.1) DVD-RAM(4.7G, 2.6G, 9,4GB)) |

## 1.7 TFT Color Display

The TFT color display consists of a LCD module and FL inverter board.

#### 1.7.1 LCD Module

The LCD module used for the TFT color display uses a backlight as the light source and can display images and characters of 262,144 colors with 1024×768 resolution. The video controller is incorporated into the North Bridge (M1644T) chip and can control both internal and external XGA-support displays simultaneously.

Table 1-8 and 1-9 show lists of the specifications.

Table 1-8 LCD module specifications (TMD-maid 12.1 TFT)

| Item               | Specifications                  |  |
|--------------------|---------------------------------|--|
| item               | G33C0000J110                    |  |
| Number of Dots     | 1024×768                        |  |
| Dot spacing (mm)   | 0.24(H) x 0.24(V)               |  |
| Display range (mm) | 245.76(H) x 184.32(V)           |  |
| Outline dimensions | 261.0(w) x 199.0(H) x 5.0Max(D) |  |

Table 1-9 LCD module specifications (LG Phillp-maid 12.1 TFT)

| ltem               | Specifications                  |  |
|--------------------|---------------------------------|--|
| item               | G33C0000H110                    |  |
| Number of Dots     | 1024×768                        |  |
| Dot spacing (mm)   | 0.24(H) x 0.24(V)               |  |
| Display range (mm) | 245.76(H) x 184.32(V)           |  |
| Outline dimensions | 261.0(w) x 198.0(H) x 5.0Max(D) |  |

## 1.7.2 FL Inverter Board

The FL inverter board supplies a high frequency current to illuminate the LCD module FL.

Table 1-10 lists the FL inverter board specifications.

Table 1-10 FL inverter board specifications

| Item   | Specifications   |          |  |
|--------|------------------|----------|--|
| item   | G71C00011211     |          |  |
| Input  | Voltage (V)      | DC 5     |  |
| Output | Voltage MAX (V)  | 750(MAX) |  |
|        | Current MAX (mA) | 6.0(MAX) |  |

## 1.8 Power Supply

The power supply supplies 12 different voltages to the system board.

The power supply micro controller has the following functions.

- 1. Judges that the DC power supply (AC adapter) is connected to the computer.
- 2. Detects DC output and circuit malfunctions.
- 3. Controls the battery icon, and DC IN icon.
- 4. Turns the battery charging system on and off and detects a fully charged battery.
- 5. Turns the power supply on and off.
- 6. Provides more accurate detection of a low battery.
- 7. Calculates the remaining battery capacity.
- 8. Controls the transmission of the status signal of the main battery.

Table 1-11 lists the power supply output specifications.

*Table 1-11 Power supply output specifications(1/2)* 

| Name     | Voltage [V]   | Use                                                                                                    |
|----------|---------------|----------------------------------------------------------------------------------------------------|
| PPV      | 0.748 - 1.468 | СРИ                                                                                                    |
| 1R2-P1V  | 1.2           | GMCH-M                                                                                                    |
| PTV      | 1.05          | CPU,GMCH,ICH4-M                                                                                                    |
| 2R5-B2V  | 2.5           | GMCH-M, DDR MEM                                                                                                    |
| 1R25-P1V | 1.25          | GMCH,DDR MEM                                                                                                    |
| LAN-E3V  | 3.3           | ICH4-M,82562ET                                                                                                    |
| B3V      | 3.3           | PC Card Cont (YEBISU3S),PC Card                                                                                                    |
| P3V      | 3.3           | CPU Temperature Sensor (ADM1032), Clock Generator (CK408), ICH4-M, TV Encoder, LCD, 1394, FWH, Mini PCI, Sound Codec (AD1981), SD Card, Modem |
| E5V      | 5             | USB Port                                                                                                    |
| B5V      | 5             | PC Card                                                                                                    |
| P5V      | 5             | Touch PAD, FL Inverter, ODD, KB LED, Other LEDs, HDD, Mini PCI, Bluetooth, Cooling Fan                                                        |
| SND-P5V  | 5             | AD1981, Sound Amplifier                                                                                                    |
| 15-EBV   | 10 - 15       | Pull-up                                                                                                    |
| 1R8-C1V  | 1.8           | 1R5-C1V Power Circuit                                                                                                    |
| 1R8-P1V  | 1.8           | CPU, GMCH, ICH4-M                                                                                                    |

1.8 Power Supply 1 Hardware Overview

Table 1-11 Power supply output specifications(2/2)

| Name       | Voltage [V] | Use                     |
|------------|-------------|-------------------------|
| 1R5-C1V    | 1.5         | 1R5-S1V Power circuit   |
| 1R5-S1V    | 1.5         | ICH4-M                  |
| LAN1R5-E1V | 1.5         | ICH4-M, 82562ET         |
| 1R5-P1V    | 1.5         | GMCH-M, ICH4-M          |
| MCV        | 5           | PSC                     |
| M5V        | 5           | PS LEDs, Battery E2PROM |
| S5V        | 5           | Pull-up                 |
| M3V        | 3.3         | EC/KBC                  |
| S3V        | 3.3         | ICH4-M                  |
| R3V        | 2.8-3.3     | ICH4-M (RTC)            |

1 Hardware Overview 1.9 Batteries

#### 1.9 Batteries

The PC has the following two batteries.

- θ Main battery
- $\theta$  Real time clock (RTC) battery

Table 1-12 lists the specifications for these two batteries.

*Table 1-12 Battery specifications* 

| Battery Name                  |              | Battery Element | Output Voltage | Capacity  |
|-------------------------------|--------------|-----------------|----------------|-----------|
| Main battery                  | G71C0000K410 | Lithium ion     | 10.8 V         | 4,000 mAh |
| Real time clock (RTC) battery | GDM710000012 | Lithium ion     | 3 V            | 17 mAh    |

#### 1.9.1 Main Battery

The main battery is the primary power supply for the computer when the AC adapter is not connected. In resume (instant recovery) mode, the main battery maintains the current status of the computer.

#### 1.9.2 Battery Charging Control

Battery charging is controlled by a power supply microprocessor. The power supply microprocessor controls power supply and detects a full charge when the AC adapter and battery are connected to the computer. The system charges the battery using quick charge or trickle charge.

1.9 Batteries 1 Hardware Overview

#### θ Quick Battery Charge

When the AC adapter is connected, normal charging is used while the system is turned on and quick charge is used while the system is turned off or in suspend mode. Table 1-13 shows the time required for charging battery.

*Table 1-13 Time required for charges of battery* 

|               | Main battery Charging Time | Second battery Charging Time |
|---------------|----------------------------|------------------------------|
| Normal charge | About 3~12 hours           | About 2.5~9 hours            |
| Quick charge  | About 2.5 hours            | About 2.5 hours              |

Quick battery charge is stopped in the following cases.

- 1. The main battery is fully charged.
- 2. The main battery is removed.
- 3. Main battery or AC adapter voltage is abnormal.
- 4. Charging current is abnormal.

#### $\theta$ Trickle charge

When the main battery is fully charged and the AC adapter is plugged in, the power supply microcontroller automatically switches from quick charge to trickle charge.

#### 1.9.3 RTC Battery

The RTC battery provides the power supply to maintain the date, time, and other system information in memory. Table 1-14 lists the battery charging time and data preservation times.

Table 1-14 RTC battery charging time and data preservation time

| ltem                                        |            | Time          |
|---------------------------------------------|------------|---------------|
| Charging AC adapter or main battery in use  |            | 8 hours       |
| time                                        | (Power ON) |               |
| Data preservation time (when fully charged) |            | About 30 days |
| Data preservation time (when stand by)      |            | About 4 days  |

1 Hardware Overview 1.10 AC Adapter

## 1.10 AC Adapter

The AC adapter is also used to charge the battery.

Table 1-15 lists the AC adapter specifications.

Table 1-15 AC adapter specifications

| Parameter       | Specification          |
|-----------------|------------------------|
|                 | G71C0002S310           |
| Input voltage   | AC 90 to 264V          |
| Input frequency | 50Hz/60Hz              |
| Input current   | Less than 71W or 183VA |
| Output voltage  | DC 15V                 |
| Output current  | 4.0A                   |

## **Chapter 2 Troubleshooting Procedures**

# **Chapter 2** Contents

| 2.1 | Troubleshooting          |                                         |      |
|-----|--------------------------|-----------------------------------------|------|
| 2.2 | Troubleshooting F        | 2-2                                     |      |
| 2.3 | Power Supply Tro         | ubleshooting                            | 2-6  |
|     | Procedure 1              | Power Supply Icon Check                 | 2-7  |
|     | Procedure 2              | Error Code Check                        | 2-9  |
|     | Procedure 3              | Connection Check                        | 2-14 |
|     | Procedure 4              | Quick Charge Check                      | 2-14 |
|     | Procedure 5              | Replacement Check                       | 2-15 |
| 2.4 | System Board Tro         | ubleshooting                            | 2-16 |
|     | Procedure 1              | Message Check                           | 2-17 |
|     | Procedure 2              | Debug Port (D port) Check on Boot Mode  | 2-19 |
|     | Procedure 3              | Diagnostic Test Program Execution Check | 2-28 |
|     | Procedure 4              | Replacement Check                       | 2-28 |
| 2.5 | USB 3.5" FDD Tro         | oubleshooting                           | 2-29 |
|     | Procedure 1              | FDD Head Cleaning Check                 | 2-29 |
|     | Procedure 2              | Diagnostic Test Program Execution Check | 2-30 |
|     | Procedure 3              | Connector Check and Replacement Check   | 2-31 |
| 2.6 | 2.5" HDD Trouble         | shooting                                | 2-32 |
|     | Procedure 1              | Partition Check                         | 2-32 |
|     | Procedure 2              | Message Check                           | 2-33 |
|     | Procedure 3              | Format Check                            | 2-34 |
|     | Procedure 4              | Diagnostic Test Program Execution Check | 2-35 |
|     | Procedure 5              | Connector Check and Replacement Check   | 2-36 |
| 2.7 | Keyboard Troubleshooting |                                         | 2-37 |
|     | Procedure 1              | Diagnostic Test Program Execution Check | 2-37 |
|     | Procedure 2              | Connector Check and Replacement Check   | 2-37 |

| 2.8  | Display Troubleshooting   |                                         | 2-38 |
|------|---------------------------|-----------------------------------------|------|
|      | Procedure 1               | Diagnostic Test Program Execution Check | 2-38 |
|      | Procedure 2               | Connector and Cable Check               | 2-38 |
|      | Procedure 3               | Replacement Check                       | 2-39 |
| 2.9  | Optical drive Trou        | bleshooting                             | 2-40 |
|      | Procedure 1               | Diagnostic Test Program Execution Check | 2-40 |
|      | Procedure 2               | Connector Check and Replacement Check   | 2-40 |
| 2.10 | Touch Pad Troubleshooting |                                         | 2-41 |
|      | Procedure 1               | Diagnostic Test Program Execution Check | 2-41 |
|      | Procedure 2               | Connector Check and Replacement Check   | 2-41 |
|      | Procedure 3               | Replacement Check                       | 2-41 |
| 2.11 | Modem Troublesh           | ooting                                  | 2-42 |
|      | Procedure 1               | Diagnostic Test Program Execution Check | 2-42 |
|      | Procedure 2               | Connector Check and Replacement Check   | 2-42 |
| 2.12 | LAN Troubleshooting       |                                         | 2-43 |
|      | Procedure 1               | Diagnostic Test Program Execution Check | 2-43 |
|      | Procedure 2               | Connector Check and Replacement Check   | 2-43 |
| 2.13 | Sound Troubleshoo         | oting                                   | 2-44 |
|      | Procedure 1               | Diagnostic Test Program Execution Check | 2-44 |
|      | Procedure 2               | Connector Check                         | 2-44 |
|      | Procedure 3               | Replacement Check                       | 2-45 |
| 2.14 | SD Card Slot Trou         | bleshooting                             | 2-46 |
|      | Procedure 1               | Check on Windows XP                     | 2-46 |
|      | Procedure 2               | Connector/ Replacement Check            | 2-46 |
| 2.15 | Wireless LAN Tro          | ubleshooting                            | 2-47 |
|      | Procedure 1               | Trancemitting-Receiving Check           | 2-47 |
|      | Procedure 2               | Antennas' Connection Check              | 2-48 |
|      | Procedure 3               | Antenna Check                           | 2-49 |
|      | Procedure 4               | Replacement Check                       | 2-50 |
| 2.16 | Bluetooth Troubles        | shooting                                | 2-51 |
|      | Procedure 1               | Trancemitting-Receiving Check           | 2-51 |
|      | Procedure 2               | Antennas' Connection Check              | 2-52 |

|            | Procedure 3  | Antenna Check          | 2-53 |
|------------|--------------|------------------------|------|
|            | Procedure 4  | Replacement Check      | 2-53 |
| Figures    |              |                        |      |
| Figure 2-1 | Troublesho   | oting flowchart        | 2-3  |
| Figure 2-2 | A set of too | ol for debug port test | 2-19 |
| Figure 2-3 | Antenna Te   | est jig                | 2-49 |
| Figure 2-4 | Antenna Te   | est jig                | 2-53 |
| Tables     |              |                        |      |
| Table 2-1  | Battery ico  | n                      | 2-7  |
| Table 2-2  | DC IN icor   | 1                      | 2-7  |
| Table 2-3  | D port statu | ıs                     | 2-20 |
| Table 2-4  | FDD error    | code and status        | 2-30 |
| Table 2-5  | 2.5" HDD 6   | error code and status  | 2-35 |

### 2.1 Troubleshooting

Chapter 2 describes how to determine which Field Replaceable Unit (FRU) in the computer is causing the computer to malfunction. (The "FRU" means the replaceable unit in the field.) The FRUs covered are:

Power supply
 System Board
 10. LAN
 3.5"USB FDD
 Sound
 2.5" HDD
 SC card slot
 Keyboard
 Wireless LAN
 Display
 Optical Drive

The Detailed replacement procedures are given in Chapter 4. Test Program operations are described in Chapter 3.

The following tools are necessary for implementing the Diagnostics procedures:

- 1. Diagnostics Disk (Test program for maintenance)
- 2. Phillips screwdrivers

8. Touch pad

Note: Be sure to use the PH point size "0" screwdriver complying with the ISO/DIS 8764-1:1996. Use, however, the PH point size "1" screwdriver for screws fixing the expansion memory slot cover and the keyboard.

- 3. Toshiba MS-DOS system FD
- 4. Work disk (for FDD testing)
- 5. Cleaning disk kit (for FDD head cleaning)
- 6. A set of tools for debug port test (test cable, test board, RS-232C cross cable, display, D port FD)
- 7. PC with a serial port (for displaying debug port test result)
- 8. Wraparound connector for PC card
- 9. Tester
- 10. External CRT
- 11. External USB Keyboard
- 12. External USB mouse
- 13. Headphone
- 14. Microphone
- 15. TOSHJIBA CD-ROM test disk (ZA1217P01/P000204190)
- 16. Toshiba-EMI DVD-ROM TEST DISK TSD-1
- 17. Music CD
- 18. CD-RW media (Recommended media: RICHO, MITHUBISHI x 4 type)
- 19. DVD-ROM (in the market)
- 20. RJ-11 connector checker LED (Recommended media:
- 21. LAN wraparound connector

# 2.2 Troubleshooting Flowchart

Use the flowchart in Figure 2-1 as a guide for determining which FRU malfunctions. Before going through the flowchart steps, check the following:

- ☐ Make sure that Toshiba Windows<sup>®</sup> XP is installed on the hard disk. Non-Toshiba operating systems can cause the computer malfunction.
- ☐ Make sure all optional equipment is removed from the computer.
- ☐ Make sure the USB FDD is empty.

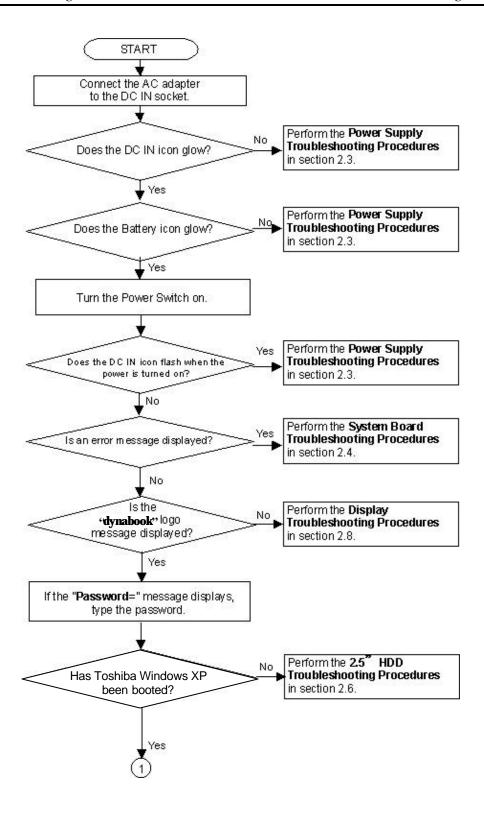

*Figure 2-1 Troubleshooting flowchart (1/2)* 

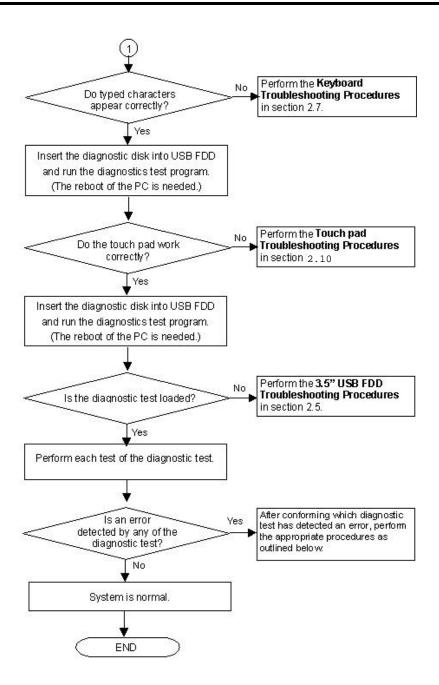

*Figure 2-1 Troubleshooting flowchart (2/2)* 

If the diagnostics program cannot detect an error, the problem may be intermittent. The Test program should be executed several times to isolate the problem. Check the Log Utilities function to confirm which diagnostic test detected an error(s), then perform the appropriate troubleshooting procedures as follows:

- 1. If an error is detected on the System test, Memory test, ASYNC test, Real timer test, NDP test or expansion test, perform the System Board Troubleshooting Procedures in Section 2.4.
- 2. If an error is detected on the Floppy Disk test, perform the USB FDD Troubleshooting Procedures in Section 2.5.
- 3. If an error is detected on the Hard disk test, perform the HDD Troubleshooting Procedures in Section 2.6.
- 4. If an error is detected on the Keyboard test, perform the Keyboard Troubleshooting Procedures in Section 2.7.
- 5. If an error is detected on the Display test, perform the Display Troubleshooting Procedures in Section 2.8.
- 6. If an error is detected on the Optical drive test, perform the Optical drive Troubleshooting Procedures in Section 2.9.
- 7. If an error is detected on the Touch pad test, perform the Touch pad Troubleshooting Procedures in Section 2.10.
- 8. If an error is detected on the Modem test, perform the Modem Troubleshooting Procedures in Section 2.11.
- 9. If an error is detected on the LAN test, perform the LAN Troubleshooting Procedures in Section 2.12.
- 10. If an error is detected on the Sound test, perform the Sound Troubleshooting Procedures in Section 2.13.
- 11. If an error is detected on the SD Card Slot test, perform the SD card Slot Troubleshooting Procedures in Section 2.14.
- 12. If an error is detected on the Wireless LAN test, perform the Wireless LAN Troubleshooting Procedures in Section 2.15.
- 13. If an error is detected on the Bluetooth test, perform the Bluetooth Troubleshooting Procedures in Section 2.16.

# 2.3 Power Supply Troubleshooting

The power supply controller controls many functions and components. To determine if the power supply is functioning properly, start with Procedure 1 and continue with the other Procedures as instructed. The procedures described in this section are:

Procedure 1: Power Supply Icon Check

Procedure 2: Error Code Check

Procedure 3: Connection Check

Procedure 4: Quick Charge Check

Procedure 5: Replacement Check

### Procedure 1 Power Supply Icon Check

The following two icons indicate the power supply status:

☐ Battery icon

☐ DC IN icon

The power supply controller uses the power supply status with the Battery icon and the DC IN icon as listed in the tables below.

Table 2-1 Battery icon

| Battery icon                   | Power supply status                                                                                        |
|--------------------------------|----------------------------------------------------------------------------------------------------|
| Lights orange                  | Battery is charged and the external DC is input. It has no relation with ON/OFF of the system power.       |
| Lights green                   | Battery is fully charged and the external DC is input. It has no relation with ON/OFF of the system power. |
| Blinks orange (even intervals) | The battery level is low while the system power is ON.                                                     |
| Flashes orange                 | The battery level is low and the power switch is pressed on in the battery driving.                        |
| Doesn't light                  | Any condition other than those above.                                                                      |

Table 2-2 DC IN icon

| DC IN icon    | Power supply status                             |
|---------------|-------------------------------------------------|
| Lights green  | DC power is being supplied from the AC adapter. |
| Blinks orange | Power supply malfunction <sup>* 3</sup>         |
| Doesn't light | Any condition other than those above.           |

<sup>\*3</sup> When the power supply controller detects a malfunction, the DC IN icon blinks orange. It shows an error code.

When icons are blinking, perform the following procedure.

- 1. Remove the battery pack and the AC adapter and cut off the power supply to the computer by force.
- 2. Re-attach the battery pack and the AC adapter.

If icons are still blinking after the operation above, check the followings:

- Check 1 If the DC IN icon blinks orange, go to Procedure 2.
- Check 2 If the DC IN icon does not light, go to Procedure 3.
- Check 3 If the battery icon does not light orange or green, go to Procedure 4.

Caution: Use a recommended AC adapter (G71C0001V410).

#### Procedure 2 Error Code Check

If the power supply microprocessor detects a malfunction, the DC IN icon blinks orange. The blink pattern indicates an error as shown below.

□ Start
 □ Error code (8 bit)
 "1" On for one second
 "0" On for half second
 Interval between data bits
 On for half second

The error code begins with LSB (Least Significant bit)

Example: Error code 11h (Error codes are given in hexadecimal format.)

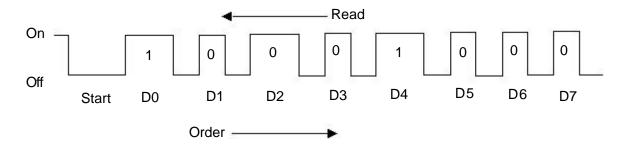

Check 1 Convert the DC IN icon blink pattern into the hexadecimal error code and compare it to the tables below. Then go to Check 2.

#### ☐ DC power supply (AC adapter)

| Error code | Meaning                                                              |
|------------|----------------------------------------------------------------------|
| 10h        | AC Adapter output voltage is over 16.5V.                             |
| 11h        | Commondock output voltage is over 16.5V.                             |
| 12h        | Current from the DC power supply is over 6.05A.                      |
| 13h        | Current from the DC power supply is over 0.5A when there is no load. |
| 14h        | Abnormal current has been sensed 0[A].                               |

### ☐ Main Battery

| Error code | Meaning                                                                    |  |
|------------|----------------------------------------------------------------------------|--|
| 20h        | Overvoltage is detected.                                                   |  |
| 21h        | Main battery charge current is over 6.05A.                                 |  |
| 22h        | Main battery discharge current is over 0.5A when there is no load.         |  |
| 23h        | Main battery charge current is over 3.1A when AC adapter is not connected. |  |
| 24h        | Abnormal current has been sensed 0[A].                                     |  |
| 25h        | Main battery charge current is over 0.3A.                                  |  |

### ☐ Second Battery

| Error code | Meaning                                                                      |
|------------|------------------------------------------------------------------------------|
| 30h        | Overvoltage is detected.                                                     |
| 31h        | Second battery charge current is over 6.05A.                                 |
| 32h        | Second battery discharge current is over 0.5A when there is no load.         |
| 33h        | Second battery charge current is over 3.1A when AC adapter is not connected. |
| 34h        | Abnormal current has been sensed 0[A].                                       |
| 35h        | Second battery charge current is over 0.3A.                                  |

### ☐ S3V output

| Error code | Meaning                                                                    |
|------------|----------------------------------------------------------------------------|
| 40h        | S3V voltage is 3.14V or less when the computer is powered on/off.          |
| 45h        | S3V voltage is 3.14V or less when the computer is booting up. (CV support) |

### ☐ 1R5-C1 output

| Error code | Meaning                                                                        |  |
|------------|--------------------------------------------------------------------------------|--|
| 50h        | 1R5-C1 voltage is over 1.8V when the computer is powered on/off.               |  |
| 51h        | 1R5-C1 voltage is 1.275V or less when the computer is powered on.              |  |
| 52h        | 1R5-C1 voltage is 1.275V or less when the computer is booting up.              |  |
| 53h        | 1R5-C1 voltage is 1.275V or less while the computer is suspended.              |  |
| 54h        | 1R5-C1 voltage is abnormal during shutdown. (CV support)                       |  |
| 55h        | 1R5-C1 voltage is 1.275V or less when the computer is booting up. (CV support) |  |

### ☐ 1R8-C1 output

| Error code | Meaning                                                           |
|------------|-------------------------------------------------------------------|
| 60h        | 1R8-C1 voltage is over 2.16V when the computer is powered on/off. |
| 61h        | 1R8-C1 voltage is 1.53V or less when the computer is powered on.  |
| 62h        | 1R8-C1 voltage is 1.53V or less when the computer is booting up.  |
| 63h        | 1R8-C1 voltage is 1.53V or less while the computer is suspended.  |
| 64h        | 1R8-C1 voltage is abnormal during shutdown. (CV support)          |
| 65h        | 1R8-C1 voltage is 1.53V or less at power-on. (CV support)         |

### ☐ PPV output

| Error code | Meaning                                                        |
|------------|----------------------------------------------------------------|
| 70h        | PPV voltage is over 1.80V when the computer is powered on/off. |
| 71h        | PPV voltage is 0.56V or less when the computer is powered on.  |
| 72h        | PPV voltage is 0.56V or less when the computer is booting up.  |
| 73h        | PPV voltage is 0.56V or more when the computer is powered off. |

### ☐ PTV output (CH0)

| Error code | Meaning                                                        |  |
|------------|----------------------------------------------------------------|--|
| 80h        | PTV voltage is over 1.26V when the computer is powered on/off. |  |
| 81h        | PTV voltage is 0.89V or less when the computer is powered on.  |  |
| 82h        | PTV voltage is 0.89V or less when the computer is booting up.  |  |
| 83h        | PTV voltage is 0.89V or more when the computer is powered off. |  |
| 84h        | PTV voltage is 0.89V or less when the computer is suspended.   |  |

### ☐ E5V output (CH0)

| Error code | Meaning                                                        |  |  |
|------------|----------------------------------------------------------------|--|--|
| 90h        | E5V voltage is over 6.00V when the computer is powered on/off. |  |  |
| 91h        | E5V voltage is 4.50V or less when the computer is powered on.  |  |  |
| 92h        | E5V voltage is 4.50V or less when the computer is booting up.  |  |  |
| 93h        | E5V voltage is 4.50V or more when the computer is powered off. |  |  |
| 94h        | E5V voltage is 4.50V or less while the computer is suspended.  |  |  |

### ☐ E3V output (CH0)

| Error code | Meaning                                                        |  |
|------------|----------------------------------------------------------------|--|
| A0h        | E3V voltage is over 3.96V when the computer is powered on/off. |  |
| A1h        | E3V voltage is 2.81V or less when the computer is powered on.  |  |
| A2h        | E3V voltage is 2.81V or less when the computer is booting up.  |  |
| A3h        | E3V voltage is over 2.81V when the computer is powered off.    |  |
| A4h        | E3V voltage is 2.81V or less while the computer is suspended.  |  |

# ☐ 1R2-P1V output (CH1)

| Error code | Meaning                                                            |  |
|------------|--------------------------------------------------------------------|--|
| B0h        | 1R2-P1V voltage is over 1.44V when the computer is powered on/off. |  |
| B1h        | 1R2-P1V voltage is 1.02V or less when the computer is powered on.  |  |
| B2h        | 1R2-P1V voltage is 1.02V or less when the computer is booting up.  |  |
| B3h        | 1R2-P1V voltage is 1.02V or more when the computer is powered off. |  |
| B4h        | 1R2-P1V voltage is 1.02V or less while the computer is suspended.  |  |

### ☐ PTV output (CH1)

| Error code | Meaning                                                        |  |  |
|------------|----------------------------------------------------------------|--|--|
| C0h        | PTV voltage is over 1.26V when the computer is powered on/off. |  |  |
| C1h        | PTV voltage is 0.89V or less when the computer is powered on.  |  |  |
| C2h        | PTV voltage is 0.89V or less when the computer is booting up.  |  |  |
| C3h        | PTV voltage is 0.89V or more when the computer is powered off. |  |  |
| C4h        | PTV voltage is 0.89V or less while the computer is suspended.  |  |  |

#### ☐ 1R25-P1V output (CH1)

| Error code | Meaning                                                              |  |
|------------|----------------------------------------------------------------------|--|
| D0h        | 1R25-P1V voltage is over 1.50V when the computer is powered on/off.  |  |
| D1h        | 1R25-P1V voltage is 1.063V or less when the computer is powered on.  |  |
| D2h        | 1R25-P1V voltage is 1.063V or less when the computer is booting up.  |  |
| D3h        | 1R25-P1V voltage is 1.063V or more when the computer is powered off. |  |
| D4h        | 1R25-P1V voltage is 1.063V or less while the computer is suspended.  |  |

#### Check 2 In the case of error code 10h or 12h:

- ☐ Make sure the AC adapter and AC power cord are firmly plugged into the DC IN 15 V socket and wall outlet. If the cables are connected correctly, go to the following step:
- ☐ Connect a new AC adapter and AC power cord. If the error still exists, go to Procedure 5.
- Check 3 In the case of error code 21h:
  - ☐ Go to Procedure 3.
- Check 4 For any other errors, go to Procedure 5.

#### Procedure 3 Connection Check

The wiring diagram related to the power supply is shown below:

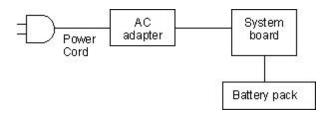

Any of the connectors may be disconnected. Perform starting from Check 1.

- Check 1 Make sure the AC adapter and the AC power cord are firmly plugged into the DC IN 15 V socket and wall outlet. If these cables are connected correctly, go to Check 2.
- Check 2 Replace the AC adapter and the AC power cord with new ones.
  - If the DC IN icon does not light, go to Procedure 5.
  - If the battery icon does not light, go to Check 3.
- Check 3 Make sure the battery pack is installed in the computer correctly. If the battery is properly installed and the battery icon still does not light, go to Procedure 4.

#### Procedure 4 Quick Charge Check

Check if the power supply controller charges the battery pack properly. Perform the following procedures:

- Check 1 Make sure the AC adapter is firmly plugged into the DC IN socket.
- Check 2 Make sure the battery pack is properly installed. If the battery is properly installed, go to Check 3.
- Check 3 The battery pack may be completely discharged. Wait a few minutes to charge the battery pack while connecting the battery pack and the AC adapter. If the battery pack is still not charged, go to Check 4.
- Check 4 The battery's temperature is too high or low. Return the temperature to normal operating condition. If the battery pack is still not charged, go to Check 5.
- Check 5 Replace the battery pack with a new one. If the battery pack is still not charged, go to Procedure 5.

#### Procedure 5 Replacement Check

The power is supplied to the system board by the AC adapter. If either the AC adapter or the system board was damaged, perform the following Checks.

To disassemble the computer, follow the steps described in Chapter 4.

- Check 1 Replace the AC adapter with a new one. If the AC adapter is still not functioning properly, perform Check 2.
- Check 2 Replace the system board with a new one.

# 2.4 System Board Troubleshooting

This section describes how to determine if the system board is defective. Start with Procedure 1 and continue with the other procedures as instructed. The procedures described in this section are:

Procedure 1: Message Check

Procedure 2: Debug port (D port) Check on Boot Mode Procedure 3: Diagnostic Test Program Execution Check

Procedure 4: Replacement Check

#### Procedure 1 Message Check

When the power is turned on, the system performs the Initial Reliability Test (IRT) installed in the BIOS ROM. The IRT tests each IC on the system board and initializes it.

- ☐ If an error message is shown on the display, perform Check 1.
- $\Box$  If there is no error message, go to Procedure 2.
- ☐ If MS-DOS or Windows XP is properly loaded, go to Procedure 4.
- Check 1 If one of the following error messages is displayed on the screen, press the **F1** key as the message instructs. These errors occur when the system configuration preserved in the RTC memory (CMOS type memory) is not the same as the actual configuration or when the data is lost.

If you press the **F1** key as the message instructs, the SETUP screen appears to set the system configuration. If any other error message is displayed, perform Check 2.

```
(a)*** Bad HDD type ***
   Check system. Then press [F1] key ......
(b)*** Bad configuration ***
   Check system. Then press [F1] key ......
(c)*** Bad memory size ***
   Check system. Then press [F1] key ......
(d)*** Bad time function ***
   Check system. Then press [F1] key ......
(e)*** Bad check sum (CMOS) ***
   Check system. Then press [F1] key ......
(f)*** Bad check sum (ROM) ***
   Check system. Then press [F1] key ......
(g)RTC battery is low or CMOS checksum is inconsistent Press [F1] key to set Date/Time
```

Check 2 If the following error message is displayed on the screen press any key as the message instructs.

The following error message appears when data stored in RAM under the resume function is lost because the battery has become discharged or the system board is damaged. Go to Procedure 3.

```
WARNING: RESUME FAILURE.
PRESS ANY KEY TO CONTINUE.
```

If any other error message is displayed, perform Check 3.

Check 3 The IRT checks the system board. When the IRT detects an error, the system stops or an error message appears.

If one of the following error messages (1) through (17), (24) or (25) is displayed, go to Procedure 5.

If error message (18) is displayed, go to the Keyboard Troubleshooting Procedures in Section 2.7.

If error message (19), (20) or (21) is displayed, go to the 2.5" HDD Troubleshooting Procedures in Section 2.6.

If error message (22) or (23) is displayed, go to the 3.5" USB FDD Troubleshooting Procedures in Section 2.5.

- (1) PIT ERROR
- (2) MEMORY REFRESH ERROR
- (3) TIMER CH.2 OUT ERROR
- (4) CMOS CHECKSUM ERROR
- (5) CMOS BAD BATTERY ERROR
- (6) FIRST 64KB MEMORY ERROR
- (7) FIRST 64KB MEMORY PARITY ERROR
- (8) VRAM ERROR
- (9) SYSTEM MEMORY ERROR
- (10) SYSTEM MEMORY PARITY ERROR
- (11) EXTENDED MEMORY ERROR
- (12) EXTENDED MEMORY PARITY ERROR
- (13) DMA PAGE REGISTER ERROR
- (14) DMAC #1 ERROR
- (15) DMAC #2 ERROR
- (16) PIC #1 ERROR
- (17) PIC #2 ERROR
- (18) KBC ERROR
- (19) HDC ERROR
- (20) HDD #0 ERROR
- (21) HDD #1 ERROR
- (22) NO FDD ERROR
- (23) FDC ERROR
- (24) TIMER INTERRUPT ERROR
- (25) RTC UPDATE ERROR

#### Procedure 2 Debug Port (D port) Check on Boot Mode

Check the D port status by a debug port test. The tool for debug port test is shown below.

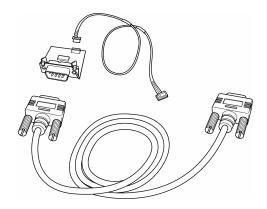

Figure 2-2 A set of tool for debug port test

The test procedures are follows:

- 1. Connect the debug test cable to the connector PJ325 of the system board. For disassembling to connect the test cable, refer to Chapter 4.
- 2. Connect the debug port test cable and RS-232C cross-cable to the test board.
- 3. Connect the RS-232C cross-cable to the PC that displays the results.

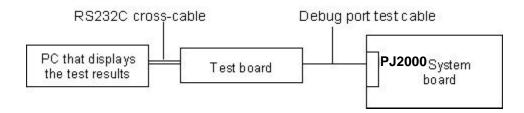

- 4. Boot the computer in MS-DOS mode.
- 5. Execute GETDPORT.COM in the text menu in CPU REAL mode. (Insert the FD for starting D port into FDD and input "FD starting drive:>dport".)

  The D port status is displayed in the following form:

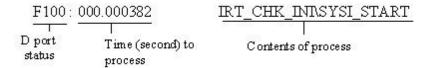

- 6. When the D port status is FFFFh (normal status), go to Procedure 3.
- 7. When the D port status falls into any status in Table 2-3, execute Check 1.

Table 2-3 D port status (1/7)

| D port status | Inspection items                               | Details                                                                                                    |
|---------------|------------------------------------------------|----------------------------------------------------------------------------------------------------|
| F000h         | Start                                          | Clearing a software reset bit                                                                                                    |
|               |                                                | Enabling address line A20                                                                                                    |
|               |                                                | Initializing Ali                                                                                                    |
|               |                                                | Initializing Intel North Bridge                                                                                                    |
|               |                                                | Setting LPC port                                                                                                    |
|               |                                                | Disabling AC'97 Modem/Audio                                                                                                    |
|               |                                                | Corresponding KBC Serial IRQ                                                                                                    |
|               |                                                | Setting of enabling PM timer                                                                                                    |
|               |                                                | Dummy-reading 3 <sup>rd</sup> Bus date                                                                                                    |
|               |                                                | Initializing debug port                                                                                                    |
|               |                                                | Initializing the CH0 of a PIT                                                                                                    |
|               |                                                | Initializing flags determining whether BIOS is rewritten                                                                                                    |
|               |                                                | CHECK SUM CHECK                                                                                                    |
|               |                                                | Switching to protected mode                                                                                                    |
|               |                                                | Examining the checksum of BootBlock (skips when S3 returns), HLT at checksum error                                                                                      |
|               |                                                | Examining the checksum of other data in a flash memory (skips when S3 returns)                                                                                          |
| F001h         | Checking if EC/KBC firmware is to be rewritten | Checking if EC/KBC firmware is to be rewritten When is to be rewritten, goes to Rewriting BIOS routine. When S3 returns, moves the process to the System BIOS IRT side. |
|               |                                                | Initializing a KBC                                                                                                    |
|               |                                                | Enabling KB                                                                                                    |
| F002h         | Checking whether BIOS rewrite is requested     | Checking if BIOS is to be rewritten When rewriting by checksum error other than of BootBlock or a user is requested, goes to BIOS rewriting process.                    |
| F003h         |                                                | Changing the process to the System BIOS IRT side                                                                                                    |
|               |                                                | Initializing specific for the system                                                                                                    |
|               |                                                | Selecting USB controller clock                                                                                                    |
|               |                                                | Initializing HW specific for model                                                                                                    |
|               |                                                | Initializing PIT channel 1 ( Refresh interval→30μs)                                                                                                    |
|               |                                                | Initializing PIT, DMAC, PIC                                                                                                    |
|               |                                                | Enabling L1 Cache                                                                                                    |
|               |                                                | Clearing memory                                                                                                    |
|               |                                                | Moving to real mode and copying BIOS to RAM                                                                                                    |

Table 2-3 D port status (2/7)

| D port status | Inspection items                   | Details                                                                                                    |
|---------------|------------------------------------|----------------------------------------------------------------------------------------------------|
| F005h         |                                    | Saving scan code                                                                                                    |
|               |                                    | Setting TASK_1ms_TSC                                                                                                    |
| F006h         |                                    | Controlling fan                                                                                                    |
|               |                                    | Initializing sound items (for BEEP) Enabling system speaker Releasing mute Making the volume max.                                                                                                    |
|               |                                    | Key input Disabling USB once Beeping Waiting for key-input                                                                                                    |
|               |                                    | Reading CHGBIOSA.EXE/CHGFIRMA.EXE Resetting FDC Setting parameters for 2HD(1.44MB) and transporting rate Setting parameters for 2DD(720KB) and transporting rate Searching CHGBIOSA.EXE in the root directory Calculating the start head and sector in the directory Read one sector Searching the entry "CHGBIOSA.EXE" / "CHGFIRMA.EXE" Reading the EXE header of and "CHGBIOSA.EXE" / "CHGFIRMA.EXE" and execute them When an error detected, goes to Key input. |
| (F003H)       |                                    | Disabling cache                                                                                                    |
|               |                                    | Initializing H/W( before recognizing DRAM) Initializing chipset Initializing FLUTE                                                                                                    |
| F100H         |                                    | Initializing PIT channel 1( Refresh interval→30μs)                                                                                                    |
| F101H         | Checking the type and size of DRAM | Checking the type and size of DRAM (in Cold Boot) When DRAM size = 0, HLT.                                                                                                    |
|               | Testing of SM-RAM stack area       | Testing of SM-RAM stack area When it can not be used for a stack, HLT.                                                                                                    |

Table 2-3 D port status (3/7)

| D port status | Inspection items               | Details                                                                                                    |
|---------------|--------------------------------|----------------------------------------------------------------------------------------------------|
| F102h         | Checking and initializing CMOS | Configuring cache memory                                                                                                    |
|               |                                | Enabling L1/L2 cache memory                                                                                                    |
|               |                                | Testing CMOS for access (only in Cold Boot) When a error is detected, HLT.                                                                                                    |
|               |                                | Checking the voltage of a CMOS backup battery                                                                                                    |
|               |                                | Examining the checksum of CMOS                                                                                                    |
|               |                                | Initializing data in CMOS (1)                                                                                                    |
|               |                                | Setting up IRT status                                                                                                    |
|               |                                | Storing the size of DRAM                                                                                                    |
| F103h         | Checking of resume error       | Branch of resuming( only in Cold Boot) When a CMOS error is detected, it does not branch. When a resume status code is not set, it does not branch. Checking of resume error S3 return error Resume error F17AH Check sum check of SM-RAM Resume error F173H Checking change of memory configuration Resume error F173H Check sum check of RAM area of System BIOS Resume error F179H Check sum check of PnP RAM Resume error F177H Goes to resuming process.  Resuming error process Returning the CPU clock to Low Disabling all SMI Clearing resuming status Returning to ROM Assigning the area, C000h to EFFFh, to PCI (Disabling DRAM) |
|               |                                | Setting a request for a resuming error                                                                                                    |
|               |                                | Copying system BIOS from ROM to RAM                                                                                                    |
| F104h         | Checking the factor of WakeUp  | Initializing SMRAM                                                                                                    |
|               |                                | Checking the factor of WakeUp                                                                                                    |
|               |                                | Changing SMRAM base and storing CPU state map for BIOS                                                                                                    |
|               |                                | Enabling SMI only by ASMI                                                                                                    |

Table 2-3 D port status (4/7)

| D port status | Inspection items     | Details                                                                                                    |
|---------------|----------------------|----------------------------------------------------------------------------------------------------|
| F105h         |                      | Initializing and testing( only in Cold Boot) a PIT Setting a test pattern to the channel 0 of a PIT#0                                          |
|               |                      | Checking whether the test pattern can be read.                                                                                                 |
|               |                      | Initializing PIT channel 0 (Timer interrupt interval → 55ms)                                                                                   |
|               |                      | Initializing PIT channel 2 ( Frequency for sound generator →664Hz)                                                                             |
|               |                      | Testing the channel 1 of a PIT( checking whether the refresh signal is generated correctly in refreshing cycle of 30 μs) When a time-out, HLT. |
|               |                      | Testing the channel 2 of a PIT (checking whether the speaker gate operate correctly)                                                           |
|               |                      | Measuring CPU clock                                                                                                    |
|               |                      | Enabling SMI other than of auto-off function                                                                                                   |
|               |                      | Controlling battery discharging current (1CmA)                                                                                                 |
|               |                      | Control of over current than rated current of AC adapter                                                                                       |
|               |                      | Processing of dividing for measuring time of IRT                                                                                               |
|               |                      | Initializing CPU Updating micro-code Checking of supporting Geyserville Set the CPU clock to High Setting Graphics Aperture Size               |
| F106h         | Checking the default | Storing the memory configuration                                                                                                    |
|               | settings of CMOS     | Reading EC version                                                                                                    |
|               |                      | Updating the type of flash ROM                                                                                                    |
|               |                      | Judging the country of destination                                                                                                    |
|               |                      | Checking the default settings of CMOS Bad Battery, Bad CheckSum →default setting                                                               |
|               |                      | Initializing ACPI table                                                                                                    |
|               |                      | Setting devices before initializing PCI bus                                                                                                    |
|               |                      | AC'97 control                                                                                                    |
|               |                      | Initializing information of thermal control                                                                                                    |
|               |                      | Initializing a KBC                                                                                                    |
|               |                      | Turning VGA display off and controlling reset                                                                                                  |
|               |                      | Initializing sound function                                                                                                    |
|               |                      | Getting the computer multiple box status                                                                                                    |
|               |                      | Initializing HC and recognizing/initializing USB device connection                                                                             |

Table 2-3 D port status (5/7)

| D port status | Inspection items | Details                                                                                                    |
|---------------|------------------|----------------------------------------------------------------------------------------------------|
| F106h         |                  | Initializing a PCI                                                                                                    |
|               |                  | Testing a PIC                                                                                                    |
|               |                  | Checking whether to execute self-test (only in cold boot) (checking the space key and a printer wraparound connector) |
|               |                  | Initializing password                                                                                                 |
| F107h         |                  | Initializing PCI bus                                                                                                  |
|               |                  | Initializing information of LAN                                                                                       |
|               |                  | Checking the factor of WakeUp                                                                                         |
| F108h         |                  | Running a task waiting for the end of INIT_PCI                                                                        |
|               |                  | Initializing the data in CMOS                                                                                         |
|               |                  | Initializing PnP                                                                                                    |
|               |                  | Setting up the setup parameters                                                                                       |
|               |                  | Waiting for the end of multiple box states check                                                                      |
|               |                  | Setting up the hardware parameters based on resources                                                                 |
| F109h         |                  | Running a task waiting for the completion of generating PnP resource                                                  |
|               |                  | Serial interrupt control                                                                                              |
|               |                  | Initializing PnP-related H/W                                                                                          |
|               |                  | Initializing PC Card Slots                                                                                            |
|               |                  | PCI auto configuration                                                                                                |
|               |                  | Creating a work area for auto configuration                                                                           |
|               |                  | Getting PCI IRQ                                                                                                    |
|               |                  | Storing the results of VGA configuration                                                                              |
| F10Ah         |                  | Running a task waiting for completion of PCI_CONFIGURATION                                                            |
|               |                  | Initializing H/W required after PCI configuration                                                                     |
|               |                  | Starting an HDD initialization sequence                                                                               |
|               |                  | Enabling power off                                                                                                    |
|               |                  | Generating output codes                                                                                               |

Table 2-3 D port status (6/7)

| D port status | Inspection items                  | Details                                                                              |
|---------------|-----------------------------------|--------------------------------------------------------------------------------------|
| F10Bh         | Checking the first 64KB of memory | Checking the first 64KB of memory                                                    |
| F10Ch         |                                   | Initializing interrupt vectors                                                       |
| F10Dh         |                                   | Initializing a NDP                                                                   |
| F10Eh         |                                   | Setting up system                                                                    |
|               |                                   | Storing CMOS error information in SMRAM                                              |
|               |                                   | Initializing timer                                                                   |
|               |                                   | Initializing a buffer for power saving                                               |
|               |                                   | Initializing an EC, and reading battery information                                  |
|               |                                   | Updating system BIOS (model name, and EDID of the LCD)                               |
| F10Fh         |                                   | INIT_DISPLAY (Waiting for the completion of VGA initializing ,Initializing VGA BIOS) |
| F110h         |                                   | DISP_LOGO (Displaying a logo on the screen                                           |
| F111h         | Checking system memory            | SYS_MEM_CHECK (Checking system memory)                                               |
| F112h         | Checking an expansion memory      | EXT_MEM_CHECK (Checking an exceptional in a protect mode)                            |
| F113h         |                                   | INIT_SYS_MEM (Initializing conventional memory)                                      |
| F114h         |                                   | Error in check of EXT_MEM_CHECK                                                      |
| F115h         | Checking DMA pages                | CHK_DMA_ PAGE (Checking DMA pages)                                                   |
| F116h         | Checking a DMAC                   | CHECK_DMAC (Checking a DMAC)                                                         |
| F117h         |                                   | INIT_DMAC (Initializing DMAC)                                                        |
| F118h         | Checking password                 | BOOT_PASSWORD (Checking password)                                                    |
|               |                                   | Waiting for the end of the HDD initialization                                        |
|               |                                   | Checking key-in pressed during the IRT                                               |
|               |                                   | Prioritizing ATA                                                                     |
|               |                                   | Loading BM                                                                           |
|               |                                   | Initializing BM                                                                      |
|               |                                   | Checking key-in pressed during the IRT                                               |
|               |                                   | Entering password                                                                    |
|               |                                   | Canceling BM                                                                         |

Table 2-3 D port status (7/7)

Check 1 If the D port status error code F11Ah is displayed, go to the 3.5" USB FDD Troubleshooting Procedures in Section 2.5 or the 2.5" HDD Troubleshooting Procedures in Section 2.6.

Check 2 If any other D port status error code is displayed, perform Procedure 3.

D port error statuses are following:

| Error code | Contents                      |
|------------|-------------------------------|
| F160h      | Timer CH2 error               |
| F161h      | PIT error                     |
| F162h      | PIC #1 error                  |
| F163h      | PIC #2 error                  |
| F11Eh      | Clock generator setting error |

#### **Procedure 3** Diagnostic Test Program Execution Check

Execute the following tests from the Diagnostic Test Menu. These tests check the system board and I/O unit. Refer to Chapter 3, *Tests and Diagnostic*, for more information on how to perform these tests.

- 1. System test
- 2. Memory test
- 3. Keyboard test
- 4. Display test
- 5. USB Floppy Disk test
- 6. Hard Disk test
- 7. Real Timer test
- 8. NDP test
- 9. Expansion test
- 10. CD-ROM/DVD-ROM
- 11. Wireless LAN test
- 12. Sound/LAN/Modem test
- 13. IEEE 1394
- 14. Bluetooth test

If an error is detected during these tests, go to Procedure 4.

#### **Procedure 4** Replacement Check

I/O units or the system board may be damaged. Replace the I/O units or disassemble the computer following the steps described in Chapter 4 and replace the system board with a new one.

### 2.5 USB 3.5" FDD Troubleshooting

This section describes how to determine if the USB 3.5" FDD is functioning properly. Perform the steps below starting with Procedure 1 and continuing with the other procedures as required.

Procedure 1: FDD Head Cleaning Check

Procedure 2: Diagnostic Test Program Execution Check Procedure 3: Connector Check and Replacement Check

#### Procedure 1 FDD Head Cleaning Check

FDD head cleaning is one option available in the Diagnostic Program.

Insert the Diagnostics Disk in the floppy disk drive of the computer, turn on the computer and run the test. And then clean the FDD heads using the cleaning kit. If the FDD still does not function properly after cleaning, go to Procedure 2.

Detailed operation is given in Chapter 3, Tests and Diagnostics.

If the test program cannot be executed on the computer, go to Procedure 3.

#### **Procedure 2** Diagnostic Test Program Execution Check

Insert the Diagnostics Disk in the FDD of the computer, turn on the computer and run the test. Refer to Chapter 3, *Tests and Diagnostics*, for more information about the diagnostics test procedures.

Make sure the floppy disk is formatted correctly and that the write protect tab is disabled. Floppy disk drive test error codes and their status names are listed in Table 2-4. If any other errors occur while executing the FDD diagnostics test, go to Check 1.

Code **Status** Bad command 01h Address mark not found 02h Write protected 03h Record not found 04h 06h Media replaced 08h DMA overrun error 09h DMA boundary error 10h CRC error 20h FDC error Seek error 40h 60h FDD not drive Time out error (Not ready) 80h EEh Write buffer error FFh Data compare error

Table 2-4 FDD error code and status

Check 1 If the following message is displayed, disable the write protect tab on the floppy disk by sliding the write protect tab to "write enable". If any other message appears, perform Check 2.

Write protected

Check 2 Make sure the floppy disk is formatted correctly. If it is, go to Procedure 3.

#### **Procedure 3** Connector Check and Replacement Check

The USB FDD connector may be disconnected from the system board. Check visually that the connector is connected firmly.

Check 1 Make sure the USB FDD cable is firmly connected to the PJ4700 or PJ4701 of the system board.

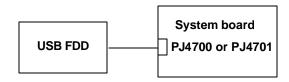

If any of the connections are loose, reconnect firmly and repeat Procedure 2. If there is still an error, go to Check 2.

- Check 2 The USB FDD may be defective or damaged. Replace it with a new one. If the FDD is still not functioning properly, perform Check 3.
- Check 3 Replace the system board with a new one following the steps in Chapter 4, *Replacement Procedures*.

# 2.6 2.5" HDD Troubleshooting

This section describes how to determine if the 2.5" HDD is functioning properly. Perform the steps below starting with Procedure 1 and continuing with the other procedures as required.

Procedure 1: Partition Check
Procedure 2: Message Check
Procedure 3: Format Check

Procedure 4: Diagnostic Test Program Execution Check Procedure 5: Connector Check and Replacement Check

Caution: The contents of the 2.5" hard disk will be erased when the 2.5" HDD troubleshooting procedures are executed. Transfer the contents of the hard disk to floppy disks or other storage drive(s). For the backup, refer to the User's Manual.

### **Procedure 1** Partition Check

Insert the Toshiba MS-DOS system disk and start the computer. Perform the following checks:

- Check 1 Type **C:** and press **Enter**. If you cannot change to drive C, go to Check 2. If you can change to drive C, go to Procedure 2.
- Check 2 Type **FDISK** and press **Enter**. Choose Display Partition Information from the FDISK menu. If drive C is listed in the Display Partition Information, go to Check 3. If drive C is not listed, return to the FDISK menu and choose the option to create a DOS partition or a logical DOS drive on drive C. If the problem still exists, go to Procedure 2.
- Check 3 If drive C is listed as active in the FDISK menu, go to Check 4. If drive C is not listed as active, return to the FDISK menu and choose the option to set the active partition for drive C. Then go to Procedure 2.
- Check 4 Remove the system disk from the FDD and reboot the computer. If the problem still exists, go to Procedure 2. Otherwise, the HDD is operating normally.

### Procedure 2 Message Check

When the power is turned on, the system performs the Initial Reliability Test (IRT) installed in the BIOS ROM. When the test detects an error, an error message is displayed on the screen.

Make sure of no floppy disk in the FDD. Turn on the computer and check the message on the screen. When an OS starts from the 2.5" HDD, go to Procedure 3. Otherwise, start with Check 1 below and perform the other checks as instructed.

Check 1 If any of the following messages appear, go to Procedure 3. If the following messages do not appear, perform Check 2.

HDC ERROR

or

HDD #X ERROR (After 5 seconds this message will disappear.)

Check 2 If either of the following messages appears, go to Check 3. If the following messages do not appear, perform Check 5.

```
Insert system disk in drive
Press any key when ready ....

or
Non-System disk or disk error
Replace and press any key when ready
```

- Check 3 Check SETUP to see whether the Hard Disk option is set to Not used. If it is set to Not used, choose another setting and return to Check 1. If it is not set to Not used, go to Check 4.
- Check 4 Using the SYS command of the MS-DOS, transfer the system to the 2.5" HDD. If the system is not transferred, go to Procedure 3. Refer to the MS-DOS Manual for detailed operation.

If the following message appears on the display, the system program has been transferred to the HDD.

System Transferred

If an error message appears on the display, perform Check 5.

Check 5 The 2.5" HDD and the connector of the system board may be disconnected (Refer to the steps described in Chapter 4, *Replacement Procedures* for disassembling.). Insert the connectors firmly. If they are firmly connected, go to Procedure 3.

### Procedure 3 Format Check

The computer's 2.5" HDD is formatted using the MS-DOS FORMAT program or the physical format program of the test program. To format the 2.5" HDD, start with Check 1 below and perform the other steps as required.

Refer to the MS-DOS Manual for the operation of MS-DOS. For the format by the test program, refer to the Chapter 3.

- Check 1 Format the 2.5" HDD using MS-DOS FORMAT command. Type as **FORMAT** C:/S/U.
  - If the 2.5" HDD can not be formatted, perform Check 2.
- Check 2 Using the MS-DOS FDISK command, set the 2.5" HDD partition. If the partition is not set, go to Check 3. If it is set, format the 2.5" HDD using MS-DOS FORMAT command.
- Check 3 Using the Diagnostic Disk, format the 2.5" HDD with a format option (physical format). If the 2.5" HDD is formatted, set the 2.5" HDD partition using MS-DOS FDISK command.

If you cannot format the 2.5" HDD using the Tests and Diagnostic program, go to Procedure 4.

### **Procedure 4** Diagnostic Test Program Execution Check

The HDD test program is stored in the Diagnostics Disk. Perform all of the HDD tests in the Hard Disk Drive Test. Refer to Chapter 3, *Tests and Diagnostics*, for more information about the HDD test program.

If an error is detected during the HDD test, an error code and status will be displayed. The error codes and statuses are described in Table 2-5. If an error code is not displayed but the problem still exists, go to Procedure 5.

Table 2-5 2.5" HDD error code and status

| Code | Status                  |  |
|------|-------------------------|--|
| 01h  | Bad command             |  |
| 02h  | Address mark not found  |  |
| 04h  | Record not found        |  |
| 05h  | HDC not reset           |  |
| 07h  | Drive not initialized   |  |
| 08h  | HDC overrun error (DRQ) |  |
| 09h  | DMA boundary error      |  |
| 0Ah  | Bad sector error        |  |
| 0Bh  | Bad track error         |  |
| 10h  | ECC error               |  |
| 11h  | ECC recover enable      |  |
| 20h  | HDC error               |  |
| 40h  | Seek error              |  |
| 80h  | Time out error          |  |
| AAh  | Drive not ready         |  |
| BBh  | Undefined error         |  |
| CCh  | Write fault             |  |
| E0h  | Status error            |  |
| EEh  | Access time out error   |  |
| DAh  | No HDD                  |  |

### **Procedure 5** Connector Check and Replacement Check

The HDD is connected to the connector PJ1800 of the system board. The connecting portion may be disconnected. Disassemble the computer following the steps described in Chapter 4, *Replacement Procedures* and perform the following checks to check the connecting portion:

Check 1 Make sure the HDD is firmly connected to the system board.

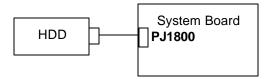

If connection is loose, reconnect firmly and repeat Procedure 4. If there is still an error, go to Check 2.

- Check 2 The 2.5" HDD may be damaged. Replace it with a new one and check the operation. If the problem still exists, perform Check 3.
- Check 3 The system board may be damaged. Replace it with a new one following the instructions in Chapter 4, *Replacement Procedures*.

# 2.7 Keyboard Troubleshooting

To determine if the computer's keyboard is functioning properly, perform the following procedures. Start with Procedure 1 and continue with the other procedures as instructed.

Procedure 1: Diagnostic Test Program Execution Check

Procedure 2: Connector Check and Replacement Check

### **Procedure 1** Diagnostic Test Program Execution Check

Execute the Keyboard Test in the Diagnostic Program. Refer to Chapter 3, *Tests and Diagnostics* for more information on how to perform the test program.

If an error occurs, go to Procedure 2. If an error does not occur, the keyboard is functioning properly.

### **Procedure 2** Connector Check and Replacement Check

The keyboard or system board may be disconnected or damaged. Disassemble the computer following the steps described in Chapter 4, *Replacement Procedures* and perform the following checks:

Check 1 Make sure the keyboard cable is firmly connected to the system board.

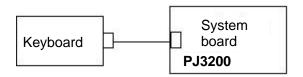

If the connection is loose, reconnect firmly and repeat Procedure 1. If there is still an error, go to Check 2.

- Check 2 The keyboard may be damaged. Replace it with a new one following the instructions in Chapter 4, *Replacement Procedures*. If the problem still exists, perform Check 3.
- Check 3 The system board may be damaged. Replace it with a new one following the instructions in Chapter 4, *Replacement Procedures*.

# 2.8 Display Troubleshooting

This section describes how to determine if the computer's display is functioning properly. Start with Procedure 1 and continue with the other procedures as instructed.

Procedure 1: Diagnostic Test Program Execution Check

Procedure 2: Connector and Cable Check

Procedure 3: Replacement Check

### **Procedure 1** Diagnostic Test Program Execution Check

The Display Test program is stored on the Diagnostics disk. Insert the Diagnostics disk in the computer's floppy disk drive, turn on the computer and run the test. Refer to Chapter 3, *Tests and Diagnostics* for details.

This program checks the display controller on the system board. If an error is detected, go to Procedure 3.

### Procedure 2 Connector and Cable Check

The LCD Module is connected to the system board by an LCD/FL cable. The FL inverter board is also connected to the system board by an LCD/FL cable. The connectors may be disconnected from the system board or may be damaged. Disassemble the computer following the steps described in Chapter 4, *Replacement Procedures*.

If the connection is loose, reconnect firmly and restart the computer. If there is still an error, go to Procedure 3.

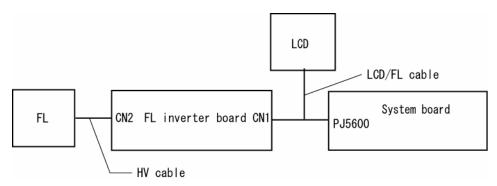

### **Procedure 3** Replacement Check

The display unit has a FL inverter board, Display module, System board, LCD harness and Display ON/OFF sensor. Any of the components may be damaged. Disassemble the computer following the steps described in Chapter 4, *Replacement Procedures*, then perform the following checks:

- (1) If characters or graphics are not displayed on the internal display, perform Check 1.
- (2) If characters are displayed on the internal display but the display is not normal, perform Check 2.
- (3) If characters are displayed on the internal display but the display is dark (the back-light does not light), perform Check 5.
- Check 1 Open and close the display cover to check the display ON/OFF sensor. If it does not work, the display ON/OFF sensor may be damaged. Remove the display ON/OFF sensor and repeat Procedure 4. If there is still an error, go to Check 2.
- Check 2 The LCD harness may be damaged. Replace the damaged harness with a new one and repeat Procedure 4. If there is still an error, go to Check 3.
- Check 3 The display module may be damaged. Replace it with a new one and repeat Procedure 4. If there is still an error, go to Check 4.
- Check 4 The FL inverter board may be damaged. Replace it with a new one and repeat Procedure 4. If there is still an error, go to Check 5.
- Check 5 The FL may be damaged. Replace it with a new one and repeat Procedure 4. If there is still an error, go to Check 6.
- Check 6 The display controller of the system board may be damaged. Replace the system board with a new one.

# 2.9 Optical drive Troubleshooting

To check if the optical drive is defective or malfunctioning, follow the troubleshooting procedures below as instructed.

Procedure 1: Diagnostic Test Program Execution Check Procedure 2: Connector Check and Replacement Check

### **Procedure 1** Diagnostic Test Program Execution Check

Execute the CD-ROM/DVD-ROM Test in the Diagnostic Program. Refer to Chapter 3, *Tests and Diagnostics* for more information on how to perform the test program.

Prepare the tools before the test. (Refer to tools for implementing the Diagnostics procedures on page 2-1.)

If any error is detected by the test, go to Procedure 2.

### **Procedure 2** Connector Check and Replacement Check

The optical drive is connected to the system board by the connector. The connector may be disconnected from the system board or faulty. Disassemble the computer following the steps described in Chapter 4 and perform the following checks:

Check 1 Make sure the following connector has been firmly connected to the optical drive and the system board.

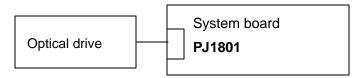

If the connection is loose, reconnect it firmly and return to Procedure 2. If there is still an error, perform Check 2.

- Check 2 The optical drive may be faulty. Replace the optical drive with a new one following the steps in Chapter 4. If the optical drive is still not functioning properly, perform Check 3.
- Check 3 The system board may be faulty. Replace it with new one following the instructions in Chapter 4.

# 2.10 Touch Pad Troubleshooting

To determine whether the Touch Pad is faulty or not, perform the following procedures:

Procedure 1: Diagnostic Test Program Execution Check Procedure 2: Connector Check and Replacement Check

Procedure 3: Replacement Check

### **Procedure 1** Diagnostic Test Program Execution Check

Execute the keyboard test program, or maintenance test program, because the pointing device test program is a component of the keyboard test program. For the operating procedure, see Chapter 3.

If any error is detected, perform Procedure 2. The pointing device is operating normally if no error is detected.

### **Procedure 2** Connector Check and Replacement Check

The touch pad is connected to the system board with a flexible cable. This cable may have come off the connector or the connector may have come off the system board. Disassemble the computer and check the cable connections. See Chapter 4 for the disassembly procedure. If the connector has come off, connect firmly and make sure the operation. If there is still an error, go to Procedure 3.

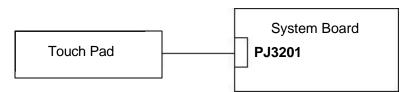

### **Procedure 3** Replacement Check

The touch pad may be damaged. Replace the touch pad.

# 2.11 Modem Troubleshooting

To check if the modem is defective or malfunctioning, follow the troubleshooting procedures below as instructed.

Procedure 1: Diagnostic Test Program Execution Check Procedure 2: Connector Check and Replacement Check

### Procedure 1 Diagnostic Test Program Execution Check

Execute the Modem test program available as part of the maintenance test program. This program checks the modem. See Chapter 3 for information on how to perform the test.

If any error is detected by the test, go to Procedure 2.

### **Procedure 2** Connector Check and Replacement Check

The Modem jack is connected to the MDC board and MDC board is connected to the system board. If the modem malfunctions, these connections may be bad or the MDC or system board might be faulty.

Disassemble the computer following the steps described in Chapter 4 and perform the following checks:

Check 1 Make sure the MDC is firmly connected to the PJ3000 on System board.

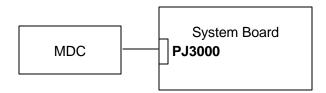

If any connector is disconnected, connect it firmly and return to Procedure 1. If there is still an error, perform Check 2.

- Check 2 The MDC harness may be faulty. Replace it with a new one. If the modem is not still working properly, perform Check 3.
- Check 3 The MDC may be faulty. Replace it with a new one following the steps in Chapter 4. If the modem is not still working properly, perform Check 4.
- Check 4 The system board may be faulty. Replace it with a new one following the instructions in Chapter 4.

# 2.12 LAN Troubleshooting

To check if the computer's LAN is defective or malfunctioning, follow the troubleshooting procedures below as instructed.

Procedure 1: Diagnostic Test Program Execution Check

Procedure 2: Connector Check and Replacement Check

### **Procedure 1** Diagnostic Test Program Execution Check

To check the LAN function, execute the LAN test program subtest 03 (LAN loop-back test). See Chapter 3 for information on how to perform the test.

If any error is detected by the test, go to Procedure 2.

### **Procedure 2** Connector Check and Replacement Check

The LAN function is installed on the system board. The modem jack is connected to the system board by the cable. If the LAN malfunctions, the connection between the modem and the system board is bad or the system board might be faulty.

Disassemble the computer following the steps described in Chapter 4 and perform the following checks:

Check 1 Check if the LAN jack cable is connected firmly to the connector PJ4100 of the system board.

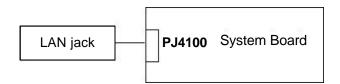

If the LAN jack is loose or disconnected, connect it firmly and return to Procedure 1. If there is still an error, perform Check 2.

- Check 2 The modem jack may be defective. Replace the modem jack with a new one. If there is still an error, perform Check 3.
- Check 3 The system board may be faulty. Replace the System board following the steps described in Chapter 4.

# 2.13 Sound Troubleshooting

To check if the sound function is defective or malfunctioning, follow the troubleshooting procedures below as instructed.

Procedure 1: Diagnostic Test Program Execution Check

Procedure 2: Connector Check

Procedure 3: Replacement Check

### **Procedure 1** Diagnostic Test Program Execution Check

Execute the Sound test program available as part of the maintenance test program. See Chapter 3 for information on how to perform the test.

If any error is detected by the test, go to Procedure 2

### Procedure 2 Connector Check

The speaker, external microphone, internal microphone and headphone are connected to the connector board shown in the following figure.

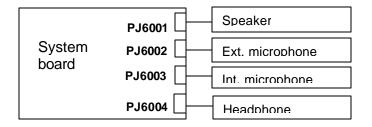

These connectors may have come off. Disassemble the computer and check the connections.

Execute Check 1 if the speaker or the internal microphone is not working properly.

Go to Check 2 if the external microphone and the headphone is not working properly.

- Check 1 If the speaker or internal microphone is not working properly, each cable may be disconnected. Make sure the speaker cable is connected to the PJ6001 or the internal microphone cable to the PJ 6003 on the system board. If there is still an error, perform Procedure 3.
- Check 2 If the external microphone or the headphone is not working properly, each cable may be disconnected. Make sure the external microphone cable is connected the PJ6002 or the headphone to the PJ 6004 on the system board. If there is still an error, perform Procedure 3.

### **Procedure 3** Replacement Check

- Check 1 If the speaker or internal microphone is not working properly, it may be faulty. Replace it with a new one following the step in Chapter 4. If they are still not working properly, go to Check 3.
- Check 2 If the external microphone or the headphone is not working properly, the system board may be faulty. Replace it with a new one following the step in Chapter 4.

# 2.14 SD Card Slot Troubleshooting

To check if the SD card/Smart Media slot is good or no good, follow the troubleshooting procedures below as instructed.

Procedure 1: Check on Windows XP

Procedure 2: Connector/Replacement Check

### Procedure 1 Check on Windows XP

Insert the SD card into the slot. Check if the installed Windows recognizes automatically the SD card and the data in the SD card can be read.

If the card is not recognized or data are not read, go to Procedure 2.

### Procedure 2 Connector/Replacement Check

The SD card is connected to the connector PJ2101 of the connector board.

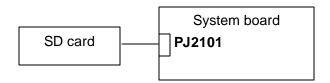

- Check 1 The SD card and the system board may be disconnected. Make sure the SD card is firmly inserted to the PJ2101 of the system board. If the SD card is still not functioning properly, perform Check 2.
- Check 2 The SD card may be faulty. Replace it with a new one following the step in Chapter 4. If the problem continues, perform Check 3.
- Check 3 The system board may be faulty. Replace it with a new one following the step in Chapter 4.

# 2.15 Wireless LAN Troubleshooting

To check if the Wireless LAN is good or no good, follow the troubleshooting procedures below as instructed.

Procedure 1: Transmitting-Receiving Check

Procedure 2: Antenna Connection Check

Procedure 3: Antenna Capability Check

Procedure 4: Replacement Check

### **Procedure 1** Transmitting-Receiving Check

Make sure the wireless communication switch on the computer is turned ON. If it is not, turn ON.

Check 1 Execute test program for the wireless LAN function to check the transmitting-receiving function of the wireless LAN. You will need a second computer that can communicate by the wireless LAN.

If the computer passes the test, the function is correctly working.

If the computer does not pass the test, perform Procedure 2.

### Procedure 2 Antenna Connection Check

The wireless LAN function wiring diagram is shown below:

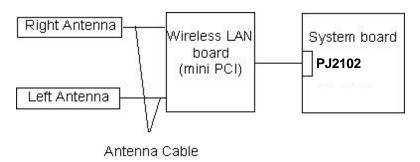

Any of the connections may be disconnected. Disassemble the computer following the steps described in Chapter 4, perform the following checks:

Check 1 The wireless LAN board and the system board may be disconnected. Make sure the wireless LAN board is firmly connected to the PJ2101 of the system board.

If the connector is disconnected, connect firmly and return to Procedure 1. If there is still an error, go to Check 2.

Check 2 Make sure the wireless LAN antennas (black and white) are firmly connected to the Wireless board. If the antennas are disconnected, connect firmly then return to Procedure 1. If there is still an error, perform Procedure 3.

### **Procedure 3** Antenna Capability Check

Use an antenna test cable to check the antennas' connection. Follow the steps below.

Any of the connections may be disconnected. Disassemble the computer following the steps described in Chapter 4, perform the following checks:

- 1. Disassemble the computer and disconnect the wireless LAN antennas (white and black) from the wireless LAN board. Refer to Chapter 4, *Replacement Procedures*, for detailed steps of disassembling.
- 2. Connect the tester set up for impedance measurement to the antenna jig. Measure the white antenna's resistance.
- 3. Determine the resistance. The antenna passes the test when the resistance is less than  $5\Omega$ . If it is more than  $5\Omega$ , the antenna is faulty.
- 4. Measure the black antenna's resistance. Check if there is faulty.

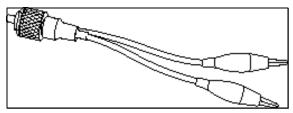

Figure 2-3 Antenna Test jig

| Measurement         | Pass/fail | Comment                                                      |
|---------------------|-----------|--------------------------------------------------------------|
| Value               |           |                                                              |
| Less than $5\Omega$ | Pass      | Include cable loss                                           |
| More than $5\Omega$ | Fail      | The digital tester shows 0L ,etc. if there is a broken wire. |

Note: 1. The resistances determined with the steps above may not be stable according to the length of the antenna. The impedance of the antenna itself is about 0.5 to 0.8 ohm.

2. The above steps cannot accurately determine the impedance of the antenna. Use an LC meter for a precise measure of impedance.

If each wireless antenna passes the above test, return the Wireless LAN module back, then perform Procedure 1.

If the wireless LAN has still an error, go to Procedure 4.

### **Procedure 4** Replacement Check

Check if the wireless LAN board, the connector board and the system board are connected properly. Any of these components may be damaged. Disassemble the computer following the steps described in Chapter 4 and replace the board with a new one.

- Check 1 The wireless LAN board may be defective or damaged. Disassemble the computer following the steps described in Chapter 4 and replace the board with a new one. If there is still an error go to Check 2.
- Check 2 The connector board may be defective or damaged. Disassemble the computer following the steps described in Chapter 4 and replace the board with a new one. If there is still an error go to Check 3.
- Check 3 The system board may be defective or damaged. Disassemble the computer following the steps described in Chapter 4 and replace the board with a new one.

# 2.16 Bluetooth Troubleshooting

This section describes how to determine if the computer's Bluetooth is functioning properly. Perform the steps below starting with Procedure 1 and continuing with the other procedures as required.

Procedure 1: Transmitting-Receiving Check

Procedure 2: Antennas' Connection Check

Procedure 3: Antenna Check

Procedure 4: Replacement Check

### **Procedure 1** Transmitting-Receiving Check

Make sure the wireless switch on the left side of the computer is turned ON. If it is not, slide the switch toward the back of the computer to turn it on.

Check 1 Execute test program IMCSPC73.EXE to check the BD\_ADDR of the Bluetooth. Perform the test following the instructions described in Chapter 3, Bluetooth Test Program (IMCSPC73.EXE).

If the computer passes the test, the function is correctly working. If the computer does not pass the test, the Bluetooth board may be disconnected or damaged. Make sure the connector on the Bluetooth board is firmly connected to PJ3002 on the system board. Moreover, perform the test program IMCSPC73.EXE again.

If the computer still does not pass the test, go to check 2.

- Check 2 Execute test program IMCSPC53.EXE to check the transmitting-receiving function of the Bluetooth. You will need a second computer that can communicate by the Bluetooth. Perform the test following the instructions described in Chapter 3, Bluetooth Test Program (IMCSPC53.EXE).

  If the computer passes the test, the function is correctly working.

  If the computer does not pass the test, go to check 3.
- Check 3 The Bluetooth board may be defective or damaged. Replace it with a new one. Then perform the test program again.

  If the computer still does not pass the test, go to Procedure 2.

### Procedure 2 Antennas' Connection Check

The Bluetooth function wiring diagram is shown below:

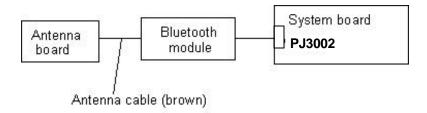

Any of the connections may be disconnected. Disassemble the computer following the steps described in Chapter 4, *Replacement Procedures*, and perform the following checks:

Check 1 Make sure the wireless communication switch is "On".

If the switch is "Off", turn it "On". If the Bluetooth module is still not functioning properly, perform Check 2.

Check 2 Make sure the Bluetooth module is firmly connected to PJ3002 on the system board.

If the connector is disconnected, connect it firmly and perform Procedure 1. If the Bluetooth module is still not functioning properly, perform Check 3.

Check 3 Make sure the Bluetooth antenna cable (brown) is firmly connected to the Bluetooth module.

If the Bluetooth antenna cable is disconnected, connect it firmly and perform Procedure 1. If the Bluetooth function is still not functioning properly, go to Procedure 3.

### Procedure 3 Antenna Check

- Check 1 Use an antenna test cable to check the antennas' connection. Follow the steps below:
  - 1. Disassemble the computer and disconnect the Bluetooth antenna cable connected to the Bluetooth module. Refer to Chapter 4, *Replacement Procedures*, for detailed steps of disassembling.
  - 2. Connect the end of the antenna test cable to the multimeter.
  - 3. Connect the Bluetooth antenna cable to the antenna test cable. One clip is connected to the end of the Bluetooth antenna cable. The other is connected to the opposite side of the Bluetooth antenna cable.
  - 4. Determine the resistance. The cable passes the test when the resistance is less than  $5\Omega$ . If it is more than  $5\Omega$ , the Bluetooth antenna cable fails the test.

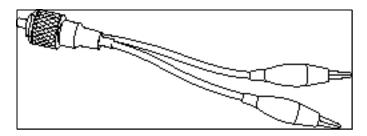

Figure 2-4 Antenna Test jig

- Note: 1. The resistances determined with the steps above may not be stable according to the length of the antenna. The impedance of the antenna itself is about 0.5 to 0.8 ohm.
  - 2. The above steps cannot accurately determine the impedance of the antenna. Use a LC meter for a precise measure of impedance.

If the Bluetooth antenna cable pass the test, connect it to the Bluetooth module and cover the slot, then perform Procedure 1.

If the Bluetooth antenna cable does not pass the test, go to Procedure 4.

### Procedure 4 Replacement Check

- Check 1 The Bluetooth module may be defective or damaged. Replace the Bluetooth module with a new one following the steps in Chapter 4, Replacement Procedures. If the Bluetooth is still not functioning properly, perform Check 2.
- Check 2 The system board may be defective or damaged. Replace the system board with a new one following the steps in Chapter 4, Replacement Procedures.

# **Chapter 3 Tests and Diagnostics**

# **Chapter 3** Contents

| 3.1  | The Diagnostic Test                          |      |  |
|------|----------------------------------------------|------|--|
| 3.2  | Executing the Diagnostic Test                |      |  |
| 3.3  | Subtest                                      | 3-7  |  |
| 3.4  | System Test                                  | 3-9  |  |
| 3.5  | Memory Test                                  | 3-12 |  |
| 3.6  | Keyboard Test                                | 3-14 |  |
| 3.7  | Display Test                                 | 3-18 |  |
| 3.8  | USB Floppy Disk Test                         | 3-21 |  |
| 3.9  | Hard Disk Test                               | 3-23 |  |
| 3.10 | Real Timer Test                              | 3-26 |  |
| 3.11 | NDP Test                                     | 3-28 |  |
| 3.12 | Expansion Test3-                             |      |  |
| 3.13 | CD-ROM/DVD-ROM Test                          | 3-31 |  |
| 3.14 | Wireless LAN (Calexico) Test                 |      |  |
| 3.15 | Wireless LAN (Atheros 11b/g or 11a/b/g) Test | 3-33 |  |
| 3.16 | Bluetooth Test                               | 3-36 |  |
| 3.17 | Sound/LAN/Modem Test                         | 3-45 |  |
| 3.18 | IEEE 1394 Test                               | 3-47 |  |
| 3.19 | Error Status Code                            |      |  |
| 3.20 | HDC Status                                   | 3-50 |  |
| 3.21 | FDD Cleaning                                 | 3-52 |  |
|      | 3.21.1 Function Description                  | 3-52 |  |
|      | 3.21.2 Operations                            | 3-52 |  |
| 3.22 | Log Utilities                                | 3-53 |  |
|      | 3.22.1 Function Description                  | 3-53 |  |
|      | 3.22.2 Operations                            | 3-54 |  |

| 3.23  | Ru  | nning Te                                        | est                                         | 3-55 |  |
|-------|-----|-------------------------------------------------|---------------------------------------------|------|--|
|       |     | 3.23.1                                          | Function Description                        | 3-55 |  |
|       |     | 3.23.2                                          | Operations                                  | 3-55 |  |
| 3.24  | Flo | ppy Disl                                        | Control Drive Utilities                     | 3-57 |  |
|       |     | 3.24.1                                          | Function Description                        | 3-57 |  |
|       |     | 3.24.2                                          | Operations                                  | 3-58 |  |
| 3.25  | Sy  | stem Cor                                        | nfiguration                                 | 3-63 |  |
|       |     | 3.25.1                                          | Function Description                        | 3-63 |  |
|       |     | 3.25.2                                          | Operations                                  | 3-64 |  |
| 3.26  | SE  | TUP                                             |                                             | 3-65 |  |
|       |     | 3.26.1                                          | Function Description                        | 3-65 |  |
|       |     | 3.26.2                                          | Accessing the SETUP Program                 | 3-67 |  |
|       |     |                                                 |                                             |      |  |
|       |     |                                                 |                                             |      |  |
| Table | es  |                                                 |                                             |      |  |
| TT 11 | 2 1 | 0.14                                            |                                             | 2.7  |  |
|       |     |                                                 | names                                       |      |  |
| Table | 3-2 | Error co                                        | de for Bluetooth test (BD_ADDR)             | 3-39 |  |
| Table | 3-3 | Error co                                        | de for Bluetooth test (BD_ADDR of the DUT)) | 3-43 |  |
| Table | 3-4 | Frror status codes names                        |                                             |      |  |
| Table | 3-5 | 5 Hard disk controller status register contents |                                             |      |  |
| Table | 3-6 | 5 Error register contents                       |                                             |      |  |
| Table | 3-7 | 7 Lamp pattern of power button                  |                                             |      |  |

# 3.1 The Diagnostic Test

This chapter explains how to use the Diagnostic Test program to test the functions of the computer's hardware modules. They are grouped into the Service Program Modules and the Test Program Modules. The Diagnostic Test consists of 10 programs. Wireless LAN test, Sound/LAN/modem test, Bluetooth test and IEEE1394 test are also supported.

| Note:  | e: To start the diagnostics, follow these steps:               |  |  |  |
|--------|----------------------------------------------------------------|--|--|--|
|        | 1. Check all cables for loose connections.                     |  |  |  |
|        | 2. Exit any application and close Windows.                     |  |  |  |
|        |                                                                |  |  |  |
| The DL | AGNOSTIC MENU consists of the following 7 test programs.       |  |  |  |
|        | DIAGNOSTIC TEST                                                |  |  |  |
|        | HEAD CLEANING                                                  |  |  |  |
|        | LOG UTILITIES                                                  |  |  |  |
|        | RUNNING TEST                                                   |  |  |  |
|        | FDD UTILITIES                                                  |  |  |  |
|        | SYSTEM CONFIGURATION                                           |  |  |  |
|        | SETUP                                                          |  |  |  |
|        |                                                                |  |  |  |
| The DL | AGNOSTIC TEST MENU contains the following 10 functional tests: |  |  |  |
|        | SYSTEM TEST                                                    |  |  |  |
|        | MEMORY TEST                                                    |  |  |  |
|        | KEYBOARD TEST                                                  |  |  |  |
|        | DISPLAY TEST                                                   |  |  |  |
|        | FLOPPY DISK TEST                                               |  |  |  |
|        | HARD DISK TEST                                                 |  |  |  |
|        | REAL TIMER TEST                                                |  |  |  |
|        | NDP TEST                                                       |  |  |  |
|        | EXPANSION TEST                                                 |  |  |  |
|        | CD-ROM/DVD-ROM                                                 |  |  |  |
|        |                                                                |  |  |  |
|        | est programs are as follows.                                   |  |  |  |
|        | WIRELESS LAN TEST                                              |  |  |  |
|        | SOUND/LAN/MODEM TEST                                           |  |  |  |
|        | IEEE1394 TEST                                                  |  |  |  |
|        | BLUETOOTH TEST                                                 |  |  |  |

| You wi | ill need the following equipment to perform some of the Diagnostic test programs. |
|--------|-----------------------------------------------------------------------------------|
|        | The Diagnostics Disk (all tests, 5 disks (T&D, Sound/LAN/modem, Wireless LAN,     |
|        | Bluetooth and IEEE1394))                                                          |
|        | A formatted working disk (Floppy disk test)                                       |
|        | A cleaning kit to clean the floppy disk drive heads (FDD Head Cleaning)           |
|        | A RS-232C wraparound connector (ASYNC test)                                       |
|        | A PC card wraparound connector (Expansion test)                                   |
|        | An external CRT monitor (Expansion test)                                          |
|        | CD test media (A-BEX TEST CD-ROM TCDR-702) ( for CD-ROM/DVD-ROM test)             |
|        | Music CD (for CD-ROM/DVD-ROM test)                                                |
|        | A USB test module (Keyboard test)                                                 |
|        | A USB cable (Keyboard test)                                                       |
|        | Headphone (Sound/LAN/modem test)                                                  |
|        | A microphone (Sound/LAN/modem test)                                               |
|        | FAT-MODE inspection device (Sound/Modem /LAN test)                                |
|        | A PC for communication test                                                       |

The following sections detail the tests of the DIAGNOSTIC TEST MENU. Refer to Sections 3.19 through 3.26 for detailed information on the remaining Service Program Module functions.

# 3.2 Executing the Diagnostic Test

To start the DIAGNOSTIC PROGRAM, follow these steps:

- 1. Insert the test program disk (No.1) in the floppy disk drive.
- 2. Release the lock of the power switch and turn on the computer by pressing the **F12**. Select the FDD in the display for selecting booting unit. Then press **ENTER** and the following menu appears:

```
TOSHIBA personal Computer XXXX DIAGNOSTICS
version XXX (c) Copyright TOSHIBA Corp. 20XX

DIAGNOSTICS MENU:

1 - DIAGNOSTIC TEST
2 -
3 -
4 - HEAD CLEANING
5 - LOG UTILITIES
6 - RUNNING TEST
7 - FDD UTILITIES
8 - SYSTEM CONFIGURATION
9 - EXIT TO MS-DOS
0 - SETUP
```

Note: To exit the DIAGNOSTIC TEST MENU, press the Esc. If a test program is in progress, press Ctrl+Break to exit the test program. If a test program is in progress, press Ctrl+C to stop the test program.

3. Set the highlight bar to **1** and press **Enter**. The following TEST MENU will appear:

```
TOSHIBA Personal Computer XXXX DIAGNOSTICS
Version XXX (c) Copyright TOSHIBA Corp. 20XX
DIAGNOSTIC TEST MENU :
 1 - SYSTEM TEST
 2 - MEMORY TEST
 3 - KEYBOARD TEST
 4 - DISPLAY TEST
 5 - FLOPPY DISK TEST
 6 -
 7 –
 8 - HARD DISK TEST
 9 - REAL TIMER TEST
10 - NDP TEST
11 - EXPANSION TEST
12 -
13 - CD-ROM/DVD-ROM TEST
```

88 - ERROR RETRY COUNT SET [FDD & HDD]

99 - EXIT TO DIAGNOSTICS MENU

 $\uparrow \downarrow \rightarrow \leftarrow : Select items$ Enter : SpecifyEsc : Exit

Functions 1 through 13 are the Diagnostic Tests. Function 88 sets the floppy disk drive and hard disk drive error retry count (0-255).

To return to the Diagnostics Menu, set the highlight bar to Function 99 and press **Enter**.

4. Select the option you want to execute on the test menu and press **Enter**. When you select 1 – SYSTEM TEST, the following message will appear:

SUB-TEST : XX ERROR COUNT : XXXXX PASS COUNT : XXXXX WRITE DATA : XX READ DATA : XX ADDRESS : XXXXXX STATUS : XXX SUB-TEST MENU: 01 - ROM checksum 02 - SET UUID 03 -04 - Fan ON/OFF 05 -06 - Quick charge 07 - DMI read 08 - DMI write 09 -10 - Temperature surveillance test 11 - BT/W-LAN switch test 12 - Battery F/W test 13 - Option battery F/W test 99 - Exit to DIAGNOSTIC TEST MENU

**Note**: The menu displayed on your computer may be slightly different from the one shown above.

5. Select the subtest number to execute from the subtest menu and press **Enter**. The following message will appear:

```
TEST LOOP : YES (or NO) ERROR STOP : YES (or NO)
```

Use the right and left arrow keys to move the cursor to the desired option.

Selecting **YES** in TEST LOOP increases the pass counter by one each time the test cycle ends, and restarts the test cycle.

Selecting  ${f NO}$  in TEST LOOP terminates the test and returns to the subtest menu after one test cycle is complete.

Use the up and down arrow keys to move the cursor to "ERROR STOP".

Use the right and left arrow keys to move the cursor to the option to execute and press **Enter**.

Selecting **YES** in ERROR STOP stops the test program when an error is occurred and displays the error status. The operation guide will appear on the right side of the display as shown below:

```
ERROR STATUS NAME [[ HALT OPERATION ]]

1: Test end
2: Continue
3: Retry
```

- Press [1] Terminates the test program and returns to the subtest menu.
- Press [2] Executes the next test.
- Press [3] Restarts the test from the error.

Selecting **NO** in ERROR STOP displays the error status and increases error counter by one if an error is occurred, and executes the next step.

6. Table 3-1 in section 3.3 describes the function of each test on the subtest menu. Table 3-4 in section 3.17 describes the error codes and error status for each error.

# 3.3 Subtest

Table 3-1 lists the subtest names for each test program in the DIAGNOSTIC TEST MENU.

Table 3-1 Subtest names (1/2)

| No. | Test Name | Subtest No. | Subtest Name                  |
|-----|-----------|-------------|-------------------------------|
| 1   | SYSTEM    | 01          | ROM checksum                  |
|     |           | 02          | SET UUID                      |
|     |           | 04          | Fan ON/OFF                    |
|     |           | 06          | Quick charge                  |
|     |           | 07          | DMI read                      |
|     |           | 08          | DMI write                     |
|     |           | 10          | Temperature surveillance test |
|     |           | 11          | BT/W-LAN switch test          |
|     |           | 12          | Battery F/W test              |
|     |           | 13          | Option battery F/W test       |
| 2   | MEMORY    | 01          | Conventional memory           |
|     |           | 02          | Protected mode                |
|     |           | 04          | Cache memory                  |
|     |           | 05          | L2 Cache memory               |
|     |           | 06          | Stress                        |
| 3   | KEYBOARD  | 01          | Pressed key display           |
|     |           | 02          | Pressed Key code display      |
|     |           | 05          | USB Port 1,2 test             |
|     |           | 06          | Touch pad test                |
|     |           | 07          | Internet button test          |
|     |           | 08          | Mail button test              |
|     |           | 09          | Cyber Support button test     |
|     |           | 10          | USB Port3,4 test              |
| 4   | DISPLAY   | 01          | VRAM read/write for VGA       |
|     |           | 02          | Gradation for VGA             |
|     |           | 03          | Gradation for LCD             |
|     |           | 04          | Gradation & Mode test for VGA |
|     |           | 05          | All dot on/off for LCD        |
|     |           | 06          | "H" pattern display           |
|     |           | 07          | LCD Brightness                |
|     |           | 08          | CRT shadow                    |

Table 3-1 Subtest names (2/2)

| No. | Test Name       | Subtest No. | Subtest Name                 |
|-----|-----------------|-------------|------------------------------|
| 5   | FLOPPY          | 01          | Sequential read              |
|     | DISK            | 02          | Sequential read/write        |
|     |                 | 03          | Random address/data          |
|     |                 | 04          | Write specified address      |
|     |                 | 05          | Read specified address       |
| 8   | HARD DISK       | 01          | Sequential read              |
|     |                 | 02          | Address uniqueness           |
|     |                 | 03          | Random address/data          |
|     |                 | 04          | Cross talk & peak shift      |
|     |                 | 06          | Write specified address      |
|     |                 | 07          | Read specified address       |
|     |                 | 09          | Sequential write             |
|     |                 | 10          | W-R-C specified address      |
| 9   | REAL TIMER      | 01          | Real time                    |
|     |                 | 02          | Backup memory                |
|     |                 | 03          | Real time carry              |
| 10  | NDP             | 01          | NDP test                     |
| 11  | EXPANSION       | 01          | PCMCIA wraparound            |
|     |                 | 03          | RGB monitor ID               |
| 12  | CD-             | 01          | Sequential read              |
|     | ROM/DVD-<br>ROM | 02          | Read specified address       |
|     |                 | 03          | Random address/data          |
|     |                 | 07          | RW 1 point W/R/C             |
| _   | Wireless LAN    |             | Communication test           |
|     |                 | -           | MAC address check            |
| _   | BLUETOOTH       | 1           | BD_ADDR CHECK                |
|     |                 | 3           | Communication test           |
|     |                 | T           | Communication test           |
| -   | Sound/LAN       | 01          | Microphoned recording & play |
|     | /Modem          | 02          | Sign wave                    |
|     |                 | 03<br>04    | LAN<br>Modem                 |
|     | IEEE (CC.)      |             |                              |
| -   | IEEE1394        | 01          | Transmit & Receive test      |
|     |                 | 02          | Responder Tool               |
|     |                 | 03          | 1394 GUID check              |

# 3.4 System Test

To execute the System Test, select 1-SYSTEM TEST from the DIAGNOSTIC TEST menu, press **Enter** and follow the directions on the screen. The System test consists of five subtests. Move the highlight bar to the subtest you want to execute and press **Enter**.

#### Subtest 01 ROM Checksum

This subtest executes a checksum test of the BIOS ROM (range: F0000h to FFFFFh, 64KB) on the System Board.

#### Subtest 02 SET UUID

This subtest writes the UUID into the area of DMI information. When "CreateDMIINFO.TXT (Y/N)?" is displayed in Subtest 8, press **Y** and then **Enter**. The Text data for writing UUID is out put.

To write the DMI information to File, press **Y**, and then **Enter**.

#### Subtest 04 Fan On/Off

This subtest turns on/off the fan motor with Fan ON/OFF commands.

The following message will appear. Make sure the rotation of the fan stops and press **Enter**.

```
*** Fan OFF ***
Press [Enter] key
```

The following message will appear. Make sure the rotation of the fan starts and press **Enter**.

```
*** Fan ON ***
Press [Enter] key
```

## Subtest 06 Quick charge

This subtest checks the status for the quick charge.

#### Subtest 07 DMI read

This subtest displays the information in the Flash-ROM in the following format.

UUID Number : XXXXXXXXXXXXXXXXXXXXXXXXXXXXXXXXXX

Press [Enter] to EXIT

To exit this subtest and return to the SYSTEM test menu, press **Enter**.

#### Subtest 08 DMI write

The following messages appear in order. Input each information. (If you do not replace the PCB, the DMI information should not be changed.)

"Enter Model Name?" is displayed.
 Input the computer's model name and press Enter. (e.g. DynaBook)

"Enter Version Number?" is displayed.
 Input the computer's version number and press Enter. (e.g. PC18070C313S)

3. "Enter Serial Number?" is displayed.

Input the computer's serial number and press **Enter**. (e.g. 12345678)

4. "Enter Model Number?" is displayed.

Input the computer's sales model number and press **Enter**. (e.g. PP200-AAAAA)

5. "Enter Bundle Number?" is displayed.

Input the computer's PCN/Bundle number and press **Enter**. (e.g. PMSREQ3Q34H/S0123456789)

6. "Write data OK (Y/N)?" is displayed.

To write the DMI information to the Flash ROM, press **Y**, and then **Enter**.

7. "CreateDMIINFO.TXT (Y/N)?" is displayed.

To write the DMI information to File, press **Y**, and then **Enter**.

### Subtest 10 Temperature surveillance test

This subtest measures the CPU temperature to see if the cooling functions of the computer are effectively working.

When the subtest starts, the following message appears on the display:

```
CPU TEMP = XX deg C Throttling level = XXXXh
```

The number of the CPU TEMP indicates the CPU temperature at the moment in decimal notation. For example, if the number is 37, the CPU temperature is 37 degrees.

The number of "Throttling level" indicates how much the CPU has slowed. This number takes one of the following three values:

0000h: The CPU is running full speed.

4000h: The CPU has slowed to 75% of its maximum speed. 8000h: The CPU has slowed to 50% of its maximum speed.

The subtest displays the message five times at intervals of one minute; therefore, it takes five minutes to complete the test. The computer passes the test if the CPU temperature is less than 70 degrees at the end of the test. If the temperature is more than or equal to 70 degrees, the computer fails the test, and an error message appears on the display.

#### Subtest 11 BT/W-LAN Switch test

Check if ON/OFF of the BT/W-LAN switch is correct.

#### Subtest 12 Battery F/W test

The subtest displays the following message and read the date written in the battery and check if the battery is correct

```
* Get ! Battery date *
Battery type = XXXXXXXXX
```

NG: Compare error

OK: Returns.

This subtest is for G71C0000H310 and G71C0000H410.

#### Subtest 13 Optional battery F/W test

This subtest checks option batteries in the same way as Subtest 12. This subtest is for optional batteries (G71C0002J110 and G71C0002J210).

## 3.5 Memory Test

To execute the Memory Test, select 2-MOMORY TEST from the DIAGNOSTIC TEST menu, press **Enter** and follow the directions on the screen. The Memory test consists of five subtests. Set the highlight bar to the subtest you want to execute and press **Enter**.

## Subtest 01 Conventional Memory

This subtest writes test data to conventional memory (0 to 640 KB), and reads and compares the result with the original data. The test address is displayed per 4 KB.

#### Subtest 02 Protected Mode

**Note**: The CONFIG.SYS file must be configured without extended memory manager programs such as EMM386.EXE, EMM386.SYS or QEMM386.SYS. Also, the HIMEM.SYS must be deleted from the CONFIG.SYS file.

This subtest writes constant data and address data (from 1MB to maximum MB), and reads the new data and compares the result with the original data.

## Subtest 04 Cache Memory

To test the cache memory, a pass-through write-read comparison of '5A' data is run repeatedly to the test area (from '7000':'Program' size to '7000':'7EEE' (32 KB)) to check the hit-miss ratio (on/off status) for CPU cache memory.

```
Number of misses < Number of hits \rightarrow OK
Number of misses \geq Number of hits \rightarrow NG
```

#### Subtest 05 L2 Cache Memory

To test the L2 cache memory, a pass-through write-read comparison of '5A' data is run repeatedly to the test area ('7000':'Program' size to '7000':'7FFF' (32 KB)) to check the hit-miss ratio (on/off status) for L2 cache memory.

```
Number of misses < Number of hits \rightarrow OK
Number of misses \geq Number of hits \rightarrow NG
```

## Subtest 06 Stress

This test prepares the write/read buffer (size:1b30h) and produce write date in the write buffer. The write data is written in the area larger than 1 MB and read into the read buffer then repeated to compare until maximum size.

#### Test data:

ffh, ffh, ffh, ffh, ffh 00h, 00h, 00h, 00h, 00h ffh, ffh, ffh, 00h, ffh 00h, 00h, 00h, ffh, 00h 00h, ffh, ffh, ffh 00h, 00h, 00h, 00h, aah

These data are generated repeatedly by 1b30h size.

# 3.6 Keyboard Test

To execute the Keyboard Test, select 3-KEYBOARD TEST from the DIAGNOSTIC TEST MENU, press **Enter** and follow the directions on the screen. The Keyboard test contains six subtests that test the computer's keyboard actions. Move the highlight bar to the subtest you want to execute and press **Enter**.

#### Subtest 01 Pressed key display

When you execute this subtest, the keyboard layout is drawn on the display as shown below. When any key is pressed, the corresponding key on the screen changes to the key character that was pressed. Holding a key down enables the auto-repeat function that causes the key's display character to blink.

Press **Del + Enter** to end the test.

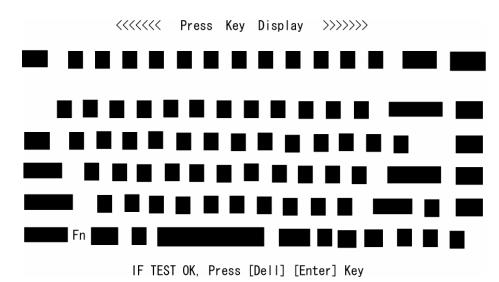

#### Subtest 02 Pressed Key Code Display

When a key is pressed, the scan code, character code, and key top name are displayed on the screen in the format shown below. The **Ins Lock**, **Caps Lock**, **Num Lock**, **Scroll Lock**, **Alt**, **Ctrl**, **Left Shift**, and **Right Shift** keys are displayed in reverse screen mode when pressed. The scan codes, character codes, and key top names are shown in Appendix D.

```
KEYBOARD TEST IN PROGRESS XXXXXXX

Scan code =
Character code =
Keytop =

Ins Lock Caps Lock Num Lock Scroll Lock
Alt Ctrl Left Shift Right Shift
```

PRESS [Enter] KEY

## Subtest 05 USB Port 1,2 test

This subtest checks USB. The USB TEST Module (ZD0003P01) and USB Cable (ZD0003P02) must be connected to the computer.

The following message will appear. Select a port to be tested and press **Enter**.

```
Test port number select (1:Port1, 2:Port1, 0:Port1&2) ?
```

If the test ends successfully, OK is displayed. If nothing is displayed, there may be a problem with the USB port. Check the wraparound connection and repeat the test.

#### Subtest 06 Touch Pad test

This subtest checks the functions of the pointing device as shown below.

- A) Direction of touch pad.
- B) Touch pad switch function check.

This test reports the response of touch pad, and touch pad switch. When you touch the touch pad and slide your finger towards the upper left, the <DIRECTION> display changes according to the following illustration. When a touch pad switch is pressed, the <LAT> displays appear on the right side one by one. The color of the <BUTTONS> being pressed changes.

The parameters appear on the center of the display. Sliding on the touch pad to x or y direction, "OK" is displayed in the X-RATE or Y-RATE. If the IPS switches are pressed at the same time, the subtest menu displays.

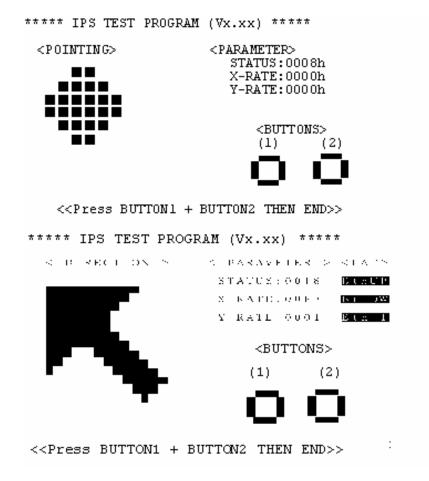

#### Subtest 07 Internet button test

This subtest checks moving of the Internet button.

Press the Internet button after the following message appears.

Press [Internet button] button

If the test ends successfully, the display returns to the KEYBOARD TEST menu.

#### Subtest 08 Mail button test

This subtest checks moving of the Mail button.

Press the Mail button after the following message appears.

```
Press [ Mail ] button
```

If the test ends successfully, the display returns to the KEYBOARD TEST menu.

### Subtest 09 Cyber-support button test

This subtest checks moving of the Cyber-support button.

Press the Cyber-support button after the following message appears.

```
Press [ Cyber-support ] button
```

If the test ends successfully, the display returns to the KEYBOARD TEST menu.

#### Subtest 10 USB Port 3,4 test

This subtest checks USB. The USB TEST Module (ZD0003P01) and USB Cable (ZD0003P02) must be connected to the computer.

The following message will appear. Select a port to be tested and press **Enter**.

```
Test port number select (1:Port3, 2:Port4, 0:Port3&4) ?
```

If the test ends successfully, OK is displayed. If nothing is displayed, there may be a problem with the USB port. Check the wraparound connection and repeat the test.

# 3.7 Display Test

To execute the Display Test, select 4-DISPLAY TEST from the DIAGNOSTIC TEST MENU, press **Enter** and follow the directions on the screen. The Display test contains eight subtests that test the display in various modes. Move the highlight bar to the subtest you want to execute and press **Enter**.

#### Subtest 01 VRAM Read/Write for VGA

This subtest writes the constant data (AAh and 55h) and the address data to the video RAM (16MB). The data is read and compared to the original data.

#### Subtest 02 Gradation for VGA

This subtest displays four colors: red, green, blue and white from left to right across the screen from black to maximum brightness. The display below appears on the screen when this subtest is executed.

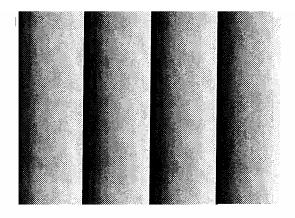

To exit this subtest and return to the DISPLAY TEST menu, press **Enter**.

#### Subtest 03 Gradation for LCD

This subtest displays bands of gradations for mixed colors, then for red, green, and blue. Next, it displays eight solid colors full screen: red, semi-red, green, semi-green, blue, semi-blue, white, and semi-white. Each color displays for three seconds.

#### Subtest 04 Gradation & Mode test for VGA

This subtest displays gradations for following modes. To change the mode, press **Enter**.

```
[Mode 12]

[Mode 13]

[Mode 3]

[Mode 111 640*480 64K]

[Mode 112 640*480 16M]

[Mode 114 800*600 64K]

[Mode 115 800*600 16M]

[Mode 117 1024*768 64K]

[Mode 118 1024×768 16M]
```

The display below appears on the screen when this subtest is executed.

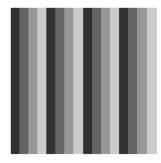

(Display example: Mode 12)

To exit this subtest and return to the DISPLAY TEST menu, press **Enter**.

#### Subtest 05 All Dot On /Off for LCD

This subtest displays an all-white screen then an all-black screen. The display changes automatically every three seconds.

### Subtest 06 "H" Pattern Display

This subtest displays a full screen of "H" patterns.

To exit this subtest and return to the DISPLAY TEST menu, press **Enter**.

**Note**: The last row may not be completely filled. This condition does not indicate an error.

#### Subtest 07 LCD Brightness

The LCD brightness changes in the following order:

Super-Bright  $\rightarrow$  Bright  $\rightarrow$  Semi-Bright  $\rightarrow$  Bright  $\rightarrow$  Super-Bright

#### Subtest 08 CRT shadow

Make sure to display the left half the screen "O" and the right half screen no afterimage.

To exit this subtest and return to the DISPLAY TEST menu, press **Enter**.

# 3.8 USB Floppy Disk Test

Caution: Before running the floppy disk test, prepare a formatted work disk. Remove the Diagnostics Disk and insert the work disk into the FDD. Otherwise, the contents of the floppy disk will be erased.

To execute the Floppy Disk Test, select 5-FLOPPY DISK TEST from the DIAGNOSTIC TEST MENU, press **Enter**.

1. The following message will appear. Select the kind of drive, the kind of media, the media mode and the start track of the floppy disk drive to be tested, press **Enter**.

```
Test start track (Enter:0/dd:00-79)
```

2. The Floppy Disk test contains five subtests that test the FDD.

The floppy disk test menu will appear after you select FDD test parameters.

```
SUB-TEST MENU:

01-Sequential read
02-Sequential read/write
03-Random address/data
04-Write specified address
05-Read specified address
99-Exit to DIAGNOSTIC TEST MENU
```

Select the number of the subtest you want to execute and press **Enter**. The following message will appear during the floppy disk test.

:XXX

ADDRESS :XXXXXX STATUS

DATA :XX

### Subtest 01 Sequential read

This subtest performs a Cyclic Redundancy Check (CRC) that continuously reads all the tracks (track: 0 to 39/0 to 79) on a floppy disk.

The start track is specified at the start of the FDD test.

### Subtest 02 Sequential read/write

This subtest continuously writes data pattern B5ADADh to all the tracks (track: 0 to 39/0 to 79) on a floppy disk. The data is then read and compared to the original data.

#### Subtest 03 Random address/data

This subtest writes random data to random addresses on all tracks (track: 0 to 39/0 to 79) on a floppy disk. The data is then read and compared to the original data.

### Subtest 04 Write specified address

This subtest writes the data specified by an operator to a specified track, head and address.

## Subtest 05 Read specified address

This subtest reads data from a track, head and address specified by an operator.

### 3.9 Hard Disk Test

To execute the Hard Disk Test, select 8-HARD DISK TEST from the DIAGNOSTIC TEST MENU, press **Enter**, and follow the directions on the screen. The hard disk test contains eight subtests that test the hard disk drive functions.

Caution: The contents of the hard disk will be erased when subtest 02, 03, 04, 06, 09or 10 is executed. Before running the test, the customer should transfer the contents of the hard disk to another one by executing BACKUP.EXE or others.

The following messages will appear after selecting the hard disk test from the DIAGNOSTIC TEST MENU.

1. This message is used to select the error dump operation when a data compare error is detected. Select **yes** or **no**.

```
Data compare error dump 1:No 2:Yes
```

2. This message is used to select whether or not the HDC status is displayed on the screen. The HDC status is described in section 3.18. Select yes or no.

```
Detail status display 1:No 2:Yes
```

3. After setting is completed, select the number of the subtest and press Enter. The following message will appear.

```
HDD DISK TEST IN PROGRESS
                                    XXX DIAGNOSTIC TEST VX.XX
XXXXXXX
                                     [Ctrl]+[Break]
                                                      ; test end
                                     [Ctrl]+[C]
                                                      ; key stop
SUB-TEST
           :XX
PASS COUNT:XXXXX
                      ERROR COUNT: XXXXX
WRITE DATA:XXXXX
                        READ DATA
ADDRESS
        :XXXXXX STATUS
                              :XXX
```

The first three digits of the ADDRESS indicate which cylinder is being tested, the fourth digit indicates the head and the last two digits indicate the sector.

The first digit of the STATUS number indicates the drive number being tested and the last two digits indicate the error status code as explained in Table 3-2.

#### Subtest 01 Sequential read

This subtest is a sequential reading of all the tracks on the HDD starting at track 0 to maximum track. When all the tracks on the HDD have been read, the test starts at the maximum track and reads the tracks on the HDD sequentially back to track 0.

#### Subtest 02 Address uniqueness

This subtest writes unique address data to each sector of the HDD track-by-track. The data written to each sector is then read and compared with the original data. There are three ways the HDD can be read:

- 1.Forward sequential
- 2. Reverse sequential
- 3.Random

#### Subtest 03 Random address/data

This subtest writes random data in a random length to random addresses. This data is then read and compared to the original data.

### Subtest 04 Cross talk & peak shift

This subtest writes eight types of worst pattern data (listed below) to a cylinder, then reads the data while moving from cylinder to cylinder (to check the data interference in the neighbor track) to compare. After the third pass, it tests the motor-off function. (HDD motor is turned off, stops for 20 minutes and is turned on.)

| Worst pattern data | Cylinder   |
|--------------------|------------|
| 'B5ADAD'           | 0 cylinder |
| '4A5252'           | 1 cylinder |
| 'EB6DB6'           | 2 cylinder |
| '149249'           | 3 cylinder |
| '63B63B'           | 4 cylinder |
| '9C49C4'           | 5 cylinder |
| '2DB6DB'           | 6 cylinder |
| 'D24924'           | 7 cylinder |

#### Subtest 06 Write Specified Address

This subtest writes specified data to a specified cylinder and head on the HDD.

## Subtest 07 Read Specified Address

This subtest reads data which has been written to a specified cylinder and head on the HDD.

## Subtest 09 Sequential Write

This subtest writes specified 2-byte data to all of the cylinders on the HDD.

## Subtest 10 W-R-C Specified Address

This subtest writes data to a specified cylinder and head on the HDD, then reads the data and compares it to the original data.

#### 3.10 Real Timer Test

To execute the Real Timer Test, select 9-REAL TIMER TEST from the DIAGNOSTIC TEST MENU, press **Enter** and follow the directions on the screen. The real timer test contains three subtests. Move the highlight bar to the subtest you want to execute and press **Enter**.

#### Subtest 01 Real time

This subtest displays and changes the current date and time stored in the real time clock. To execute the real time subtest follow these steps:

Step 1: Select subtest 01 and the following message will appear:

```
Current date : XX-XX-XXXX
Current time : XX:XX:XX
Enter new date:
PRESS [ENTER] KEY TO EXIT TEST
```

Step 2: If the current date is not correct, input the correct date and press **Enter**. The date is updated and the following prompt will appear:

```
Enter new time :
```

Step 3: If the current time is not correct, input the correct time in 24-hour format. The time is updated and the following message appears.

The date and time switches by pressing **Enter**. To exit this subtest, press **Enter** during "Enter new time : "display.

The date and the time are displayed alternately by pressing **Enter**. To exit, press **Ctrl + Break**.

## Subtest 02 Backup memory

This subtest checks the following backup memories:

Writes 1-bit of "on" data (01h through 80h) to address 0Eh through 7Fh

Writes 1-bit of "off" data (FEh through 7Fh) to address 0Eh through 7Fh

Writes the data pattern AAh and 55h to the address 0Eh to 7Fh

Then the subtest reads and compares this data with the original data.

## Subtest 03 Real time carry

*Caution*: When this subtest is executed, the current date and time are erased.

This subtest checks the real time clock increments. Make sure the date and time are displayed in the following format and they move forward correctly.

Current date : 12-31-1999 Current time : 23:59:58

PRESS [Enter] KEY TO EXIT TEST

Press **Enter** to exit.

# 3.11 NDP Test

To execute the NDP test, select 10-NDP TEST from the DIAGNOSTICS TEST MENU, press **Enter** and follow the directions on the screen. The NDP test contains one subtest.

| Subtest 01 | NDP                                                                                                    |
|------------|----------------------------------------------------------------------------------------------------|
|            | This test checks the following functions of NDP. This test can be executed when NDP is installed. NDP is installed when the bit 1 of configuration byte is "1". |
|            | <ul> <li>□ Control word</li> <li>□ Status word</li> <li>□ Bus</li> <li>□ Addition</li> <li>□ Multiplication</li> </ul>                                          |
|            | Press Ctrl + Break to exit.                                                                                                    |

# 3.12 Expansion Test

To execute the expansion test, select 11-EXPANSION TEST from the DIAGNOSTICS TEST MENU, press **Enter** and follow the directions on the screen. The expansion test contains three subtests.

*Note:* To execute this subtest, the PC card wraparound connector is required.

## Subtest 01 PCMCIA Wraparound

This test checks the following signal line of the PC card slot:

- ☐ Address line
- □ REG#, CE#1, CE#2 line
- ☐ Data line
- ☐ Speaker line
- ☐ Wait line
- □ BSY#, BVD1 line

This subtest is executed in the following order:

| Sub# | Address        | Good     | Bad      | Contents                                              |
|------|----------------|----------|----------|-------------------------------------------------------|
| 01   | 00001<br>00001 | nn<br>nn | xx<br>xx | Address line<br>REG#, CE#1, CE#2<br>nn=A0, 90, 80, 00 |
| 02   | 00002          | ww       | rr       | Data line<br>ww=write data, rr=read data              |
| 03   | 00003          | _        | _        | Speaker line                                          |
| 04   | 00004          | 40,80    | xx       | Wait line (40 <xx<80)< td=""></xx<80)<>               |
| 05   | 00005          | nn       | xx       | Other lines (BSY#, BVD1)<br>NN=21, 00                 |

**Note**: When selecting the subtest number 01, the following message will appear. Specify the slot you want to use.

Test slot number select (1:slot0, 2:slot1, 0:slot0&1)?

## Subtest 03 RGB monitor ID test

Connect a CRT monitor for this subtest. This subtest is conducted with VESA commands.

## 3.13 CD-ROM/DVD-ROM Test

To execute the CD-ROM/DVD-ROM Test, select **13** from the DIAGNOSTICS TEST MENU, press **Enter** and follow the directions on the screen. The CD-ROM/DVD-ROM Test contains five subtests that test the modern functions.

Note: For the subtest 01, 02 and 03, use the dedicated test media: TOSHIBA CD-ROM TEST DISK for CD-ROM and DVD-ROM TESTDISC TSD-1 for DVD-ROM.

Subtest 01 Sequential read

This subtest reads one-block (2K-byte) data from logical address 0 to the last address in order and compare them.

Subtest 02 Read specified address

This subtest reads one-block data from the specified address.

Subtest 03 Random address/data

This subtest reads one-block data from 200 random addresses.

Subtest 07 RW 1point W/R/C

This subtest writes, reads and compares data at one point on a CD-RW.

# 3.14 Wireless LAN (Calexico) Test

This section describes how to perform the wireless LAN transmitting-receiving test with the test program.

**Note**: Use another computer (with Calexico wireless LAN card) that can communicate by the wireless LAN as a reference machine to perform this test. An access point is also required.

In this test, the following items are tested.

- (1) Communication test (Main antenna, Aux. antenna)
- (2) MAC address Check

To start the Wireless LAN test program, follow the steps below:

Note: Before starting the wireless LAN test, make sure the Wireless Communication Switch on the left side of the computer is turned on. (The Wireless Communication LED lights orange.) Release the write-protection of the floppy disk for the test.

## Setting the responder machine

Connect the responder machine to the access point with a cross cable and turn on the access point.

Insert the floppy disk containing the wireless LAN test program into the USB FDD of the responder machine and turn on the responder machine. Then wait until the following message appears.

### Setting the target machine

Insert the floppy disk containing the wireless LAN test program into the USB FDD of the target machine and turn on the target machine. Then the test starts automatically.

When the machine has passed the test, "OK!" message will appear on the target machine.

Press any key to exit the test.

When an error is detected during the test, "NG!" massage will appear. Press any key to display the NG item (Main antenna, Aux. antenna or MAC address check). The following message appears.

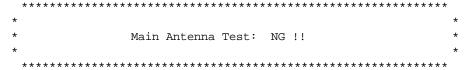

# 3.15 Wireless LAN (Atheros 11b/g or 11a/b/g) Test

This section describes how to perform the wireless LAN transmitting-receiving test with the test program.

Note: Use another computer (with Atheros 11b/g or 11a/b/g wireless LAN card) that can communicate by the wireless LAN as a responder machine to perform this test. When conducting this test, make sure that any wireless network device using 2.4GHz band other than IEEE 802.11b, such as Bluetooth, is not used nearby.

In this test, the following items are tested:

- \* Test PC side
  - (1) SKU (destination code) check
  - (2) Mac Address check
  - (3) Communication test (11a mode) (only for 11a/b/g card)
  - (4) Communication test (11g mode)
  - (5) Communication test (11b mode)

This program conducts the above test items continuously and displays results for each item during the test. However, only the last result for the whole test shall be checked. (The message "OK" or "NG" is displayed.)

When an "NG" item is detected during the test, the message "NG" is displayed on the screen and the test stops.

To start the Wireless LAN test program, follow the steps below:

**Note:** Before starting the wireless LAN test, make sure the Wireless Communication Switch on the left side of the computer is turned on. (The Wireless Communication LED lights orange.)

### Setting the responder machine

*Note:* Release the write-protection of the floppy disk for the test.

Insert a floppy disk containing the test program into the floppy disk drive of the responder machine and turn on the responder machine. The Wireless LAN test menu will appear.

Press **0** and **Enter** in the responder machine. After a while, the following messages will appear. The latter message is updated ever 3 seconds.

```
Waiting for transmitter to ring the bell in 11a mode.

Input or output error (EIO) : rxDatBegin : nothing receive within 3000millisecs(waitTime)
```

The responder machine is ready for the test.

## Setting the tester machine

**Note:** Release the write-protection of the floppy disk for the test.

Insert a floppy disk containing the test program into the floppy disk drive of the tester machine and turn on the tester machine. The Wireless LAN test menu will appear.

Press 1 and **Enter** in the tester machine. After a while, the following message will appear:

```
- mac address check OK !! - - - ...Press any key !! - -
```

\_\_\_\_\_

\_\_\_\_\_

To proceed the test, press any key.

When the tester machine has passed the test, "OK" message will appear in the tester machine.

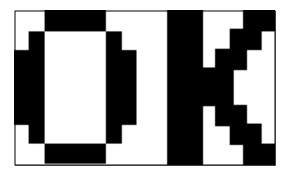

Press **Enter** to return to the main menu.

When the tester machine has not passed the test, "NG" message will appear in the tester machine. Pressing **Enter** on the screen shows the following message.

Then the test returns to the main menu automatically.

### 3.16 Bluetooth Test

This section describes how to perform the Bluetooth test program to check if the Bluetooth functions of computer are working properly. To start the Bluetooth test program, follow the steps below:

*Note:* Use another computer that can communicate by the Bluetooth as a reference machine to perform this test.

Insert a floppy disk containing the test program into the target machine and turn on the target machine. The following Bluetooth test menu will appear:

Press 1 or 3 key to perform the corresponding subtest. To quit the Bluetooth test program, eject the floppy disk and turn the computer off while the menu above is displayed.

#### Subtest 01 BD\_ADDR check

This subtest checks the BD\_ADDR functions. When the Bluetooth test menu is displayed, press **1** to select the test and press **Enter**. The following message will appear:

When the machine has passed the test, it displays **BD\_ADDR**. If **BD\_ADDR** has no problem, the following message is displayed.

```
Bluetooth Subsystem T&D for PCSE(BD_ADDR) Verx.XX Copyright (C) by TOSHIBA
Co.

My BD_ADDR = XXXXXXXXXXX [h]

PPPPPP A SSSS SSSS
P P A A S S S S
P P A A S S S
PPPPPPP A A SSSSS SSSS
P AAAAAAA S S
P A A A S S S S
P A A S S S S
P A A S S S S
S S S
P A A S S S S
S S S
P A A S S S S S
P A A S S S S S
P A A S S S S S
```

If the target machine has any problem, it displays **Error CODE**. The following message is displayed.

```
Bluetooth Subsystem T&D for PCSE(BD_ADDR) VerX.XX Copyright (C) by TOSHIBA
Co.

My BD_ADDR = XXXXXXXXXXXX [h]

FFFFFF A III L
F A A I L
F F A A I L
FFFFFF A A I L
FFFFFF A A I L
FFFFFF A A I L
FF A A A I L
FF A A A I L
FF A A A I L
FF A A A I L
FF A A A I L
FF A A A I L
FF A A A I L
FF A A I L
FF A A I L
FF A A I I L
FF A A I I L
FF A A I I L
FF A A I I L
FF A A I I L
FF A A I I L
FF A A I I L
FF A A I I L
FF A A I I L
FF A A I I L
FF A A I I L
FF A A I I L
FF A A I I L
FF A A I I L
FF A A I I L
FF A A I I L
FF A A I I L
FF A A I I L
FF A A I I L
FF A A I I L
FF A A I I L
FF A A I I L
FF A A I I L
FF A A I I L
FF A A I I L
FF A A I I L
FF A A I I L
FF A A I I L
FF A A I I L
FF A A I I L
FF A A I I L
FF A A I I L
FF A A I I L
FF A A I I L
FF A A I I L
FF A A I I L
FF A A I I L
FF A A I I L
FF A A I I L
FF A A I I L
FF A A I I L
FF A A I I L
FF A A I I L
FF A A I I L
FF A A I I L
FF A A I I L
FF A A I I L
FF A A I I L
FF A A I I L
FF A A I I L
FF A A I I L
FF A A I I L
FF A A I I L
FF A A I I L
FF A A I I L
FF A A I I L
FF A A I I L
FF A A I I L
FF A A I I L
FF A A I I L
FF A A I I L
FF A A I I L
FF A A I I L
FF A A I I L
FF A A I I L
FF A A I I L
FF A A I I L
FF A A I I L
FF A A I I L
FF A A I I L
FF A A I I L
FF A A I I L
FF A A I I L
FF A A I I L
FF A A I I L
FF A A I I L
FF A A I I L
FF A A I I L
FF A A I I L
FF A A I I L
FF A A I I L
FF A A I I L
FF A A I I L
FF A A I I L
FF A A I I L
FF A A I I L
FF A A I I L
FF A A I I L
FF A A I I L
FF A A I I L
FF A A I I L
FF A A I I L
FF A A I I L
FF A A I I L
FF A A I I L
FF A A I I L
FF A A I I L
FF A A I I L
FF A A I I L
FF A A I I L
FF A A I I L
FF A A I I L
FF A A I I L
FF A A I I L
FF A A I I L
FF A A I I L
FF A A I I L
FF A A I I L
FF A A I I L
FF A A I I L
FF A A I I L
FF A A I I L
FF A A I I L
FF A A I I L
FF A A I I L
FF A A I I L
FF A A I I L
FF A A I I L
FF A A I I L
FF A A I I L
FF A A I I L
FF A A I I L
FF A A I I L
FF A A I I L
FF A A I I L
FF A A I I L
FF A A I I L
FF A A I I L
FF A A I I L
FF A A I I L
FF A A I I L
FF A A I I L
FF A A I I L
FF A A I I
```

If the machine detects a malfunction, it indicates the error code as shown below.

The error code begins with the least significant digit.

Error code

Table 3-2 Error code for Bluetooth test (BD\_ADDR) (1/2)

| Error code | Meaning                                                       |  |
|------------|---------------------------------------------------------------|--|
| 0x01       | Unknown HCI Command.                                          |  |
| 0x02       | No Connection.                                                |  |
| 0x03       | Hardware Failure.                                             |  |
| 0x04       | Page Timeout.                                                 |  |
| 0x05       | Authentication Failure.                                       |  |
| 0x06       | Key Missing.                                                  |  |
| 0x07       | Memory Full.                                                  |  |
| 0x08       | Connection Timeout.                                           |  |
| 0x09       | Max Number Of Connections.                                    |  |
| 0x0a       | Max Number Of SCO Connections To A Device.                    |  |
| 0x0b       | ACL Connection already exists.                                |  |
| 0x0c       | Command Disallowed.                                           |  |
| 0x0d       | Host Rejected due to limited resources.                       |  |
| 0x0e       | Host Rejected due to security reasons.                        |  |
| 0x0f       | Host Rejected due to remote device is only a personal device. |  |
| 0x10       | Host Timeout.                                                 |  |
| 0x11       | Unsupported Feature or Parameter Value.                       |  |
| 0x12       | Invalid HCI Command Parameters.                               |  |
| 0x13       | Other End Terminated Connection: Used Ended Connection.       |  |
| 0x14       | Other End Terminated Connection: Low Resources.               |  |
| 0x15       | Other End Terminated Connection: About to Power Off.          |  |
| 0x16       | Connection Terminated by Local Host.                          |  |
| 0x17       | Repeated Attempts.                                            |  |
| 0x18       | Paring Not Allowed.                                           |  |
| 0x19       | Unknown LMP PDU.                                              |  |
| 0x1a       | Unsupported Remote Feature.                                   |  |
| 0x1b       | SCO Offset Rejected.                                          |  |
| 0x1c       | SCO Interval Rejected.                                        |  |
| 0x1d       | SCO Air Mode Rejected.                                        |  |
| 0x1e       | Invalid LMP Parameters.                                       |  |
| 0x1f       | Unspecified Error.                                            |  |

<sup>\*\*</sup> See the Specification of the Bluetooth System for details.

| Error code | Meaning                          |
|------------|----------------------------------|
| 0x20       | Unsupported LMP Parameter Value. |
| 0x21       | Role Change Not Allowed.         |
| 0x22       | LMP Response Timeout.            |
| 0x23       | LMP Error Transaction Collision. |
| 0x24       | LMP PDU Not Allowed.             |
| 0x25       | Not Exist                        |
| 0x26       | Not Exist                        |
| 0x27       | Not Exist                        |
| 0x28       | Not Exist                        |
| 0x29       | Not Exist                        |
| 0x2a       | Not Exist                        |
| 0x2b       | Not Exist                        |
| 0x2c       | Not Exist                        |
| 0x2d       | Not Exist                        |
| 0x2e       | Not Exist                        |
| 0x2f       | Not Exist                        |

*Table 3-2 Error code for Bluetooth test (BD\_ADDR) (2/2)* 

#### Subtest 02 Communication test (DUT mode)

This subtest checks the Bluetooth communication functions. Preparing the tester machine for the Bluetooth test program. Insert a floppy disk containing the test program into the tester machine and turn on the tester machine. The Bluetooth test menu will appear:

Press **3** to select the test and press **Enter** in the target machine. The following message will appear:

When the test begins, the machine displays **BD\_ADDR** of the **DUT**. The progress bar stops when the test is completed. The following message is displayed.

<sup>\*\*</sup> See the Specification of the Bluetooth System in detail.

When the Bluetooth test menu is displayed, press **T** to select the test and press **Enter** in the test machine. The following message will appear:

Then press **Space** to start the Bluetooth communication test.

When the machine has passed the test, it displays **BD\_ADDR** of the **DUT**. If the connection with the tester is completed, the progress bar stops. The following message is shown.

```
Testing is finished

A>_
```

If the target machine has any problem, the following message "INCOMPLETE" is displayed with the **Error CODE**.

```
Bluetooth Subsystem T&D for PCSE(CS-Air) VerX.XX Copyright (C) by TOSHIBA
      DUT | BD_ADDR of the DUT = XXXXXXXXXXXX [h]
+----+
                      M PPPPPP L EEEEEE TTTTTTT EEEEEEE
III N N CCCC OOO M
I NN N C C O O MM MM P P L
                                         Т
I NN NC
            O OMMMMP PL
                                  E
                 O M M M PPPPPP L
                                  EEEEEE T EEEEEEE
I N N N C
             0
I N NNC
            0
                       M P
                            L
                                  E
                 O M
I N NN C C O M
                       MР
                            L
                                  E
                                        T E
III N N CCCC OOO M
                       M P
                            LLLLLL EEEEEE T EEEEEEE
                    Testing is finished
_Press any key to continue. . .
```

If the machine detects a malfunction, it indicates the error code as shown below.

The error code begins with the least significant digit.

## Error code

Table 3-3 Error code for Bluetooth test (BD\_ADDR of the DUT) (1/2)

| Error code | Meaning                                                       |
|------------|---------------------------------------------------------------|
| 0x01       | Unknown HCI Command.                                          |
| 0x02       | No Connection.                                                |
| 0x03       | Hardware Failure.                                             |
| 0x04       | Page Timeout.                                                 |
| 0x05       | Authentication Failure.                                       |
| 0x06       | Key Missing.                                                  |
| 0x07       | Memory Full.                                                  |
| 80x0       | Connection Timeout.                                           |
| 0x09       | Max Number Of Connections.                                    |
| 0x0a       | Max Number Of SCO Connections To A Device.                    |
| 0x0b       | ACL Connection already exists.                                |
| 0x0c       | Command Disallowed.                                           |
| 0x0d       | Host Rejected due to limited resources.                       |
| 0x0e       | Host Rejected due to security reasons.                        |
| 0x0f       | Host Rejected due to remote device is only a personal device. |
| 0x10       | Host Timeout.                                                 |
| 0x11       | Unsupported Feature or Parameter Value.                       |
| 0x12       | Invalid HCI Command Parameters.                               |
| 0x13       | Other End Terminated Connection: Used Ended Connection.       |
| 0x14       | Other End Terminated Connection: Low Resources.               |
| 0x15       | Other End Terminated Connection: About to Power Off.          |
| 0x16       | Connection Terminated by Local Host.                          |
| 0x17       | Repeated Attempts.                                            |
| 0x18       | Paring Not Allowed.                                           |
| 0x19       | Unknown LMP PDU.                                              |
| 0x1a       | Unsupported Remote Feature.                                   |
| 0x1b       | SCO Offset Rejected.                                          |
| 0x1c       | SCO Interval Rejected.                                        |
| 0x1d       | SCO Air Mode Rejected.                                        |
| 0x1e       | Invalid LMP Parameters.                                       |
| 0x1f       | Unspecified Error.                                            |

Table 3-3 Error code for Bluetooth test (BD\_ADDR of the DUT) (2/2)

| Error code | Meaning                          |
|------------|----------------------------------|
| 0x20       | Unsupported LMP Parameter Value. |
| 0x21       | Role Change Not Allowed.         |
| 0x22       | LMP Response Timeout.            |
| 0x23       | LMP Error Transaction Collision. |
| 0x24       | LMP PDU Not Allowed.             |
| 0x25       | Not Exist                        |
| 0x26       | Not Exist                        |
| 0x27       | Not Exist                        |
| 0x28       | Not Exist                        |
| 0x29       | Not Exist                        |
| 0x2a       | Not Exist                        |
| 0x2b       | Not Exist                        |
| 0x2c       | Not Exist                        |
| 0x2d       | Not Exist                        |
| 0x2e       | Not Exist                        |
| 0x2f       | Not Exist                        |

<sup>\*\*</sup> See the Specification of the Bluetooth System in detail.

## 3.17 Sound/LAN/Modem Test

To execute the Sound/LAN/Modem Test, use the Test Diagnostics disk (No.3). Finish the tests of the Diagnostics disk (No.1) by selecting 99 - EXIT TO DIAGNOSTICS MENU in the DIAGNOSTIC TEST MENU. Then in the DIAGNOSTICS MENU, select 9 - EXIT TO MSDOS.

Insert the Test program disk (No.2) in the floppy disk drive and turn on the power. The following message will appear:

Press the number you want to test and press Enter.

**Note**: To execute Subtest 01, the external microphone is required. The system is capable of producing high volume sound, so when you use the headphones be careful to set the volume low and adjust it as necessary. Using the headphones at full volume could damage your ears.

## Subtest 01 Microphoned recording & play

Executed by the load format of Playwave/recwave.

The sound is recorded automatically from microphone when the following message appears.

```
Recording .....(Press "S" to stop)
```

The sound is played automatically when the following message appears.

```
Playing .....(Press "S" to stop)
```

## Subtest 02 Sign wave

This subtest is executed by loading Playwave. In this subtest, the control of the sound volume can be also tested.

Connect headphones and make sure the sound (musical scale: do, re, mi, fa, so, la, si, do) is come out from the right and left headphones.

### Subtest 03 LAN

This subtest checks the operation of mini-PCI I/F by the loopback in the chip.

The large "OK" is displayed if no error occurred.

### Subtest 04 MODEM

For this subtest, connect the modem PCB and RJ11 connector with a harness. This subtest contains the following tests. They are tested with the dedicated 'FAT-MODE inspection device (Product Code QE2000P01 made by Nittou Denki Seisakusyo).

- Scorpio Modem Initialize
- Digital Loopback Test
- Modem Sound Test
- External Loopback test
- RJ11 Connector Test (LED)

To finish the Sound/LAN/Modem Test the computer power should be off.

### 3.18 IEEE 1394 Test

To execute the IEEE 1394Test, use the Test Diagnostics disk (No.4). Finish the tests of the Diagnostics disk (No.1) by selecting 99 - EXIT TO DIAGNOSTICS MENU in the DIAGNOSTIC TEST MENU. Then in the DIAGNOSTICS MENU, select 9 - EXIT TO MSDOS.

Insert the Test program disk (No.3) in the floppy disk drive and turn on the power. The following message will appear:

Press the number you want to test and press **Enter.** 

Subtest 01 Transmit & Receive test

Specifies the data size and transfer speed between the responder connected with a responding cable, and sends and receives data. A dedicated cable for I-link is necessary.

Subtest 02 Responder tool

Setting Menu only for receiving in a responding test.

Subtest 03 1394 GUID Display

GUID can be displayed.

# 3.19 Error Status Code

Table 3-4 lists the error status codes for the Diagnostic Test.

Table 3-4 Error status codes names (1/2)

| Device name | Error code                                                                 | Error status name                                                                                                    |  |
|-------------|----------------------------------------------------------------------------|----------------------------------------------------------------------------------------------------|--|
| (Common)    | FF                                                                         | Data Compare Error                                                                                                    |  |
| System      | 01<br>02<br>03                                                             | ROM Checksum Error<br>Location ID Error<br>Serial ID Writer Error                                                                                                    |  |
| Memory      | 01<br>02<br>14<br>DD<br>DE<br>DF                                           | Parity error Protected mode not change Memory write/read error Cache memory error 2nd Cache error TAG-RAM error                                                                            |  |
| Keyboard    | 01<br>02<br>03<br>04<br>05<br>06                                           | Mouse interface error IPS interface error Interface error Retransmit error Mouse handler not support PS/2 mouse & IPS not                                                                  |  |
| FDD         | 01<br>02<br>03<br>04<br>06<br>08<br>09<br>10<br>20<br>40<br>60<br>80<br>EE | Bad Command Error Address Mark Not Found Write Protected Record Not Found Media Removed BMA Overrun Error DMA Boundary Error CRC Error FDC Error Seek Error Not Drive Error Time Out Error |  |

Table 3-4 Error status codes names (2/2)

| Device name | Error code                                                                                                    | Error status name                                                                                                    |  |
|-------------|----------------------------------------------------------------------------------------------------|----------------------------------------------------------------------------------------------------|--|
| HDD         | 01<br>02<br>04<br>05<br>07<br>08<br>09<br>0A<br>0B<br>10<br>11<br>20<br>40<br>80<br>AA<br>BB<br>CC<br>E0<br>EE | Bad Command Error Address Mark Not Found Record Not Found HDC Not Reset Error Drive Not Initialized HDC overrun (DRQ) DMA Boundary Error Bad Sector Bad Track Error ECC Error ECC recover error HDC Error Seek Error Time Out Error Drive Not Ready Undefined Error Write Fault Status Error Access Time Out Error No HDD |  |
| PCMCIA      | C1<br>C2<br>C3<br>C4<br>C5<br>C6<br>C7<br>C8<br>CB                                                             | ADDRESS LINE ERROR REG# LINE ERROR CE#1 LINE ERROR CE#2 LINE ERROR DATA LINE ERROR WAIT LINE ERROR BSY# LINE ERROR BVD1 LINE ERROR ZV Port ERROR NO PCMCIA                                                                                                    |  |
| NDP         | 01<br>02<br>03<br>04<br>05<br>06                                                                               | No Co-Processor Control Word Error Status Word Error Bus Error Addition Error Multiplay Error                                                                                                    |  |

## 3.20 HDC Status

When an error occurs in the hard disk test, the following message is displayed:

```
HDC status = XXXX
```

The hard disk test error status is displayed on the screen by a four-digit number.

The hard disk controller error status is composed of two bytes; the first byte displays the contents of the HDC error status register and the second byte displays the HDC error register. Each of them are indicated in hexadecimal form

The contents of the HDC error status register and error register are listed in Tables 3-5 and 3-6.

*Table 3-5 Hard disk controller status register contents* 

| Bit | Name                         | Description                                                                                                    |
|-----|------------------------------|----------------------------------------------------------------------------------------------------|
| 7   | BSY<br>(Busy)                | "0" HDC is ready. "1" HDC is busy.                                                                                  |
| 6   | DRDY<br>(Drive ready)        | "0" Hard disk drive is not ready to accept any command. "1" Hard disk drive is ready.                               |
| 5   | DWF<br>(Drive write fault)   | "0" DWF error is not detected. "1" Write fault condition occurred.                                                  |
| 4   | DSC<br>(Drive seek complete) | "0" The hard disk drive heads are not settled over a track. "1" The hard disk drive heads are settled over a track. |
| 3   | DRQ<br>(Data request)        | "0" Drive is not ready for data transfer. "1" Drive is ready for data transfer.                                     |
| 2   | CORR<br>(Corrected data)     | "0" Not used "1" Correctable data error is corrected.                                                               |
| 1   | IDX<br>(Index)               | "0" Not used "1" Index is sensed.                                                                                   |
| 0   | ERR<br>(Error)               | "0" Not used "1" The previous command was terminated with an error.                                                 |

Table 3-6 Error register contents

| Bit | Name                    | Description                                                                               |  |
|-----|-------------------------|-------------------------------------------------------------------------------------------|--|
| 7   | BBK<br>(Bad block mark) | "0" Not used "1" A bad block mark is detected.                                            |  |
| 6   | UNC<br>(Uncorrectable)  | "0" There is no uncorrectable data error. "1" Uncorrectable data error has been detected. |  |
| 5   |                         | Not used                                                                                  |  |
| 4   | IDN<br>(Identification) | "0" Not used "1" There was no ID field.                                                   |  |
| 3   |                         | Not used                                                                                  |  |
| 2   | ABT<br>(Abort)          | "0" Not used "1" Illegal command error or a command abort error.                          |  |
| 1   | TK0                     | "0" The hard disk detected track 0.                                                       |  |
|     | (Track zero)            | "1" The hard disk could not detect track 0.                                               |  |
| 0   |                         | Not used.                                                                                 |  |

# 3.21 FDD Cleaning

## 3.21.1 Function Description

This function cleans the heads in the 3.5-inch FDD by executing a series of head load/seek and read operations. A cleaning disk is necessary to perform this program.

## 3.21.2 Operations

1. Selecting test 4-HEAD CLEANING from the DIAGNOSTIC MENU and pressing **Enter** displays the following messages:

```
DIAGNOSTICS - FLOPPY DISK HEAD CLEANING : V6.00

Mount cleaning disk(s) on drive(s).

Press any key when ready.
```

- 2. Remove the Diagnostics Disk from the FDD, then insert the cleaning disk and press **Enter**.
- 3. When the following message appears, the FDD head cleaning has begun.

```
Cleaning start
```

4. The display automatically returns to the DIAGNOSTIC MENU when the program is completed.

# 3.22 Log Utilities

## 3.22.1 Function Description

This function logs error information generated while a test is in progress and stores the results in RAM. This function can also store data on a floppy disk or output the data to a display or a printer.

If the power switch is turned off, the error information will be lost. The error information is displayed in the following order:

- 1. Error count (CNT)
- 2. Test name, Subtest number (TS-No)
- 3. Pass count (PASS)
- 4. Error status code (STS)
- 5. FDD/HDD or memory address (ADDR)
- 6. Write data (WD)
- 7. Read data (RD)
- 8. HDC status code (HSTS)
- 9. Error status name (ERROR STATUS NAME)

## 3.22.2 Operations

Selecting 5-LOG UTILITIES and pressing **Enter** in the DIAGNOSTIC MENU logs error information into RAM or onto a floppy disk. The error information is displayed in the following format:

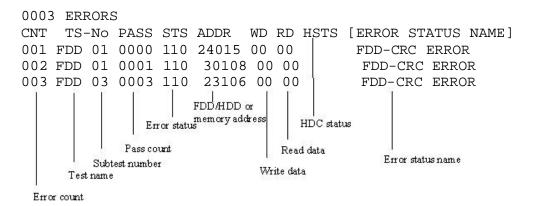

[[1:Next,2:Prev,3:Exit,4:Clear,5:Print,6:FD Log Read,7:FD Log Write]]

- 2. The error information displayed on the screen can be manipulated by the following number keys:
  - The **1** key scrolls the display to the next page.
  - The **2** key scrolls the display to the previous page.
  - The **3** key returns to the Diagnostic Menu.
  - The **4** key erases all error log information in RAM.
  - The **5** key outputs the error log information to a printer.
  - The **6** key reads the log information from a floppy disk.
  - The **7** key writes the log information to a floppy disk.
- 3. In the case of "error retry OK", a capital "R" will be placed at the beginning of the error status. However, it is not added to the error count.

# 3.23 Running Test

## 3.23.1 Function Description

This function automatically executes the following tests in sequence:

- 1. System test (subtest 01)
- 2. Memory test (subtests 01,02, 04, 06)
- 3. Display test (subtest 01)
- 4. FDD test (subtest 02)
- 5. HDD test (subtests 01)
- 6. Real timer test (subtest 02)

The system automatically detects the number of floppy disk drives connected to the computer for the FDD test.

## 3.23.2 Operations

Caution: Do not forget to remove the diagnostics disk and load a formatted work disk in the FDD. If a work disk is not loaded, an error will be generated during the FDD testing.

- 1. Remove the diagnostics disk from the floppy disk drive and insert the formatted work disk.
- 2. Select 6-RUNNING TEST from the DIAGNOSTIC MENU and press **Enter**. The following message is displayed.

```
Printer wrap around test (Y/N) ?
```

Select **Y** (yes) to execute the Printer wraparound test or **N** (NO) not to execute, then press **Enter**. A printer wraparound connector must be connected to the parallel port of the computer to execute properly this test.

3. When the selecting of the Printer wraparound test is completed, the following message is displayed.

```
Serial #A wrap around test (Y/N) ?
```

Select **Y** (yes) to execute the Serial #A test or **N** (NO) not to execute, then press **Enter**. A RS-232C wraparound connector must be connected to the serial port of the computer to execute properly this test.

4. After specifying of the Serial #A test, the following message will appear:

```
Mount the work disk(s) on the drive(s),
then press [Enter] key.
[Warning: The contents of the disk(s),
will be destroyed.]
```

5. This program is executed in the above mentioned ways. To exit the program, press **Ctrl + Break.** 

# 3.24 Floppy Disk Drive Utilities

## 3.24.1 Function Description

This function formats the FDD, copies the floppy disk and displays the dump list for both the FDD and HDD.

#### 1. FORMAT

**Caution**: This program is only for testing a floppy disk drive. The option is different from the MS-DOS FORMAT command.

This program formats the floppy disk in the following formats.

- (a) 2DD: Double-sided, double-density, double-track, 96/135 TPI, MFM mode, 512 bytes, 9 sectors/track.
- (b) 2HD: Double-sided, high-density, double-track, 96/135 TPI, MFM mode, 512 bytes, 18 sectors/track.

### 2. COPY

This program copies data from a source floppy disk to a target floppy disk.

### 3. DUMP

This program displays the contents of the floppy disk and the designated sectors of the hard disk.

### 4. HDD-ID

This program reads the hard disk ID and displays the hard disk ID, serial number and other hard disk information.

## 3.24.2 Operations

1. Selecting 7-FDD UTILITIES from the DIAGNOSTIC MENU and pressing **Enter** displays the following message:

```
[ FDD UTILITIES ]

1 - FORMAT

2 - COPY

3 - DUMP

4 - HDD-ID

9 - EXIT TO DIAGNOSTICS MENU
```

- 2. FORMAT program
  - (a) When FORMAT program is loaded, the following message is displayed:

```
DIAGNOSTICS - FLOPPY DISK FORMAT : V6.00 Drive number select (1:A, 2:B) ?
```

(b) Select a drive number to display the following message:

```
Type select (0:2DD, 3:2HD) ?
```

(c) Select a media/drive type number and press **Enter**. The following message will be displayed:

```
Warning: Disk data will be destroyed. Insert work disk into drive A: Press any key when ready.
```

(d) Remove the Test program Disk from the FDD, insert the work disk and press any key. The following message will be displayed and the FDD format is executed:

After the floppy disk is formatted, the following message will appear:

```
Format complete
Another format (1:Yes/2:No) ?
```

(e) Typing **1** displays the message from step (c) above. Typing **2** returns the test to the DIAGNOSTIC MENU.

## 3. COPY program

(a) When FORMAT program is loaded, the following message is displayed:

```
FLOPPY DISK FORMAT & COPY : V6.00 Type select (0:2DD,3:2HD) ?
```

(b) Selecting a media/drive type number will display a message below:

```
Insert source disk into drive A: Press any key when ready.
```

(c) Remove the Diagnostics Disk from the FDD, insert the source disk and press any key. The following message appears and copying of the disk starts.

(d) Remove the source disk from the FDD, insert a formatted work disk and press any key. The following message will appear and start copying to the target disk.

```
Insert target disk into drive A:
Press any key when ready.

[[ track,head = XXX X ]]
```

(e) When the amount of data is too large to be copied in one operation, the message from step (b) is displayed again. After the floppy disk has been copied, the following message will appear:

```
Copy complete
Another copy (1:Yes/2:No) ?
```

(f) To copy another disk, type **1** and the message from step (a) is displayed again. Entering **2** returns the test program to the DIAGNOSTIC MENU.

### 4. DUMP program

(a) When DUMP program is loaded, the following message appears:

```
DIAGNOSTICS-HARD DISK & FLOPPY DISK DUMP : V7.00 Drive type select (1:FDD, 2:HDD) ?
```

(b) Select a format type number. If 2:HDD is selected, the display will go to step (h). If 1:FDD is selected, the following message appears:

```
Select drive number (1:A, 2:B) ?
```

(c) Select a drive number and the following message will be displayed.

```
Format type select (1:2DD, 2:2HD) ?
```

(d) Select a format type and the following message will appear:

```
2HD media mode (1:1.20MB, 2:1.44MB, 3:1.23MB) ?
```

(e) Select a media mode and the following message will appear:

```
Insert source disk into drive A: Press any key when ready.
```

(f) Insert a source disk and press any key and the following message will appear:

```
Max. address —
[Track ] = XXXX
[ Head ] = XX
[Sector] = XX
Track number ????
```

- (g) Select the track number, the head number and the sector number you want to dump. The system will access the disk and dump a list. Then the message shown in (k) will appear.
- (h) The following message will appear.

```
Select drive number (1:C, 2:D) ?
```

(i) Select a drive number and the following message will be displayed.

```
Max. address —
[LBA] = XXXXXXXXX

LBA number ??
```

- (j) Set the LBA number you want to dump. The system will access the disk and dump a list.
- (k) The following message will appear. To finish the dump, select 3.

```
Press number key (1:up, 2:down, 3:end) ?
```

(l) The following message will appear. Selecting 2 returns to the FDD UTILITIES MENU.

```
Another dump (1:Yes, 2:No) ?
```

### 5. HDD-ID READ program

Loading HDD ID READ program displays the following HDD ID configuration:

```
[HDD ID Read (V5.10)] [Drive #X]
  ID code (h) = XXXX

No. of Cylinders = XXXXXXXX

Removable Cylinders = XXXXXXXX

No. of Heads = XXXXXXXX
                               = XXXXXXXX
  Unformat Bytes/Track = XXXXXXXX
Unformat Bytes/Sector = XXXXXXXX
  Sectors/Track = XXXXXXXX
  Gap Length
                            = XXXXXXXX
  Sync. Bytes
                           = XXXXXXXX
  Sync. Bytes
Reserved (h)
Serial No.
                           = XXXX
                            = YYY...
  Controller Type (h) = XXXX
  Sector Buffers
                            = XXXXXXXX
                            = XXXXXXXX
  ECC Bytes
  Firmware Rev. = YYYYYY..
  Model No.
                            = YYYY...
  Reserved (h)
                            = XXXX
  Double Word Capability = XXXXXXXX
  Press [Enter] key
```

Press **Enter** to return to the FDD UTILITIES MENU.

# 3.25 System Configuration

## 3.25.1 Function Description

The System Configuration program contains the following configuration information for the computer:

- 1. Processor Type
- 2. VGA Controller
- 3. MS-DOS Version
- 4. BIOS ROM version (1st ID, 2nd ID)
- 5. BOOT ROM version
- 6. KBC version
- 7. PS Micon Version
- 8. Total Memory Size
- 9. Battery Code
- 10. Sound System
- 11. The number of Co-processor
- 12. The number of PCMCIA Slots
- 13. Modem Type
- 14. LAN Type
- 15. The number of HDD
- 16. Date/Time

## 3.25.2 Operations

1. Selecting 7-SYSTEM CONFIGURATION from the DIAGNOSTIC MENU and pressing **Enter** displays the following system configuration:

```
System Configuration Display : Ver X.XX [Machine Name : XXXX ]
** - Processor Type = XX-XXXXX
** - VGA Controller = XXXX
  - MS-DOS Version = VXXXX
  - BIOS-ROM Version = VXXXX 1st ID = XXH, 2nd ID = XXH
  - BOOT-ROM Version = VXXXX
   - KBC Version = VXXXX
  - PS Micom Version = VXXXX (EC Version = VX.XX)
  - Total Memory Size= XXXXMB(Conventional Memory = 00639KB)
  - Battery Code =
** - Sound System = M1535
  - 1 Math Co-Processor
  - 1 PCMCIA Slot
      Modem / LAN = None
  - 1 Hard Disk Drive(s) #1 Sectors = XXXXXXXXX (XXXXXMB)
                           #2 Sectors =
                                        ( MB)
Press [Enter] Key [Date = YYYY-MM-DD, HH:MM:SS]
```

2. Press **Enter** to return to the DIAGNOSTIC MENU.

## **3.26 SETUP**

## 3.26.1 Function Description

This program displays the current system setup information as listed below:

- 1. Memory
  - (a) Total
- 2. System Date/Time
  - (a) System Date
  - (b) System Time
- 3. Battery
- 4. Password
- 5. Boot Priority
  - (a) Boot Priority
  - (b) HDD Priority
  - (c) Network Boot Protocol
- 6. Display
  - (a) Power On Display
  - (b) LCD Display Stretch
  - (c) TV Type
- 7. Others
  - (a) Power-up Mode
  - (b) CPU Cache
  - (c) Level 2 Cache
  - (d) Dynamic CPU Frequency Mode
  - (e) Auto Power On
  - (f) Sound Logo
  - (g) Power Button On/Off
  - (h) Panel Power On/Off
- 8. Configuration
- 9. Drives I/O
  - (a) Built-in HDD
  - (b) CD-ROM
  - (c) PC Card
- 10. PCI Bus
- 11. PC Card

- 12. Peripheral
  - (a) Internal Pointing Device
  - (b) Hard Disk Mode
- 13. LEGACY Emulation
  - (a) USB KB/Mouse Legacy Emulation
  - (b) USB-FDD Legacy Emulation
- 14. PCI LAN

## 3.26.2 Accessing the SETUP Program

Selecting 0-SETUP from the DIAGNOSTICS MENU and pressing **Enter** displays the followings:

SYSTEM SETUP (1/2)

ACPI BIOS Version = X.XX

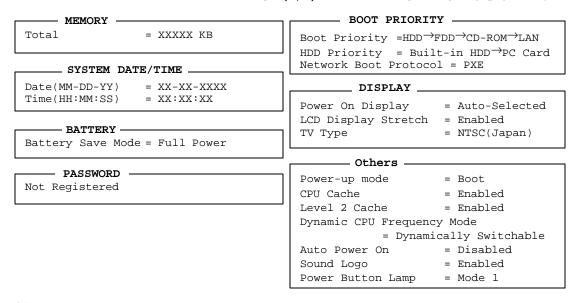

↑↓→←: Select items Space, BkSp: Change values PgDn, PgUp: Change pages
Esc: Exit without saving Home: Set default values End: Save changes and Exit

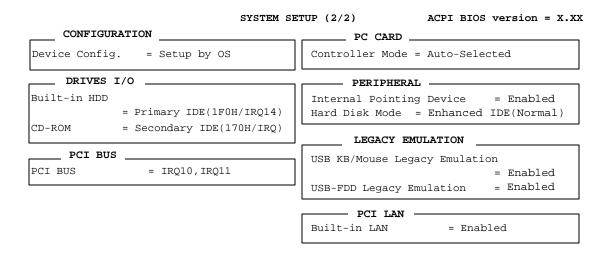

 $\uparrow \downarrow \longrightarrow$ : Select items Space, BkSp: Change values PgDn, PgUp: Change pages Esc: Exit without saving Home: Set default values End: Save changes and Exit

## Moving Within the SETUP Menu and Changing Values

- Press ← and → to move between the columns horizontally. Press and ¬ to move between items in a column. Press Fn+- (PgUp) and Fn + ¬ (PgDn) to move between the two pages.
- 2. Press either the **Space bar** or **Back Space** to change the value.

## **Accepting Changes and Exiting the SETUP Window**

1. Press  $Fn+\rightarrow$  (END) to accept the changes you made.

If the changed item does not require the system to reboot, the following message is displayed:

```
Are you sure? (Y/N)
```

If the changed item requires the system to reboot, the following message is displayed:

```
Are you sure? (Y/N)
The changes you made will cause the system to reboot.
```

- 2. To make other changes, press **N**. Repeat the steps above.
- 3. To accept the changes, press **Y**.

**Note:** You can press **Esc** to quit at any time without saving changes. SETUP asks you to confirm that you do not want to save your changes. When SETUP is displayed at the next time, the current configuration appears.

## **The Factory Preset Configuration**

When you access SETUP, the current configuration is displayed.

- 1. To display the factory preset configuration, press  $Fn+\leftarrow$  (HOME).
- 2. To accept the default settings, press **End** and then press **Y**.

*Note:* When you execute the default setting, the following settings are not changed:

- (1) HDD mode
- (2) Password
- (3) Write Policy

## **SETUP Options**

The SETUP screen is divided into 14 functionally related groups. This section describes each group and its option.

### 1. Memory

This group of options displays the computer's memory.

### Total

This field displays the total amount of memory installed and is automatically calculated by the computer. You cannot change this value.

## 2. System Date/Time

Sets the date and time with **Space** and **Backspace** key. Change of Hour to Minute (and vice versa), and of Month to Day (and vice versa) with - and -.

### (a) System Date/Time

Use this option to set the date (month-day-year).

### (b) System Date/Time

Use this option to set the time (hour : minute).

### 3. Battery

This option is used to select Full Power, Low Power or User Setting of the battery save mode. When you select the battery save mode, the followings will appear.

## Full Power

The following shows full power settings.

#### BATTERY SAVE OPTIONS

```
Processing Speed = High

CPU Sleep Mode = Enabled

Display Auto off = 30Min.

HDD Auto off = Disabled (*1)

LCD Brightness = Bright (*2)

Super-Bright (*3)

Cooling Method = Maximum Performance
```

## **Low Power** The following shows low power settings.

### BATTERY SAVE OPTIONS

Processing Speed = Low

CPU Sleep Mode = Enabled

Display Auto off = 03Min.

HDD Auto off = 30Min. (\*1)

LCD Brightness = Semi-Bright (\*2)

Bright (\*3)

Cooling Method = Battery Optimized

*Note: In boot mode, the System Auto Off (\*1) item does not appear.* 

Display of the LCD Brightness will be changed in the condition below:

(\*2) Operating the battery

(\*3) Using the AC adapter

**User Setting** Use this option to set the battery save parameters on

the sub-window, BATTERY SAVE OPTIONS. For

details, see Battery Save Options below.

## **Battery Save Options**

### (a) Processing Speed

This feature changes the CPU processing speed.

**High** Makes the CPU processing speed high.

(Default in Full Power Mode)

**Disabled** Disables sleep mode.

(Default in Low Power Mode)

## (b) CPU Sleep Mode

Use this option to enable or disable the CPU sleep function. When this mode is set to **Enabled**, the processing speed may be low in some applications. In that case, set the mode to **Disabled**.

**Enabled** Enables sleep mode. (Default)

**Disabled** Disables sleep mode.

### (c) Display Auto Off

Use this option to disable or set the duration of the display automatic power off function. This function causes the computer to turn the LCD panel's illumination off if you make no entry (including no operation of a mouse or touch pad) for the set period of time.

**Disabled** Disables display automatic power off.

**xx Min.** Automatically turns off the power to the LCD panel's

illumination if the panel is not used for the duration set. The duration xx can be set to from 0.1 to 30 minutes.

### (d) HDD Auto Off

Use this option to set the duration of the HDD automatic power off function. This option stops the rotation of the HDD if you do not read or write to the HDD more than the duration set. To protect the HDD, **Disabled** can not be set to.

**xx Min.** Automatically turns off the power to the hard disk drive

if it is not used for the duration set. The duration xx can be set to from 0.1 to 30 minutes or Disabled.

### (e) System Auto Off

Use this option to disable or set the duration of the system automatic off function in Resume mode. This option turns off the power to the system at the time set if the computer is not used. In Boot mode, this is disabled.

**Disabled** Disables system automatic power off.

**xx Min.** Automatically turns off the power to the system if it is

not used for the duration set. The duration xx can be

set to from 10 to 60 minutes.

### (f) LCD Brightness

Use this option to set the level of LCD brightness.

**Super-Bright** Full brightness for maximum visibility.

**Bright** Full brightness for high visibility.

**Semi-Bright** Less than full brightness for saving power.

#### (g) Cooling Method

**Maximum Performance** If the CPU becomes too hot, the fan turns on

automatically in a high speed to cool down the CPU.

**Performance** If the CPU becomes too hot, the fan turns on

automatically. When the CPU temperature falls to a

normal range, the fan turns off.

**Battery optimized** If the CPU becomes too hot, the processing speed

is lowered. If the temperature is still too high, the fan turns on. When the CPU temperature falls to a normal range, the fan is turned off and the

processing speed is increased.

**Note**: Too hot condition may cause defect on the CPU. When the hot condition continues, the power is automatically turned off in resume mode.

#### 4. Password

This option sets or resets the user password for power on and instant security (**Fn+F1**).

**Registered** The user password has been registered. **Not registered** The user password has not been registered.

For details on setting the user password, refer to the User's Manual.

### 5. Boot Priority

## (a) Boot Priority

Use this option to set the priority for booting of the computer and the priority for the HDD for booting.

FDD® HDD® CD-ROM® LAN: The computer looks for bootable files in the

following order: FDD, HDD, CD-ROM and

LAN

HDD® CD-ROM®LAN®FDD The computer looks for bootable files in the

following order: HDD, CD-ROM, LAN and

FDD.

FDD® CD-ROM®LAN®HDD The computer looks for bootable files in the

following order: FDD, CD-ROM, LAN and

HDD.

**CD-ROM ® LAN ® HDD ® FDD** The computer looks for bootable files in the

following order: CD-ROM, LAN, HDD and

FDD.

**CD-ROM** ® **LAN** ® **FDD** ® **HDD** The computer looks for bootable files in the

following order: CD-ROM, LAN, FDD and

HDD.

HDD® FDD® CD-ROM® LAN The computer looks for bootable files in the

following order: HDD, FDD, CD-ROM and

LAN. (Default)

### (b) HDD Priority

When using more than one HDDs, specifies the priority to boot the system.

Built-in HDD® PC Card Boots in the priority of Built-in HDD and PC

Card.

PC Card® Built-in HDD Boots in the priority of PC Card and Built-in

HDD.

(c) Network Boot Protocol

Use this option to set the starting method via a network.

**PXE** Sets to PXE protocol. (Default)

**RPL** Sets to RPL protocol.

6. Display

This group of options configures the computer's display.

(a) Power On Display

This option is used to select the display when booting up.

**Auto-Selected** Selects an external monitor if one is connected.

Otherwise it selects the internal LCD. (Default)

LCD + Analog RGB Selects both the internal LCD and the external CRT for

simultaneous display.

**Note:** When LCD + Analog RGB is selected while connecting the external display not corresponding to SVGA mode, no image appears on the display.

(b) LCD Display Stretch

LCD Display Stretch enables or disables a larger display area of the screen.

**Enabled** Enables the LCD display stretch feature when the . (Default)

**Disabled** Disables the LCD display stretch feature.

(c) TV type

Selects TV type.

NTSC (JAPAN) for Japan

NTSC (US) for US

**PAL** for Europe

### 7. Others

Whether or not you need to configure the computer with these options depends primarily on the kind of software or peripherals you use.

### (a) Power-up Mode

Use this option to choose between resume and boot mode.

**Boot** Turns on boot mode. (Default)

**Resume** Turns on resume mode.

### (b) CPU Cache

Use this option to enable or disable the CPU cache.

**Enabled** Enables the CPU cache. (Default)

**Disabled** Disables the CPU cache.

### (c) Level 2 Cache

Use this option to enable or disable the level 2 cache. When "CPU Cache" is set to "Disabled", this option cannot be changed.

**Enabled** Enables the level 2 cache. (Default)

**Disabled** Disables the level 2 cache.

### (d) Dynamic CPU Frequency mode

Use this option to choose a setting from the followings.

This is displayed only when the CPU is a Mobile Intel<sup>®</sup> Pentium<sup>®</sup> M.

### **Dynamically Switchable**

Enables Intel SpeedStep technology. When the computer is in use, CPU power consumption and clock speed are

automatically switched when necessary. (Default)

**Always High** Disables Intel SpeedStep technology and always runs the

processor at its fastest speed.

**Always Low** Disables Intel SpeedStep technology and always runs the

processor at low power consumption and low speed.

### (e) Auto Power On

This option displays setting for Wake-up on LAN. When Windows XP is operating, this function is disabled.

**Enabled** Indicates auto power on and Wake-up on LAN is set.

**Disabled** Indicates auto power on and Wake-up on LAN is not set.

When "Enabled" is set, the following subwindow appears.

Auto power on and Wake-up on LAN is set in the options subwindow. To set alarm time, use **Space** and **BackSpace**. To switch between time and minute, month and date, use - and -.

| OPTIONS           |            |  |  |
|-------------------|------------|--|--|
|                   |            |  |  |
| Alarm Time        | = 00:00:00 |  |  |
| Alarm Date Option | = Disabled |  |  |
| Ring Indicator    | = Disabled |  |  |
| Wake-up on LAN    | = Disabled |  |  |

Alarm Time sets a time and date for automatic power on. Second cannot be set. When this option is set to "Disabled", the time for automatic power on is not set.

Alarm Date Option sets a month and date in order for automatic power on. When Alarm Time is set to "Disabled", month and date for automatic power on is not set.

Ring Indicator turns on the power automatically when receiving a call from the line. This item is displayed only in resume mode. A PC card type modem is required for this option. When your computer has no modem, this option is not displayed.

Wake-up on LAN automatically turn on the computer when accessed by the administrator of LAN. When Built-in LAN is "Enabled", this option can be set to "Enabled". AC adapter is required for this option.

**Note:** 1 .Do not remove the AC adapter and battery pack at the same time when you use this feature. If you do so, data saved by the resume function will be lost. You must also reset this option.

2. This option is enabled only once, the setting is reset after booting up

#### (f) Sound Logo

This option specifies whether to sound at booting.

**Enabled** Sounds.

**Disabled** Does Not sound.

### (g) Power Button Lamp

This option specifies a lamp pattern of power button.

*Table 3-7 Lamp pattern of power button* 

| Status             | Power ON                                  | Standby                              | Power off/halt                     |
|--------------------|-------------------------------------------|--------------------------------------|------------------------------------|
| Mode<br>1(default) | Lights blue.                              | Lights yellow.                       | Lights orange.                     |
| Mode 2             | Lights blue.                              | Lights green and orange alternately. | Lights green and blue alternately. |
| Mode 3             | Blinks in order of green, orange and blue | Lights yellow.                       | Lights orange.                     |
| Off                | Does not light.                           |                                      |                                    |

When the AC adapter and battery pack are removed, once the setting returns to Mode1 (default). After turning on the power of the computer again, the setting returns to the one before the AC adapter and battery pack are removed.

### (h) Panel Power On/Off

This option is displayed in the resume mode.

**Enabled** Enables the Panel Power On/Off.

**Disabled** Disables the Panel Power On/Off. (Default)

### 8. Configuration

This option lets you set the device configuration.

**Setup by OS** Operating system sets devices that it can control. (Default)

**All Devices** BIOS sets all devices.

Note: When using installed OS, selecting "Set by OS" is recommended. But, when setting "PC CARD-Controller Mode" to other than "Auto-Selected", select "All Devices".

## 9. DRIVES I/O

This option set the HDD, CD-ROM and PC card.

(a) Build-in HDD

Displays an address and interrupt level for the hard disk drive.

### (b) CD-ROM

Displays an address and interrupt level for the CD-ROM drive.

### (c) PC Card

Displays an address and interrupt level for a PC card type of hard disk drive that can boot the computer, when the computer is booted by the drive.

### 10. PCI Bus

This option displays the interrupt level for the PCI Bus in the computer. It is for information only and cannot be changed.

#### 11. PC Card

This option displays the PC Card Controller mode. When "Device Config." is set to "All Devices", it can be changed.

**Auto-Selected** Use this setting when OS supports Plug&Play. (Default)

Card Bus/16 bit Use this setting when Cared Bus does not work properly in

"Auto-Selected.

**PCIC Compatible** Use this setting when Cared Bus does not work properly in

"Auto-Selected" or PC card supports 16-bit.

## 12. Peripheral

This option set the HDD and other devices.

### (a) Internal Pointing Device

**Enabled** Enables touch pad. (Default)

**Disabled** Disables touch pad.

Note: If Disabled is select, the touch pad can not be on or off on Windows...

### (b) Hard Disk Mode

Use this item to select the hard disk mode.

Enhanced IDE (Normal) :

Select this mode when the HDD is used for Windows XP Tablet PC Edition. (Default)

Standard IDE :

Select this mode when using an OS which does not support the Enhanced IDE. When this mode is selected, up to 528MB is logically available and the rest of the capacity is not usable.

**Note**: Formats for Enhanced IDE and Standard IDE are different, so if you change the setting, you will have to reformat the hard disk for the appropriate setting.

### 13. LEGACY EMULATION

(a) USB KB/Mouse Legacy Emulation

This option sets the Legacy support condition of the USB keyboard and the USB mouse.

**Enabled** Enables LEGACY support. (Default)

USB keyboard/USB mouse are available without the driver.

**Disabled** Disables LEGACY support.

(b) USB-FDD Legacy Emulation

This option sets the Legacy support condition of the USB floppy disk drive.

**Enabled** Enables LEGACY support. (Default)

USB floppy disk is available without the driver.

To start the computer by FD, set this option to "Enabled".

**Disabled** Disables LEGACY support.

### 14. PCI LAN

This option sets the Enable / Disable of the built-in LAN functions.

**Enabled** Enables built-in LAN functions. (Default)

Disabled

Disables built-in LAN functions.

# **Chapter 4 Replacement Procedures**

# **Chapter 4** Contents

| 4.1  | Overview4-1                     |                          |  |  |  |
|------|---------------------------------|--------------------------|--|--|--|
|      | Safety Precautions 4-2          |                          |  |  |  |
|      | Before you Begin4-3             |                          |  |  |  |
|      | Disassembly Procedures4-4       |                          |  |  |  |
|      | Assembly Procedures4-5          |                          |  |  |  |
|      | Tools and Equipment4-5          |                          |  |  |  |
|      | Screw Tightening Torque         |                          |  |  |  |
|      | Grip Color4-6                   |                          |  |  |  |
|      | Screw Notation4-7               |                          |  |  |  |
| 4.2  | Battery pack4-8                 |                          |  |  |  |
| 4.3  | PC card                         |                          |  |  |  |
| 4.4  | SD memory card4-11              |                          |  |  |  |
| 4.5  | Connector panel                 |                          |  |  |  |
| 4.6  | Keyboard holder/Keyboard 4-13   |                          |  |  |  |
|      | 4.6.1                           | Keyboard holder          |  |  |  |
|      | 4.6.2                           | Keyboard4-14             |  |  |  |
| 4.7  | Optical driv                    | ve4-16                   |  |  |  |
| 4.8  | Palm rest/Touch pad             |                          |  |  |  |
|      | 4.8.1                           | Palm rest                |  |  |  |
|      | 4.8.2                           | Touch pad4-19            |  |  |  |
| 4.9  | Memory module4-                 |                          |  |  |  |
| 4.10 | ·                               | HDD4-23                  |  |  |  |
| 4.11 | Wireless LA                     | Wireless LAN module 4-25 |  |  |  |
| 4.12 | MDC modu                        | MDC module 4-26          |  |  |  |
| 4.13 | RTC battery4-27                 |                          |  |  |  |
| 4.14 | Internal microphone/Cover latch |                          |  |  |  |
|      | 4.14.1                          | Internal microphone      |  |  |  |
|      | 4.14.2                          | Cover latch              |  |  |  |
| 4.15 |                                 | nodule4-30               |  |  |  |
| 4.16 | Cover assembly 4-31             |                          |  |  |  |

| 4.17        | LED                      | board4-34                                                |                                                      |      |  |  |
|-------------|--------------------------|----------------------------------------------------------|------------------------------------------------------|------|--|--|
| 4.18        | Syste                    | em board4-35                                             |                                                      |      |  |  |
| 4.19        | 2 <sup>nd</sup> B        | attery E                                                 | Board/Heat sink/CPU                                  | 4-37 |  |  |
|             | 4                        | .19.1                                                    | 2 <sup>nd</sup> Battery board                        | 4-37 |  |  |
|             | 4                        | .19.2                                                    | Heat sink                                            | 4-38 |  |  |
|             | 4                        | .19.3                                                    | CPU                                                  | 4-39 |  |  |
| 4.20        | CPU                      | fan                                                      |                                                      | 4-41 |  |  |
| 4.21        | Speal                    | aker4-42                                                 |                                                      |      |  |  |
| 4.22        | 2 LCD unit / FL inverter |                                                          |                                                      | 4-44 |  |  |
| 4.23        | LCD                      | LCD cable / Wireless LAN antenna / Bluetooth antenna4-48 |                                                      |      |  |  |
|             | 4                        | .23.1                                                    | LCD cable                                            | 4-48 |  |  |
|             | 4                        | .23.2                                                    | Wireless LAN antenna                                 | 4-49 |  |  |
|             | 4                        | .23.3                                                    | Bluetooth antenna                                    | 4-51 |  |  |
| 4.24        | Hinge assembly           |                                                          |                                                      | 4-53 |  |  |
| 4.25        | Fluorescent lamp         |                                                          |                                                      | 4-55 |  |  |
|             | 4                        | .25.1                                                    | Replacing the 12.1 inch TDM fluorescent lamp         | 4-56 |  |  |
|             | 4                        | .25.2                                                    | Replacing the 12.1 inch LG Phillips fluorescent lamp | 4-68 |  |  |
|             |                          |                                                          |                                                      |      |  |  |
| Figur       | es                       |                                                          |                                                      |      |  |  |
|             |                          |                                                          |                                                      |      |  |  |
| Figure      |                          |                                                          | ring the battery pack                                |      |  |  |
| Figure 4-2  |                          | Installing a battery pack                                |                                                      |      |  |  |
| Figure      | 4-3                      | Remov                                                    | ring the PC card                                     | 4-10 |  |  |
| Figure      | 4-4                      | Remo                                                     | ving the SD memory card                              | 4-11 |  |  |
| Figure 4-5  |                          | Removing the connector panel                             |                                                      |      |  |  |
| Figure 4-6  |                          | Removing the keyboard holder4-13                         |                                                      |      |  |  |
| Figure 4-7  |                          | Removing the keyboard                                    |                                                      |      |  |  |
| Figure 4-8  |                          | Removing the connector4-14                               |                                                      |      |  |  |
| Figure 4-9  |                          | Removing the optical drive4-16                           |                                                      |      |  |  |
| Figure 4-10 |                          | Removing the screw4-17                                   |                                                      |      |  |  |
| Figure      | 4-11                     | Remov                                                    | ring the palm rest                                   | 4-18 |  |  |
| Figure 4-12 |                          | Remov                                                    | ring the touch pad board                             | 4-19 |  |  |

| Figure 4-13 | Removing the memory module                         | 4-21         |
|-------------|----------------------------------------------------|--------------|
| Figure 4-14 | Removing the HDD assembly                          | 4-23         |
| Figure 4-15 | Removing the HDD                                   | 4-24         |
| Figure 4-16 | Removing the wireless LAN module                   | 4-25         |
| Figure 4-17 | Removing the MDC module                            | 4-26         |
| Figure 4-18 | Removing the RTC battery                           | 4-27         |
| Figure 4-19 | Removing the internal microphone                   | 4-28         |
| Figure 4-20 | Removing the cover latch                           | 4-29         |
| Figure 4-21 | Removing the Bluetooth module                      | 4-30         |
| Figure 4-22 | Removing the cables                                | 4-31         |
| Figure 4-23 | Removing the screws                                | 4-32         |
| Figure 4-24 | Removing the cover assembly                        | 4-33         |
| Figure 4-25 | Removing the LED board                             | 4-34         |
| Figure 4-26 | Removing the system board                          | 4-35         |
| Figure 4-27 | Removing the 2nd battery board/heat sink           | 4-37         |
| Figure 4-28 | Applying silicon grease                            | 4-38         |
| Figure 4-29 | Removing the CPU                                   | 4-39         |
| Figure 4-30 | Installing a CPU                                   | 4-40         |
| Figure 4-31 | Removing the CPU fan                               | 4-41         |
| Figure 4-32 | Removing the speaker holders                       | 4-42         |
| Figure 4-33 | Removing the screws and mask seals                 | 4-44         |
| Figure 4-34 | Removing the display mask                          | 4-45         |
| Figure 4-35 | Removing the FL inverter                           | 4-45         |
| Figure 4-36 | Removing the screws                                | 4-46         |
| Figure 4-37 | Removing the LCD unit                              | 4-47         |
| Figure 4-38 | Removing the LCD cable                             | 4-48         |
| Figure 4-39 | Removing the wireless LAN antenna                  | 4-49         |
| Figure 4-40 | Removing the wireless LAN antenna cable            | 4-50         |
| Figure 4-41 | Removing the Bluetooth antenna                     | 4-51         |
| Figure 4-42 | Removing the hinge assembly (LCD cover side)       | 4-53         |
| Figure 4-43 | Removing the hinge assembly (base side)            | 4-54         |
| Figure 4-44 | to 4-55 Replacing TDM fluorescent lamp (1) to (12) | 4-56 to 4-67 |

Figure 4-56 to 4-63 Replacing LG Phillips fluorescent lamp (1) to (8) .........4-68 to 4-76

#### 4.1 Overview

This chapter describes the procedure for removing and replacing the field replaceable units (FRUs) in the PC. It may not be necessary to remove all the FRUs in order to replace one. The chart below provides a guide as to which other FRUs must be removed before a particular FRU can be removed. The numbers in the chart indicate the relevant section numbers in this manual.

In all cases when removing an FRU, the battery pack must also be removed. When repairing an FRU that is the potential cause of a computer fault, use the chart to determine the order in which FRUs need to be removed.

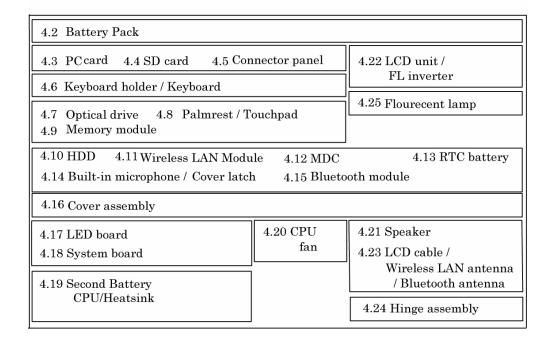

#### ■Chart Notation

This chart shows which unit(s) you need to remove in advance when you replace one unit.

#### Example:

When you wan to replace HDD, you need to remove units in the hatched boxes above the boxes in which the HDD is.

You do not remove the LCD unit and Fluorescent lamp.

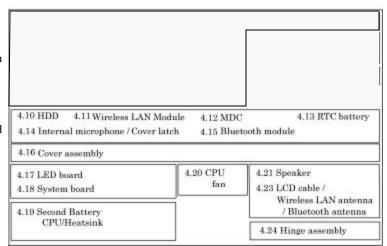

## **Safety Precautions**

Please read the following safety instructions before disassembling the computer and always follow the instructions while working on the computer.

- Danger: 1. In the case of the battery, always use authentic parts or equivalent parts approved by Toshiba. Other batteries may have different specifications that are incompatible with the computer and may result in fire or explosion. Due to the risk of alkali fluid leaks, never attempt to heat or disassemble the battery. Similarly, due to the risk of explosion, never expose the battery to flame.
  - 2. Some parts including the power supply and FL inverter generate high voltages. If you need to turn on the power while disassembling the computer, do not touch any connectors or other components due to the risk of electric shock. Also, do not disassemble individual parts when performing routine maintenance.
- **Warning:**1. To prevent electric shock, turn off the power and unplug the AC adapter from the power source.
  - 2. As the battery installed to the computer is typically already charged, the risk of electric shock remains even when the AC adapter is unplugged from the socket. To prevent electric shock, always take off any metal jewelry or accessories such as necklaces, bracelets or rings before working on the computer. Never work with wet or moist hands.
  - 3. Take care not to injury yourself on any edges or corners.
- **Caution**: 1. Confirm that replacement parts have compatible specifications before replacing on the computer. Never use incorrect parts as these may cause faults on the computer.
  - 2. To prevent internal damage such as short circuits or burning, do not allow any screws, paper clips, or other metal objects to fall into the computer. When removing screws, always replace with the same size screw. Ensure that all screws are fully tightened. Loose screws may result in short circuits leading to overheating, smoke or flame.
  - 3. To prevent electric shock, check that you have disconnected all cable from a part before removing the part.
  - 4. When connecting to the AC power supply, use only an AC adapter and cable approved by Toshiba.
  - 5. To prevent electric shock, ensure that all replacement parts are compatible with the computer and that all cables and connectors are securely connected.

## **Before You Begin**

Take note of the following points before starting work. Always remove the AC adapter and battery pack before commencing any of the procedures. The procedure for removing the battery pack is described in section "4.2.1 Battery Pack".

- 1. Do not disassemble the computer unless it is operating abnormally.
- 2. Use the designated tools.
- 3. Ensure that the environment for working on and storing parts does not contain any of the following.
  - $\theta$  Dust or dirt
  - $\theta$  Static electricity
  - $\theta$  Extremely hot, cold, or humid conditions
- 4. Perform the diagnostic tests described in Chapter 2 to determine which FRU is the cause of the fault.
- 5. Do not perform any unnecessary work. Always work in accordance with the disassembly and re-assembly procedures in this manual.
- 6. Keep parts removed from the computer in a safe place away from the computer where they will not be damaged or interfere with your work.
- 7. Disassembling requires the removal of a large number of screws. Keep removed screws in a safe place such that you can determine which screws belong to which part.
- 8. When reassembling, ensure that you use the correct screws and fit parts in the correct position. Screw sizes are noted in the text and figures.
- 9. As all parts have sharp edges and corners, take care not to cut yourself.
- 10. After replacing an FRU, check that the computer and replaced part operate correctly.

## **Disassembly Procedures**

Three main types of cable connector are used.

- $\theta$  Pressure plate connector
- θ Spring connector
- θ Normal pin connector

When disconnecting a pressure plate connector, draw the tab on one side of the plastic pressure plate on the connector and pull the cable out from the connector. When reconnecting a cable to a pressure plate connector, draw enough the pressure plate and insert the cable into the connector. Press both sides of the pressure plate such that both sides of the plate and connector are at the same height and that the cable is fixed in the correct position. Pull the cable to ensure that it is securely connected. If the cable is disconnected from the connector, reconnect it making sure that you draw enough the pressure plate to insert fully the cable.

For spring connectors, lifting up the stopper frees the cable and allows it to be pulled out. To reconnect, hold the stopper in the up position and insert the cable, then lower the stopper to secure the cable.

Normal pin connectors are used for all other cables. Simply pull out or push in these connectors to disconnect or reconnect.

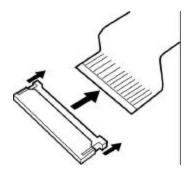

Pressure plate connector

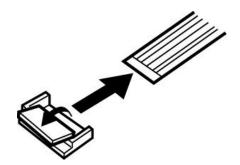

Spring connector

## **Assembly Procedures**

After the computer has been disassembled and the part that caused the fault has been repaired or replaced, the computer must be reassembled.

Take note of the following general points when assembling the computer.

- θ Take your time and follow the instructions carefully. Hurrying the assembly work will only introduce new problems.
- $\theta$  Check that all cables and connectors are securely connected.
- θ Before fastening FRUs or other parts in place, ensure that no cables are caught on screws or the FRU.
- $\theta$  Check that all latches are securely closed.
- θ Ensure that you have installed all FRUs correctly and do not have any screws left over. Using an incorrect screw may damage the thread or screw head and result in the FRU not being securely fastened in place.

After installing FRUs, check that the computer operates correctly.

# **Tools and Equipment**

For your safety and the safety of the people around you, it is important that you use Electrostatic Discharge (ESD) equipment. Correctly utilizing of the equipment increases the percentage of successful repairs and saves on the cost of damaged or destroyed parts. The following equipment is required for disassembly and assembly.

- $\theta$  One Philips screwdriver with type 0 bit (for FLAT BIND screws)
- $\theta$  One Philips screwdriver with type 1 bit (for screws other than above)
- $\theta$  Tweezers (for lifting screws)
- $\theta$  ESD mats (lay on work table or floor)
- $\theta$  An ESD wrist strap and heel grounder
- $\theta$  Anti-static carpet or flooring
- $\theta$  A pair of needle-nose pliers

## **Screw Tightening Torque**

Use the following torque when tightening screws.

Caution: Overtightening may damage screws or parts. Undertightening may allow screws to loosen (and possibly fall out) causing a short circuit or other damage.

Note: To tighten screws quickly and accurately, an electric screwdriver is recommended.

- $\theta$  M2 (2mm) 0.167 N•m (1.7 kgf •cm)
- $\theta$  M2.5 (2.5mm) 0.294 N•m(3.0 kgf•cm)

Note: To prevent damage to THIN HEAD screws, use type 0 pit Philips screwdriver. Use, however, the PH point size "1" screwdriver for screws fixing the expansion memory slot cover and the keyboard. Press along the axis of the screwdriver while turning the screw. This is because the contact area between the screw and driver is less than for a pan head screw (standard pan-shaped screw head).

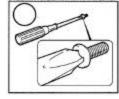

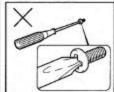

## **Grip Color**

Some screws have a colored grip area to help you determine the length of the screw.

- θ Even numbered length screws: Brown
- θ Odd numbered length screws: White
- $\theta$  Special length screw: Blue

"Special length screw" means screws whose length is indicated in an integral number to the first decimal places such as 2.5 mm, 2.6 mm and so on.

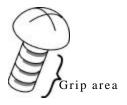

#### **Screw Notation**

To make maintenance of the computer easier, markings of the kinds of the screws including the types and lengths of the screws are indicated on the computer body.

### Format:

Screw shape + Screw length (mm)

Screw shape

B: Bind screw

F: Flat bind screw

S: Super thin head screw

T: Tapping screw

U: Other screws (Unique screws: pan head, stud, etc.)

Example: **B6** ... 6mm BIND screw

# 4.2 Battery pack

## Removing the battery pack

The following describes the procedure for removing the battery pack. (See Figure 4-1.)

Caution: Take care not to short circuit the terminals when removing the battery pack. Similarly, do not drop, knock, scratch, disassemble, twist, or bend the battery pack.

- 1. Turn off the power of the computer.
- 2. Disconnect the AC adapter and all other external devices from the computer.
- 3. Turn the computer upside down.
- 4. Slide the battery latch in the direction indicated by the arrow to loosen the lock. Pull out the battery to remove.

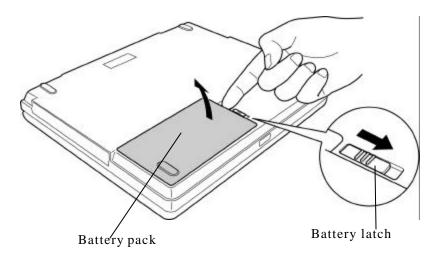

Figure 4-1 Removing the battery pack

**Note**: Dispose of the used battery pack in accordance with the laws and ordinances of your local authority.

5. Remove the battery from the battery cover.

## Installing a battery pack

The following describes the procedure for installing a battery pack. (See Figure 4-2.)

Caution: There is a danger that the lithium ion battery pack may explode if not fitted, operated, handled, or disposed correctly. Dispose always the used batteries pack in accordance with the laws and ordinances of your local authority. Use only the batteries approved by Toshiba.

*Note:* Check visually the battery terminals and clean off any dirt with a dry cloth.

- 1. Turn off the power of the computer.
- 2. Connect the AC adapter and all other external devices to the computer.
- 3. Turn the computer upside down.
- 4. Se the battery to the battery cover.
- 5. Inset the connector of the battery to the connector of the computer. Press the battery pack until the battery is locked.

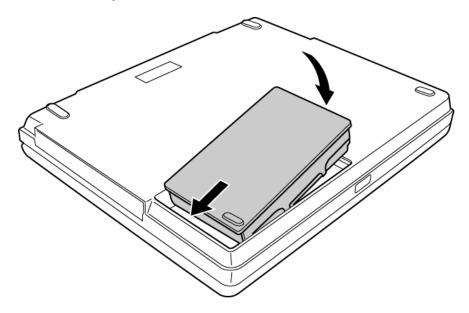

Figure 4-2 Installing a battery pack

## 4.3 PC card

# Removing the PC card

The following describes the procedure for removing the PC card. (See Figure 4-3.)

Caution: Insert or remove the PC card in accordance with any instructions in the PC card manual or the manuals of the computer system you are using.

- 1. Push the eject button. It will pop out when you release it. Press it once more to eject the PC card.
- 2. Pull out the PC card and remove it.

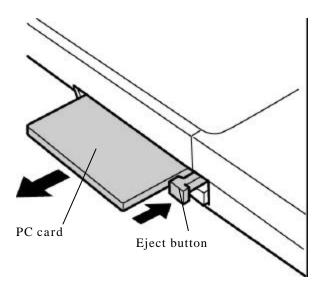

Figure 4-3 Removing the PC card

## Installing a PC card

The following describes the procedure for installing the PC card. (See Figure 4-3)

- 1. Make sure the eject button does not stick out.
- 2. Insert the PC card and press it until it is securely connected.

# 4.4 SD memory card

## Removing the SD memory card

The following describes the procedure for removing the SD memory card. (See Figure 4-4.)

Caution: Insert or remove the SD memory card in accordance with any instructions in the SD memory card manual or the manuals of the computer system you are using.

1. Push the SD memory card. It will pop out partly when you release, so pull out the card.

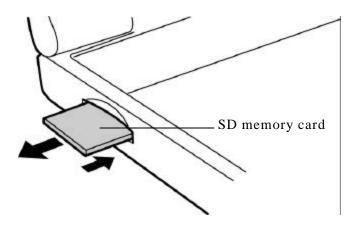

Figure 4-4 Removing the SD memory card

## Installing a SD memory card

The following procedure describes the procedure for installing a SD memory card. (See Figure 4-4.)

1. Insert the SD memory card and press it until it securely connected.

# 4.5 Connector panel

## Removing the connector panel

The following describes the procedure for removing the connector panel. (See Figure 4-5.)

- 1. Open the connector panel.
- 2. Push the center of the connector panel to bend it and remove the connector panel.

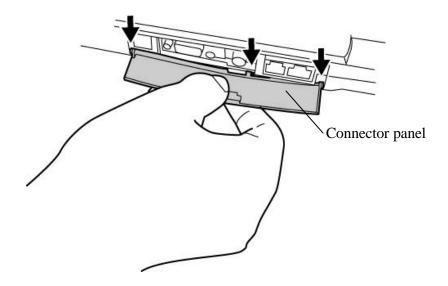

Figure 4-5 Removing the connector panel

## Installing a connector panel

The following procedure describes the procedure for installing a connector panel. (See Figure 4-5.)

- 1. Bend slightly the connector panel at the center. Insert the ends of connector panel to the installing holes of base.
- 2. Close the connector panel.

# 4.6 Keyboard holder/Keyboard

# 4.6.1 Keyboard holder

## Removing the keyboard holder

The following describes the procedure for removing the keyboard holder. (See Figure 4-6.)

- 1. Open the display.
- 2. Insert your fingers to the slots at the both sides and lift up the keyboard holder.

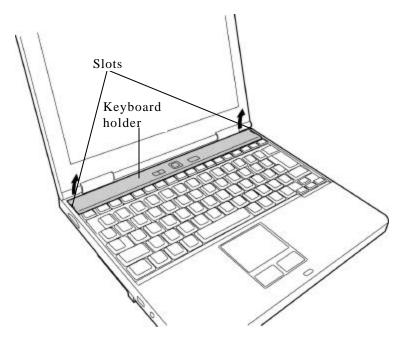

Figure 4-6 Removing the keyboard holder

## Installing a keyboard holder

The following describes the procedure for installing a keyboard holder. (See Figure 4-6.)

- 1. Hook the latches at the bottom of the keyboard holder first.
- 2. Push down the upper side of the keyboard holder.

# 4.6.2 Keyboard

## Removing the keyboard

The following describes the procedure for removing the keyboard. (See Figure 4-7, 4-8.)

1. Remove the following screws fixing the keyboard.

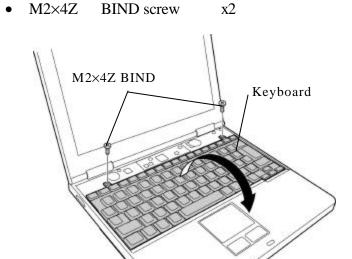

Figure 4-7 Removing the keyboard

- 2. Lift the upper side of the keyboard and pull down to the front.
- 3. Remove the keyboard cable from the connector PJ3200 on the system board.

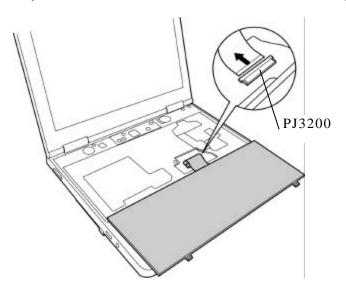

Figure 4-8 Removing the connector

4. Remove the keyboard.

# Installing a keyboard

The following describes the procedure for installing a keyboard. (See Figure 4-7, 4-8.)

- 1. Set the keyboard on the palm rest with the back up and connect the keyboard cable to the connector PJ3200 on the system board.
- 2. Turn down the keyboard on the palm-rest and insert the latches under the palm rest.
- 3. Fix the keyboard with the following screws.
  - M2×4Z BIND screw x2

# 4.7 Optical drive

## Removing the optical drive

The following describes the procedure for removing the optical drive. (See Figure 4-9,4-23.) The optical drive can be removed and installed with the battery pack (4.2) and keyboard (4.6) removed.

- 1. Remove the following screw (figure 4-23, ③) fixing the optical drive.
  - M2.5×12B FLAT BIND screw x1
- 2. Insert a screwdriver into the hole from the space for a battery pack to push the rear of the optical drive.

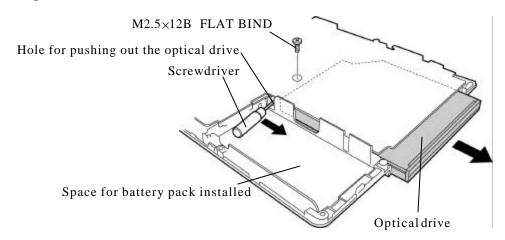

Figure 4-9 Removing the optical drive

## Installing an optical drive

The following procedure describes the procedure for installing an optical drive. (See Figure 4-9,4-23.)

- 1. Insert the optical drive into the slot and push it slowly until it is surely connected to the system board.
- 2. Fix the optical drive with the following screw.
  - M2.5×12B FLAT BIND screw x1

# 4.8 Palm rest/Touch pad

#### 4.8.1 Palm rest

## Removing the palm rest

The following describes the procedure for removing the palm rest. (See Figure 4-10, 4-11.)

**Caution:** The touch pad is stuck to the palm rest with adhesives, so it can not be removed. When a touch pad is broken, replace a palm rest with a touch pad.

1. Turn over the computer and remove the following screw fixing the palm rest.

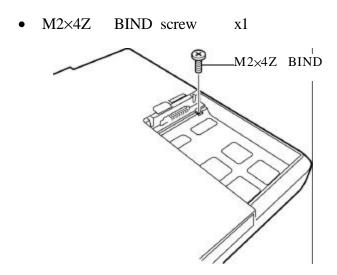

Figure 4-10 Removing the screw

2. Turn over the computer and remove the cable from the connector PJ3201 on the system board.

- 3. Remove the following screws fixing the palm rest.
  - M2×3C S-THIN screw x2
  - M2.5×12B FLAT BIND screw x1

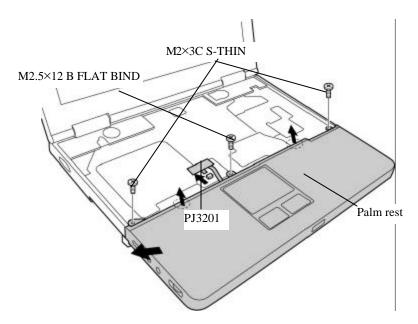

Figure 4-11 Removing the palm rest

4. Remove the two latches on the upper side of palm rest and remove the palm rest toward the left upper.

## Installing a palm rest

The following describes the procedure for installing a palm rest. (See Figure 4-10, 4-11.)

1. Set the palm rest from the left side while fitting the two holes of palm rest to the audio jacks on the system board.

**Caution:** When setting the palm rest, fit the position of wireless LAN switch on the system board and the position of slider on the palm rest.

- 2. Fix the palm rest with the following screws.
  - M2×3C S-THIN screw x2
  - M2.5×12B FLAT BIND screw x1
- 3. Connect the cable to the connector PJ 3201 on the system board.

- 4. Turn over the computer and fix the palm rest with the following screw.
  - M2×4Z BIND screw x1

## 4.8.2 Touch pad

## Removing the touch pad board

The following describes the procedure for removing the touch pad board. (See Figure 4-12.)

Caution: The touch pad board can be replaced, but the touch pad is stuck to the palm rest with adhesives, so it can not be removed. When a touch pad is broken, replace with a palm rest and a touch pad. A service part of a touch pad is not stuck to a palm rest, so before installing, a touch pad should be stuck to the palm rest.

- 1. Remove the flat cables connected to the system board and touch pad.
- 2. Remove the following screws fixing the touch pad board.
  - M2×3C S-THIN screw x2
- 3. Remove the touch pad board.

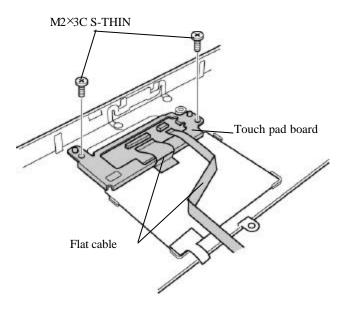

Figure 4-12 Removing the touch pad board

### Installing a touch pad board

The following describes the procedure for installing a touch pad board. (See Figure 4-12.)

- 1. Hook the hole of the metal of the touch pad board to the latch of the touch pad and set the touch pad board.
- 2. Fix the touch pad board with the following screws.
  - M2×3C S-THIN screw x2
- 3. Connect the two flat cables.

# 4.9 Memory module

*Caution:* The power must be turned off when you remove the memory module.

Removing a memory module with the power on risks damaging the module or

the computer itself.

Do not touch the memory module terminals. Any dirt on the terminals may cause memory access problems.

*Never press hard or bend the memory module.* 

# Removing the memory module

To remove the memory module(s), confirm that the computer is in boot mode. Then perform the following procedure. (See Figure 4-13.)

- 1. Turn up the insulator and open the latches fixing the memory module.
- 2. Remove the memory module.

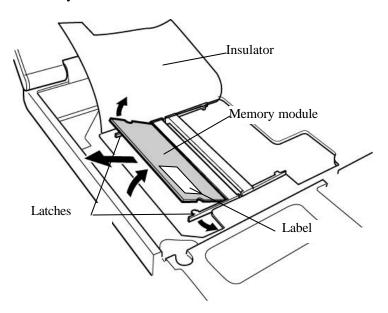

Figure 4-13 Removing the memory module

## Installing a memory module

To install a memory module(s), confirm that the computer is in boot mode. Then perform the following procedure. (See Figure 4-13.)

1. Turn up the insulator and insert the memory module into the connector of the computer slantwise with the label up and press it to connect firmly.

# 2. Push down the memory module until it is latched firmly

**Caution:** The power must be turned off when you insert the memory module. Inserting a memory module with the power on risks damaging the module or the computer itself.

Never press hard or bend the memory module.

# 4.10 HDD

# Removing the HDD

The following describes the procedure for removing the HDD. (See Figure 4-14, 4-15.)

Caution: Take care not to press on the top or bottom of the HDD. Pressure may cause data loss or damage to the device.

- 1. Remove the following screw fixing the HDD slot cover and remove the cover.
  - M2.5×12B FLAT BIND screw x1
- 2. Hold the HDD tab and pull out the HDD assembly.

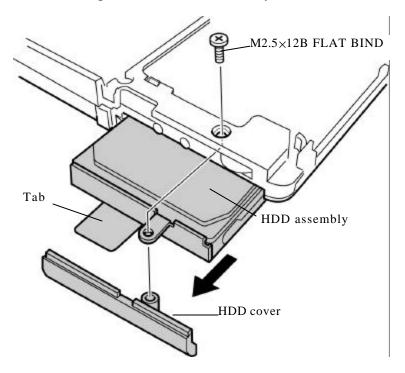

Figure 4-14 Removing the HDD assembly

- 3. Remove the following screws fixing the HDD bracket.
  - M3×4S FLAT BIND screw x4

4. Detach the HDD bracket from the HDD.

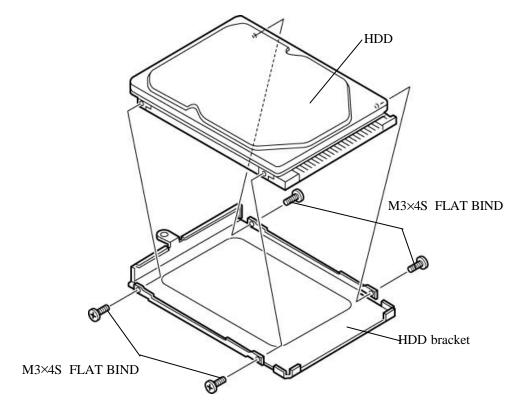

Figure 4-15 Removing the HDD

# Installing a HDD

The following describes the procedure for installing a HDD. (See Figure 4-14, 4-15.)

- 1. Fix the HDD bracket to the HDD with the following screws.
  - M3×4S FLAT BIND screw x4
- 2. Insert the HDD assembly into the HDD slot. Insert the tab into the gap between the chassis of the computer and the HDD assembly.
- 3. Install the HDD cover from the bottom of the computer and secure it with the following screw.
  - M2.5×12B FLAT BIND screw x1

# 4.11 Wireless LAN module

## Removing the wireless LAN module

To remove the wireless LAN module, perform the following procedure. (See Figure 4-16.)

- 1. Peel off the glass tape on the wireless LAN antenna cables.
- 2. Remove the white and black antenna cables from the wireless LAN module.
- 3. Open the latches fixing the wireless LAN module and remove the wireless LAN module.

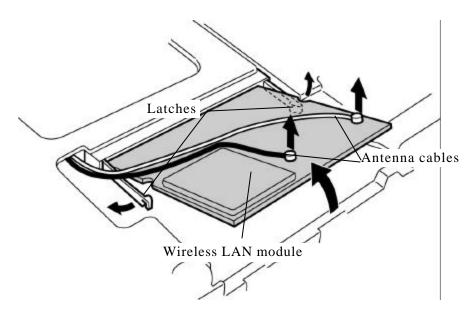

Figure 4-16 Removing the wireless LAN module

#### Installing a wireless LAN module

To install a wireless LAN module, perform the following procedure. (See Figure 4-16.)

- 1. Insert a wireless LAN module into the connector of the computer slantwise and press it to connect firmly.
- 2. Push down the wireless LAN module until it is latched firmly.
- 3. Connect the white and black antenna cables and fix them with glass tape.

# 4.12 MDC module

## Removing the MDC module

To remove the MDC module, perform the following procedure. (See Figure 4-17.)

- 1. Remove the following screws fixing the MDC module.
  - M2×3C S-THIN screw x2
- 2. Remove the MDC cable from the MDC module.

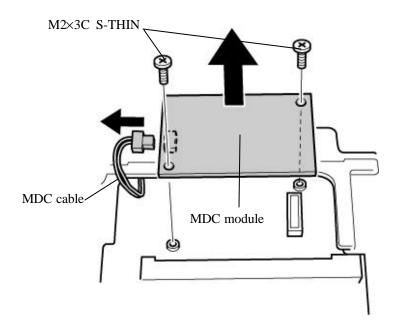

Figure 4-17 Removing the MDC module

## Installing a MDC module

To install a MDC module, perform the following procedure. (See Figure 4-17.)

- 1. Fix the MDC module with the following screws.
  - M2×3C S-THIN screw x2
- 2. Connect the MDC cable to the MDC module.

# 4.13 RTC battery

## Removing the RTC battery

To remove the RTC battery, perform the following procedure. (See Figure 4-18.)

- 1. Remove the RTC battery cable from the connector PJ8760 on the system board.
- 2. Turn up the insulator and remove the RTC battery.

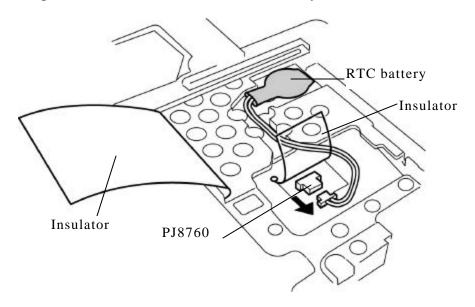

Figure 4-18 Removing the RTC battery

## Installing a RTC battery

To remove a RTC battery, perform the following procedure. (See Figure 4-18.)

- 1. Connect the RTC battery cable to the connector PJ8760 on the system board.
- 2. Turn up the insulator and set the RTC battery in the slot.

# 4.14 Internal microphone/Cover latch

## 4.14.1 Internal microphone

## Removing the internal microphone

To remove the internal microphone, perform the following procedure. (See Figure 4-19.)

- 1. Remove the internal microphone cable from the connector PJ6003 on the system board.
- 2. Remove the internal microphone from the slot.

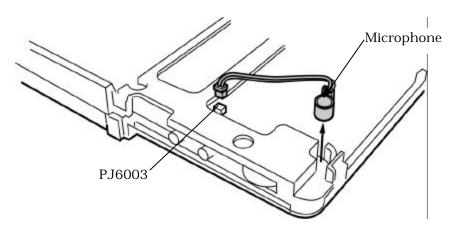

Figure 4-19 Removing the internal microphone

#### Installing an internal microphone

To installing an internal microphone, perform the following procedure. (See Figure 4-19.)

- 1. Insert the internal microphone into the slot.
- 2. Connect the internal microphone cable to the connector PJ6003 on the system board.

## 4.14.2 Cover latch

## Removing the cover latch

To remove the cover latch, perform the following procedure. (See Figure 4-20.)

- 1. Remove the following screws fixing the cover latch.
  - M2.5×4Z BIND screw x2
- 2. Remove the cover latch.

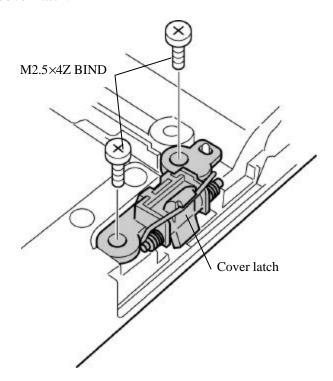

Figure 4-20 Removing the cover latch

## Installing a cover latch

To install a cover latch, perform the following procedure. (See Figure 4-20.)

- 1. Set the cover latch.
- 2. Fix the cover latch with the following screws.
  - M2.5×4Z BIND screw x2

## 4.15 Bluetooth module

#### Removing the Bluetooth module

To remove the Bluetooth module, perform the following procedure. (See Figure 4-21.)

- 1. Remove the flat cable from the connector of the Bluetooth module.
- 2. Remove the following screw and Bluetooth module.
  - M2×3C S-THIN screw x1
- 3. Disconnect the bluetooth antenna cable from the Bluetooth module.

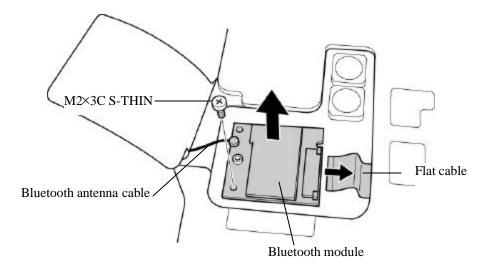

Figure 4-21 Removing the Bluetooth module

#### Installing a Bluetooth module

To install a Bluetooth module, perform the following procedure. (See Figure 4-21.)

- 1. Connect the bluetooth antenna cable to the Bluetooth module.
- 2. Fix a Bluetooth module with the following screw.
  - M2×3C S-THIN screw x1
- 3. Connect the flat cable to the Bluetooth module.

# 4.16 Cover assembly

#### Removing the cover assembly

To remove the cover assembly, perform the following procedure. (See Figure 4-22, 4-23, 4-24.)

1. Remove the LCD cable and LED board cable from the connectors PJ5600 and PJ9500 on the system board.

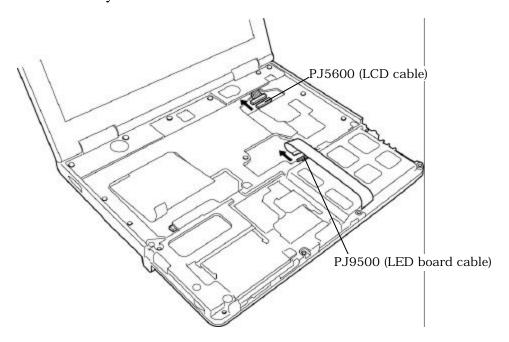

Figure 4-22 Removing the cables

- 2. Remove the following screws.
  - M2.5×8B BIND screw x13 (①)
  - M2.5×4B FLAT BIND screw x3 (2)
  - M2.5×12B FLAT BIND screw x1 (③) (When the optical drive is not removed.)

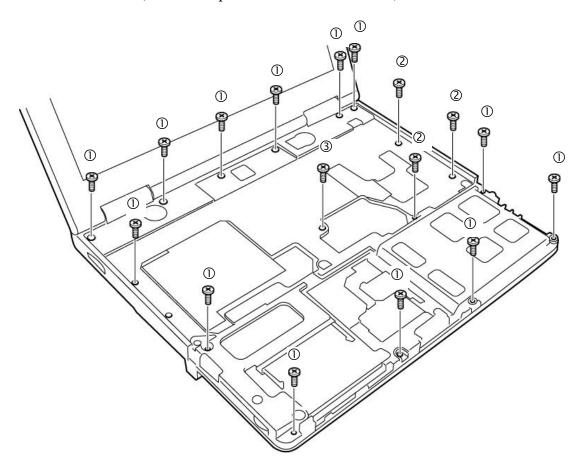

Figure 4-23 Removing the screws

3. Release the latches at left lower of the cover assembly and remove the cover assembly.

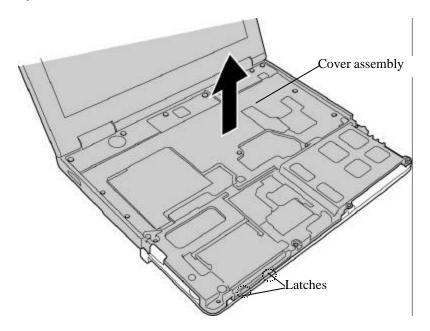

Figure 4-24 Removing the cover assembly

## Installing a cover assembly

To install a cover assembly, perform the following procedure. (See Figure 4-22, 4-23, 4-24.)

- 1. Mount the cover assembly on the base assembly.
- 2. Fix the cover assembly with the following screws.
  - M2.5×8B BIND screw x13 (①)
  - M2.5×4B FLAT BIND screw x3 (②)
  - M2.5×12B FLAT BIND screw x1 (③) (when the optical drive is not removed.)
- 3. Connect the LCD cable and LED board cable to the connectors PJ5600 and PJ9500 on the system board.

## 4.17 LED board

#### Removing the LED board

To remove the LED board, perform the following procedure. (See Figure 4-25.)

- 1. Remove the flat cable from the LED board.
- 2. Remove the LED board from the slot.

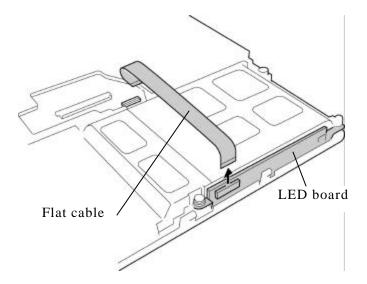

Figure 4-25 Removing the LED board

#### Installing a LED board

To install a LED board, perform the following procedure. (See Figure 4-25.)

- 1. Connect the flat cable to the connector on the LED board.
- 2. Insert the LED board into the slot.

# 4.18 System board

#### Removing the system board

To remove the system board, perform the following procedure. (See Figure 4-26.)

- 1. Open the insulator covering the connector PJ8770 on the system board.
- 2. Remove the CPU FAN cable from the connector PJ8770.
- 3. Remove the following screws fixing the system board.
  - M2.5×12B FLAT BIND screw x1
  - M2.5×4B FLAT BIND screw x1

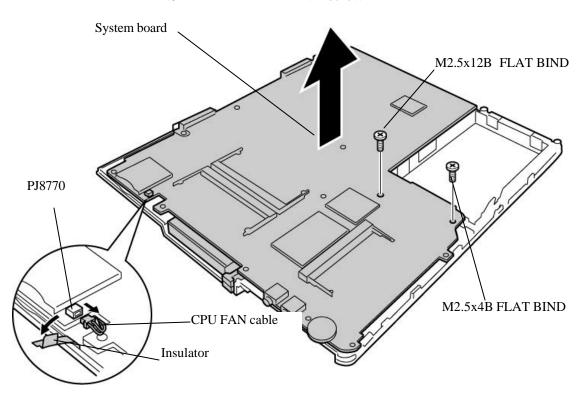

Figure 4-26 Removing the system board

## Installing a system board

To install a system board, perform the following procedure. (See Figure 4-26.)

1. Set the system board on the base cover in place and fix it with the following screws.

- M2.5×12B FLAT BIND screw x1
- M2.5×4B FLAT BIND screw x1
- 2. Connect the CPU FAN cable to the connector PJ8770 on the system board.
- 3. Cover the connector PJ8770 with the insulator.

# 4.19 2<sup>nd</sup> Battery board/Heat sink/CPU

# 4.19.1 2<sup>nd</sup> Battery board

# Removing the 2<sup>nd</sup> battery board

To remove the 2<sup>nd</sup> battery board, perform the following procedure. (See Figure 4-27.)

1. Remove the following screws fixing the  $2^{nd}$  battery board and remove the connector of the  $2^{nd}$  battery board from the connector PJ9501 on the system board then remove the  $2^{nd}$  battery board.

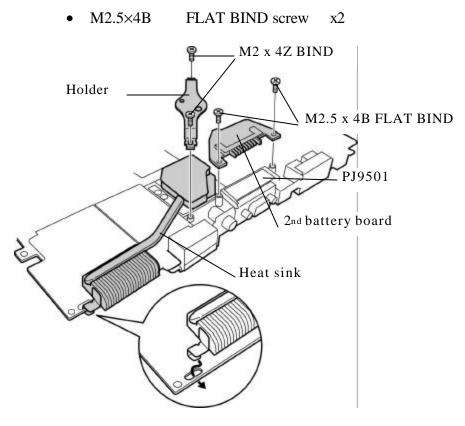

Figure 4-27 Removing the 2nd battery board/heat sink

# Installing a 2<sup>nd</sup> battery board

To install a 2<sup>nd</sup> battery board, perform the following procedure. (See Figure 4-27.)

- 1. Insert the connector of the  $2^{nd}$  battery board into the connector PJ9501 on the system board and fix the  $2^{nd}$  battery board with the following screws.
  - M2.5×4B FLAT BIND screw x2

#### 4.19.2 Heat sink

#### Removing the heat sink

To remove the heat sink, perform the following procedure. (See Figure 4-27, 4-28.)

- 1. Remove the following screws fixing the heat sink and holder and remove the heat sink.
  - M2×4Z BIND screw x2

#### Installing a heat sink

To install a heat sink, perform the following procedure. (See Figure 4-27, 4-28.)

1. When silicon grease has already been applied to the fin of heat sink and face of CPU, remove them cleanly with a soft cloth. Apply silicon grease to the fin of heat sink and face of CPU by a dedicated injector. The face of CPU chip shall be covered completely with silicon grease.

**Caution:** When using a dedicated injector, completely cover the face of CPU chip with silicon grease.

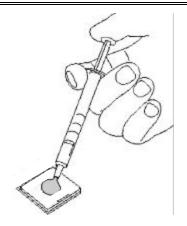

Figure 4-28 Applying silicon grease

- 2. Hook the latch of heat sink to the hole of the system board and set the heat sink on the CPU. Fix the holder with the following screws.
  - M2×4Z BIND screw x2

#### 4.19.3 CPU

## **Removing the CPU**

**Caution:** The temperature of CPU may become high. Be sure to work after it has become low.

To remove the CPU perform the following procedure. (See Figure 4-29.)

- 1. Turn the cam counterclockwise 90 degrees with a minus screwdriver to release the lock.
- 2. Remove the CPU.

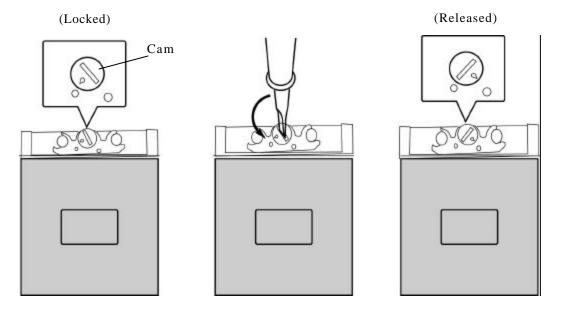

Figure 4-29 Removing the CPU

#### Installing a CPU

To remove a CPU perform the following procedure. (See Figure 4-30.)

- 1. Make sure the mark of cam is in the position of "Releasing".
- 2. Set the CPU in place on the CPU socket.

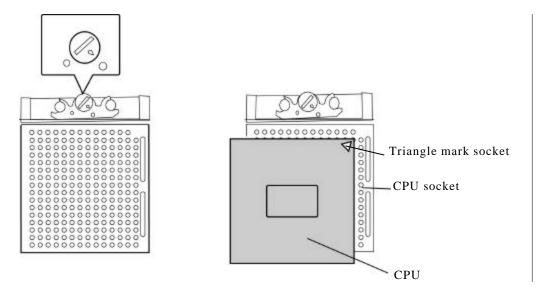

Figure 4-30 Installing a CPU

Caution: When setting the CPU on the socket, make sure that the triangle mark on the CPU come to the right position. (Refer to the above figure.)

3. Turn the cam clockwise 90 degrees with a minus screwdriver to fix the CPU.

## 4.20 CPU fan

#### Removing the CPU fan

To remove the CPU fan, perform the following procedure. (See Figure 4-31.)

- 1. Remove the following screws fixing the CPU fan.
  - M2.5×4B FLAT BIND screw x2
- 2. Remove the CPU fan from the base assembly.

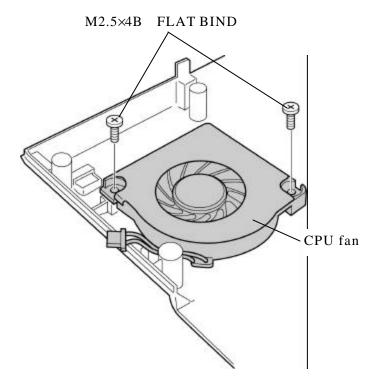

Figure 4-31 Removing the CPU fan

#### Installing a CPU fan

To install a CPU fan, perform the following procedure. (See Figure 4-31.)

- 1. Install the CPU fan to the base assembly and fix it with the following screws.
  - M2.5×4B FLAT BIND screw x2

# 4.21 Speaker

#### Removing the speaker

To remove the speakers, perform the following procedure. (See Figure 4-32.)

- 1. Peel off two acetate tapes fixing the speaker cable.
- 2. Remove the following screws fixing the speaker holders.
  - M2×3Z S-THIN screw x2 (Left)
  - M2×3Z S-THIN screw x1 (Right)

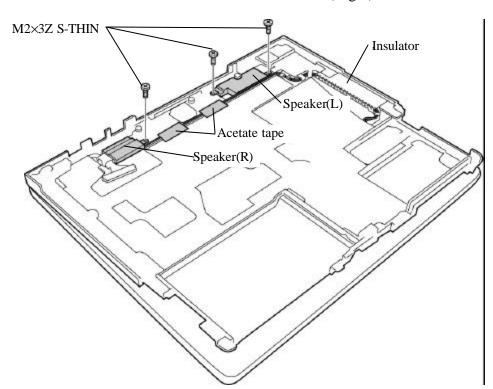

Figure 4-32 Removing the speaker holders

- 3. Remove the speakers from the speaker holders.
- 4. Remove the insulator fixing the cables and remove the speakers and speaker cable.

## Installing a speaker

To remove a speaker, perform the following procedure. (See Figure 4-32.)

- 1. Set the speakers in the speaker holders.
- 2. Fix the speaker holders with the following screws.
  - M2×3Z S-THIN screw x2 (Left)
  - M2×3Z S-THIN screw x1 (Right)
- 3. Place the speaker cable and stick the insulator in two places to fix the cables.
- 4. Stick two acetate tapes to fix the speaker cable.

# 4.22 LCD unit / FL inverter

## Removing the LCD unit / FL inverter

To remove the LCD unit and FL inverter, perform the following procedure. (See Figure 4-33 to 4-37.)

1. Peel off the mask seals and remove the following screws.

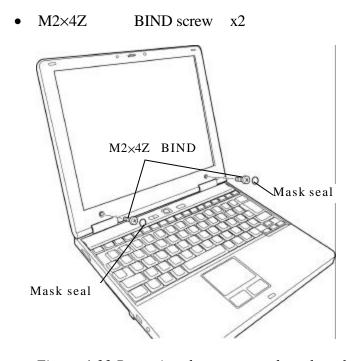

Figure 4-33 Removing the screws and mask seals

2. Release the latches and remove the display mask from the bottom.

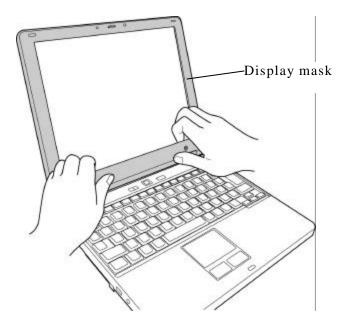

Figure 4-34 Removing the display mask

3. Remove the screws fixing the FL inverter. Remove the connector of the both sides and remove the FL inverter.

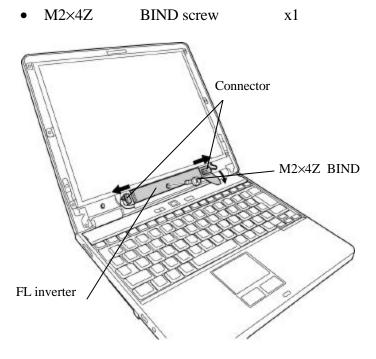

Figure 4-35 Removing the FL inverter

4. Remove the following screws fixing the LCD unit.

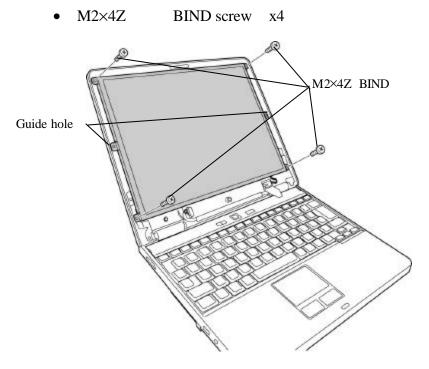

Figure 4-36 Removing the screws

5. Put a soft cloth on the keyboard not to damage the surface of the LCD and pull down the top of the LCD on the soft cloth. Peel off the glass tape on the LCD connector on the back of the LCD unit.

LCD cable
Soft cloth

6. Disconnect the LCD cable and remove the LCD unit.

Figure 4-37 Removing the LCD unit

#### Installing a LCD unit / FL inverter

To install a LCD unit and FL inverter, perform the following procedure. (See Figure 4-33 to 4-37.)

- 1. Connect the LCD cable to the connector on the back of the LCD and fix with the glass tape.
- 2. Put the LCD unit on the LCD with the guide hole into the guide and fix with the following screws.
  - M2×4Z BIND screw x4
- 3. Connect the two cables to the connector of the FL inverter.
- 4. Set the FL inverter and fix it with the following screw.
  - M2×4Z BIND screw x1
- 5. Mount the display mask and push to lock all the latches.
- 6. Fix the display mask with the following screws and stick the mask seals.
  - M2×4Z BIND screw x2

#### 4.23 LCD cable/Wireless LAN antenna / Bluetooth antenna

#### 4.23.1 LCD cable

#### Removing the LCD cable

To remove the LCD cable, perform the following procedure. (See Figure 4-38.)

- 1. Remove the right side hinge cover (viewing from the front).
- 2. Peel off the acetate tape fixing the LCD cable and two acetate tapes fixing the insulator.
- 3. Take the LCD cable out of the hinge hole.

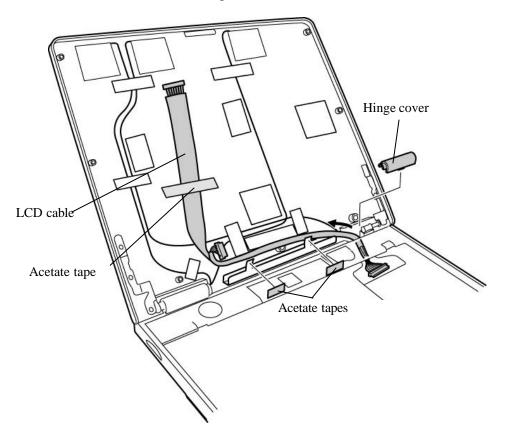

Figure 4-38 Removing the LCD cable

#### Installing a LCD cable

To install a LCD cable, perform the following procedure. (See Figure 4-38.)

1. Pass the LCD cable through the hinge hole, put the cable (to the connector on the system board) in the slot guiding the cable at the back.

- 2. Set the hinge cover. When setting, do not make the LCD cable and Bluetooth antenna cables pinched, and do not mistake the direction.
- 3. Open the insulator wrapping the LCD cable, wrap the LCD cable fixing and apply the acetate tape at two points of the insulator and one point of the LCD cable.

#### 4.23.2 Wireless LAN antenna

#### Removing the wireless LAN antenna

To remove the wireless LAN antenna, perform the following procedure. (See Figure 4-39, 4-40.)

- 1. Peel off the five acetate tapes and wireless LAN antenna.
- 2. Remove the left side hinge cover (viewing from the front).

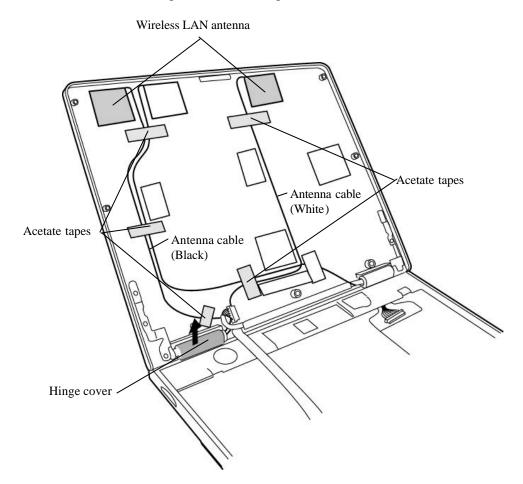

Figure 4-39 Removing the wireless LAN antenna

3. Peel off the insulator and remove the wireless LAN antenna cable from the hinge hole.

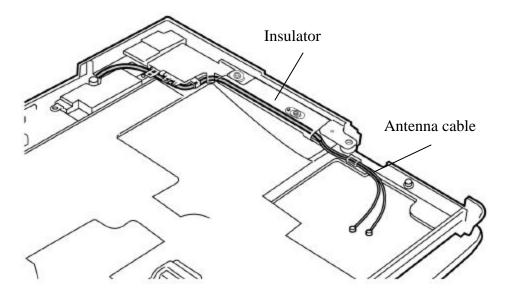

Figure 4-40 Removing the wireless LAN antenna cable

#### Installing a wireless LAN antenna

To install a wireless LAN antenna cable LCD cable, perform the following procedure. (See Figure 4-39, 4-40.)

- 1. Pass the wireless LAN antenna cable through the hinge hole, lay down the cable with the speaker cable in place and stick them by the insulator.
- 2. Set the hinge cover. Do not make the wireless LAN antenna pinched and do not mistake the direction.
- 3. Stick the wireless LAN antenna on the LCD cover in place and fix the antenna cable with the acetate tape at five points. (fix together with the Bluetooth antenna cable at three points)

#### 4.23.3 Bluetooth antenna

#### Removing the Bluetooth antenna

To remove the Bluetooth antenna, perform the following procedure. (See Figure 4-41.)

- 1. Peel off the four acetate tapes and Bluetooth antenna.
- 2. Remove the right side hinge cover (viewing from the front).
- 3. Remove the Bluetooth antenna cable from the hinge hole.

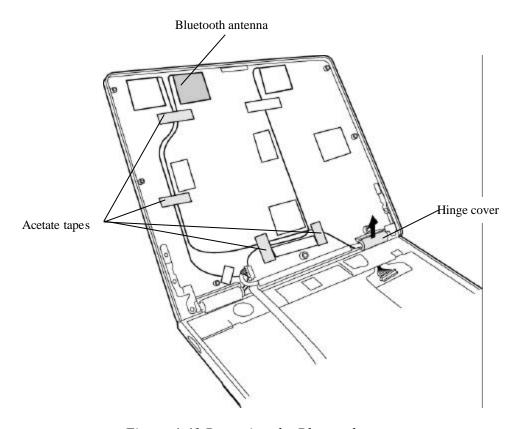

Figure 4-41 Removing the Bluetooth antenna

#### Installing a Bluetooth antenna

To install a Bluetooth antenna, perform the following procedure. (See Figure 4-41.)

- 1. Pass the Bluetooth antenna cable with the LCD cable through the hinge hole and lay down them in place. Pass the cable near the MDC module under the insulator.
- 2. Set the hinge cover. Do not make the wireless LAN antenna pinched and do not mistake the direction.
- 3. Stick the Bluetooth antenna on the LCD cover in place and fix it with acetate tape at four points (fix together with the wireless LAN antenna cable at three points).

# 4.24 Hinge assembly

#### Removing the hinge assembly

To remove the hinge assembly, perform the following procedure. (See Figure 4-42, 4-43)

- 1. Remove the following screws fixing the hinge assembly on the LCD cover side.
  - M2.5×4B FLAT BIND screw x2 (left)
  - M2.5×4B FLAT BIND screw x2 (right)

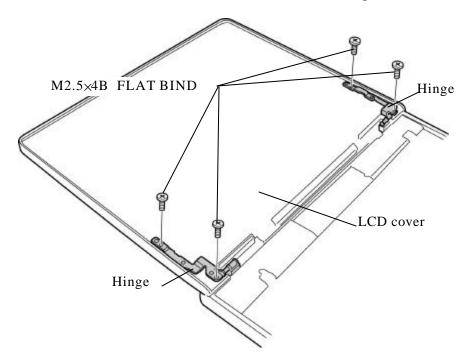

Figure 4-42 Removing the hinge assembly (LCD cover side)

- 2. Remove the following screws fixing hinge assembly on the base side.
  - M2.5×4B FLAT BIND screw x3 (left)
  - M2.5×4B FLAT BIND screw x3 (right)

**Caution**: Silicon grease is applied to screws on the base side. Drive the screws a little strongly.

M2.5×4B FLAT BIND
Hinge

3. Take both the hinges out of the holes.

Figure 4-43 Removing the hinge assembly (base side)

#### Installing a hinge assembly

To install a hinge assembly, perform the following procedure. (See Figure 4-42, 4-43.)

- 1. Fix the hinges to the LCD cover with the following screws.
  - M2.5×4B FLAT BIND screw x2 (left)
  - M2.5×4B FLAT BIND screw x2 (right)
- 2. Fix the hinges to the base with the following screws.
  - M2.5×4B FLAT BIND screw x3 (left)
  - M2.5×4B FLAT BIND screw x3 (right)

Caution: When fixing the hinge assembly, use new screws and apply Locktight to them.

# 4.25 Fluorescent lamp

This system uses LCD modules from the following suppliers. The procedure for replacing the fluorescent lamp assembly (hereafter refer to fluorescent lamp) is different for each LCD module. Refer to the appropriate procedure.

| Туре      | Part.No         | Supplier    | Section |
|-----------|-----------------|-------------|---------|
| 12.1 inch | G33C0000J110001 | TDM         | 4.25.1  |
| 12.1 inch | G33C0000H110001 | LG Phillips | 4.25.2  |

*Note*: 1. When working with a LCD module, always use a flat, grounded table.

- 2. Handle the backlight unit in the environment without dust, such as on the clean bench. Keep the worktable free from any screws or other material that may scratch the LCD surface.
- 3. Use an anti-static or protective sheet.
- 4. When replacing the FL unit, cover with a finger protector or similar to prevent dirtying or scratching the LCD panel.
- 5. Take care when handling the lamp. Excessive force may break the lamp.
- 6. Take care not to dirty or deform the lamp reflector.
- 7. Ensure always that the power of the LCD module is turned off before connecting or disconnecting cables and connectors.

#### 4.25.1 Replacing the 12.1 inch TDM fluorescent lamp

The following describes the procedure for replacing the fluorescent lamp. (See Figure 4-44 to 4-55.)

#### Disassembling the module

1. Peeing of tape and insulating sheet

#### <Procedure>

- 1) Put quietly the module on a flat plate without foreign objects with the front up. Check for dusts on the desk to protect the module from being scratched. Put a protection sheet (soft cloth) on the surface.
- 2) Peel off two tapes fixing FL cable and one bezel tape on the lamp side in order.

*Caution:* Be careful not to damage the TAB.

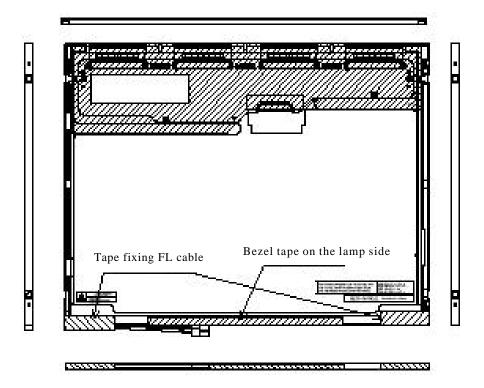

Figure 4-44 Replacing TDM fluorescent lamp(1)

3) Peel off one X-PCB insulating sheet and spread it without it out of the side of bezel.

Caution: 1. Keep the X-PCB insulating sheet being on the bezel.

2. Be careful not to damage the TAB.

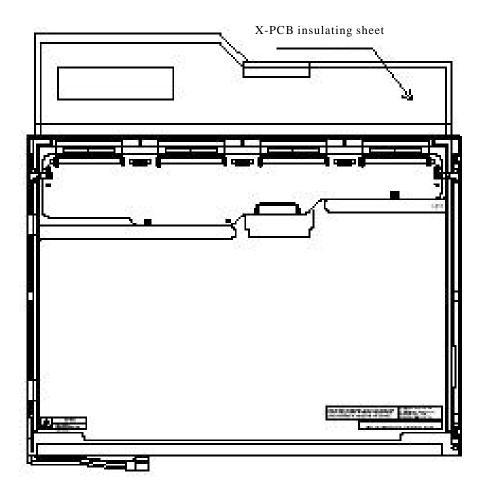

Figure 4-45 Replacing TDM fluorescent lamp (2)

## 2. Removing screws

#### <Procedure>

1) Remove 4 screws on the side of left and the side of right.

*Caution:* When removing screws, use a Phillips screwdriver with bit of No.0.

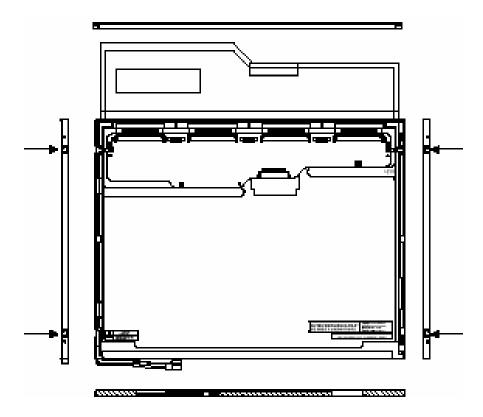

Figure 4-46 Replacing TDM fluorescent lamp(3)

#### 3. Removing bezel

#### <Procedure>

- 1) Turn over the module with the insulating sheet.
- 2) Releases latches of the bezel and frame (3 points).
- 3) Lift up slowly the bottom side (Back light side) of bezel and release latches (3 points)at the upper to remove the bezel. Note that the bezels at the upper and lower are fixed with double-sides tape.

Caution:

- 1. When releasing the upper latches, do not damage the TAB.
- 2. When removing the bezel, do not deform the bezel.

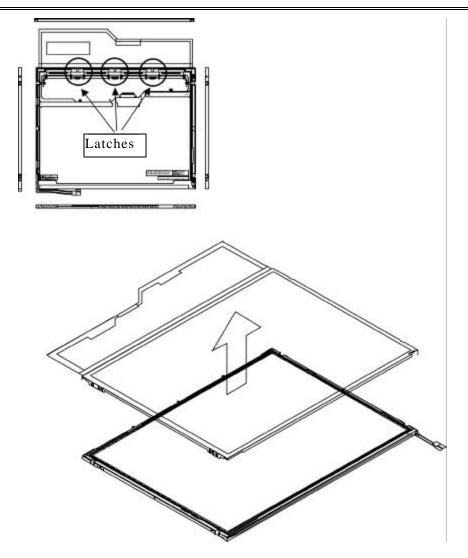

Figure 4-47 Replacing TDM fluorescent lamp(4)

# 4. Opening PCB

<Procedure>

1) Open the PCB horizontally.

Caution: Do not damage the TAB.

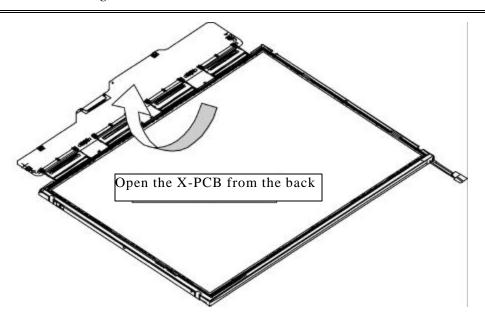

Figure 4-48 Replacing TDM fluorescent lamp(5)

## 5. Removing PCB-ASSY cell

#### <Procedure>

- 1) Remove the PCB-ASSY cell from the back light unit.
- 2) Remove thoroughly remaining double-sided tape on the back of cell.

- Caution: 1. One point of the upper of cell is fixed with double sided tape. Peel off slowly so as not to break the cell.
  - 2. Be careful not to peel off the light-shield tape at the upper, lower, right and left.

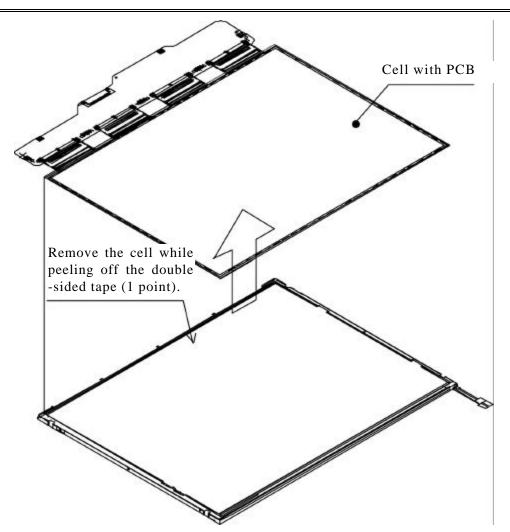

Figure 4-49 Replacing TDM fluorescent lamp(6)

## Disassembling the module

1. Check of back light for replacement

<Check>

1) Refer to the following figure.

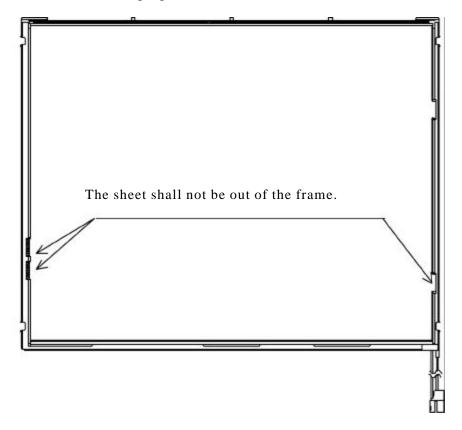

Figure 4-50 Replacing TDM fluorescent lamp(7)

#### 2. Assembling PCB ASSY

#### <Procedure>

- 1) Back light unit for replacement: Remove the peeled-tape on the double-sided tape at the upper of frame.
- 2) Light the backlight on.
- 3) Make sure that there is no dust, foreign object, scratch and like that on the backlight and the back of cell. Set the PCB-ASSY cell on the back light unit.

Caution: 1. Push it as far as it will go at the left upper.

2. Do not damage the TAB.

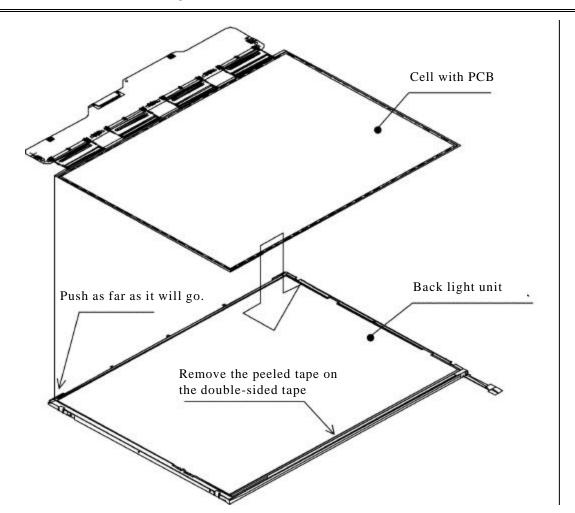

Figure 4-51 Replacing TDM fluorescent lamp(8)

## 3. Folding TAB/PCB and temporal fixing

#### <Procedure>

1) Fold the X-TAB(X-PCB) to the back of back light unit.

Caution: Do not damage the TAB.

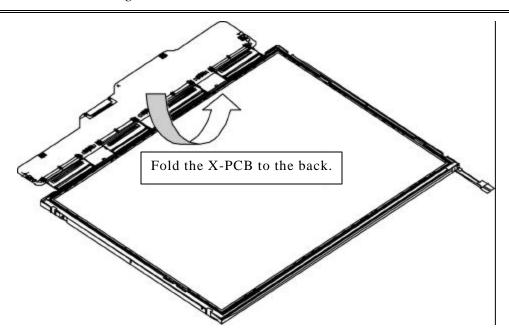

Figure 4-52 Replacing TDM fluorescent lamp(9)

### 4. Bezel set

### <Procedure>

- 1) Hook the upper side (TAB side) of bezel to the three latches of frame. ①
- 2) Latch the side.
- 3) Mate the lamp side. ②

Caution: 1. Do not damage the TAB.

- 2. Make sure the three latches of bezel are hooked.
- 3. The PCB GND-CU shall be within the bezel.

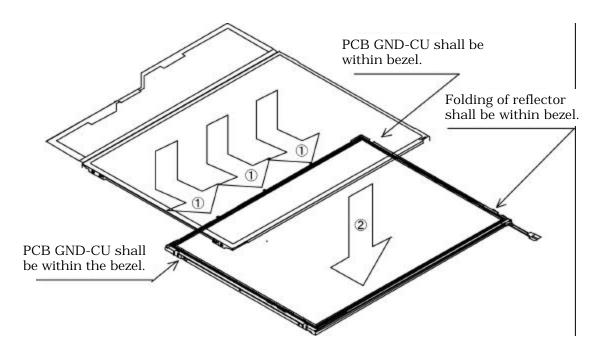

Figure 4-53 Replacing TDM fluorescent lamp(10)

### 5. Fixing PCB and bezel with screws

### <Procedure>

- 1) Fix the right side ( 2 points, viewing from the back) with a screw in order of  ${\mathbb O}$  and  ${\mathbb O}$ .
- 2) Fix the left side ( 2 points, viewing from the back) with a screw in order of  $\ 3$  and  $\ 4$ .

### Caution:

- 1. Keep the order of screwing. No floating shall be.
- 2. The torque of screw driving shall be 0.1666N/m (1.7Kgf.cm).
- 3. Use a Phillips screwdriver with the bit of No.

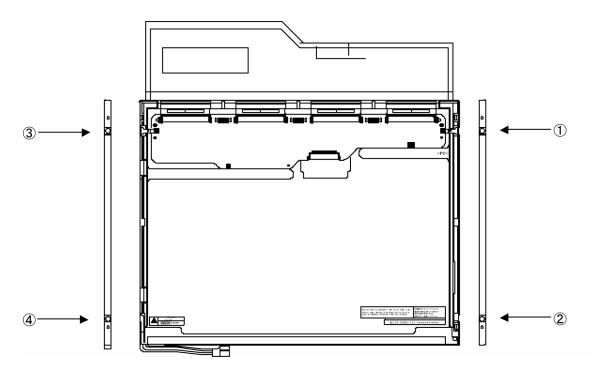

Figure 4-54 Replacing TDM fluorescent lamp(11)

6. Sticking tape and insulating sheet

### <Procedure>

- 1) Stick the X-PCB insulating sheet. ①
- 2) Stick the lower side (lamp side) of bezel tape. ②
- 3) Stick the FL cable tape. ③ ④

#### Caution:

- 1. When sticking the insulating sheet, do no bend it.
- 2. When sticking tape and insulating sheet, do not damage the leading part of lamp cable and let not it out of the display part.

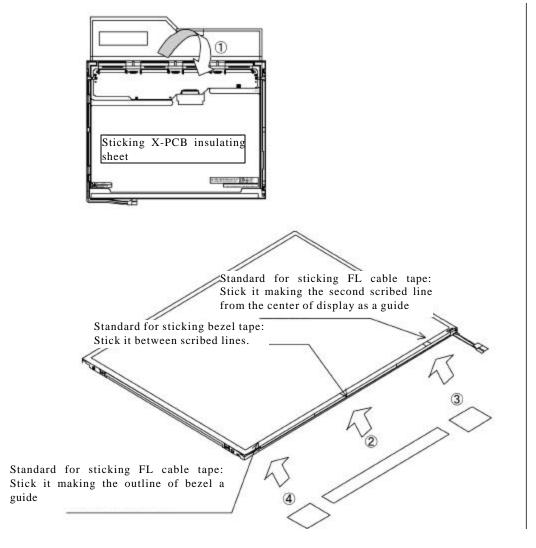

Figure 4-55 Replacing TDM fluorescent lamp(12)

### 4.25.2 Replacing the 12.1 inch LG Phillips fluorescent lamp

The following describes the procedure for replacing the fluorescent lamp. (See Figure 4-56 to 4-63.)

1. Disassembly of outside tape/ Cover shield

### <Procedure>

1) Disassembly of Tape adhesive used for B/L Wire fixing

Caution: Pressure or stress should not be given on B/L Wire.

2) Disassembly of Cover shield(S)

Caution:

- 1. Pressure or stress should not be given on Gate TCP.
- 2. Usage of gloves with anti-electric discharge coating is recommended to eliminate possible damage on circuits occurred by ESC.
- 3) Disassembly of Cover shield(S)

Caution: Pressure or stress should not be given on Source PCB.

4) Disassembly of Tapes used for Top case fixing

**Caution:** Pressure or stress should not be given on Top case during this process.

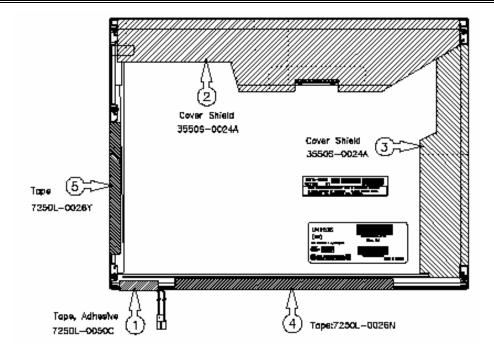

Figure 4-56 Replacing LG Phillip fluorescent lamp (1)

### 2. Disassembly of Top case

### <Procedure>

1) Disassembly of Top Case

Caution: Pressure or stress should not be given on Top Case and Gate TCP.

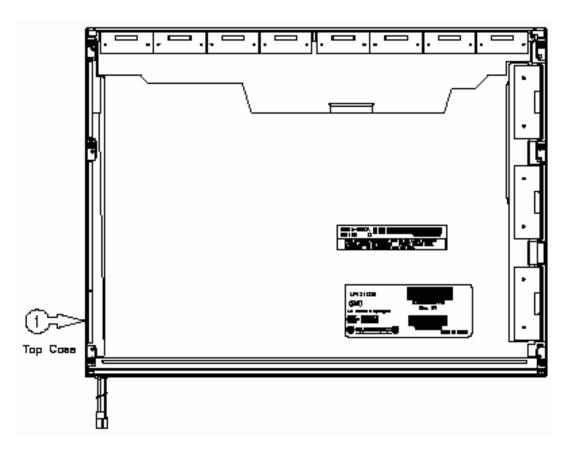

Figure 4-57 Replacing LG Phillip fluorescent lamp (2)

### 3. Disassembly of Source PCB and Gate PCB

### <Procedure>

1) Disassembly of Gate PCB

**Caution:** Pressure or stress should not be given on PCB and TCP during removing double tape.

### 2) Disassembly of Source PCB

Caution: Pressure or stress should not be given on PCB and TCP during removing double tape.

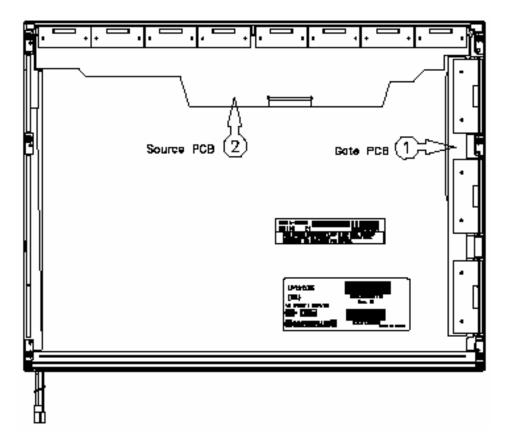

Figure 4-58 Replacing LG Phillip fluorescent lamp (3)

- 4. Disassembly of Board ASSY, Tape Adhesive, Sheets, Light guide, Plates and Lamp ASSY < Procedure>
  - 1) Disassembly of Board ASSY.

Caution: This process should be made in Clean room with no scratch nor particle on polarizer and B/L ASSY.

- 2) Disassembly of Tape Adhesives used for Sheets fixing (5Point).
- 3) Disassembly of Sheets and Light guide.

**Caution:** No penetration of foreign body is indispensable with no scratch on the surface of each sheet.

4) Disassembly of Screw and Lamp ASSY.

Caution: Maximum value of torque with Screw should be below 2.0kgf.cm.

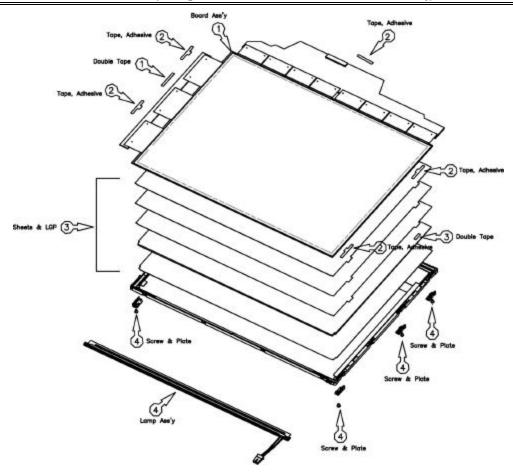

Figure 4-59 Replacing LG Phillip fluorescent lamp (4)

- 5. Assembly of Lamp ASSY, Plates, Sheets, Light guide, Tape Adhesive and Board ASSY <Procedure>
  - 1) Detaching a protect film from Double Tape at the Lamp ASSY
  - 2) Assembly of Lamp ASSY and Screw

Caution: The Maximum value of torque with Screw should be below 2.0kgf.cm.

3) Assembly of Plates, Light Guide and Sheets.(Diffuser down Sheet fixing with one Double Tape)

**Caution:** No penetration of foreign body is indispensable with no scratch on the surface of each Sheet and light guide.

4) Assembly of Tape adhesive used for Sheets fixing

5) Assembly of Board ASSY (Gate PCB fixing with Double Tape.)

Caution: Pressure or stress should not be given on PCB and TCP.

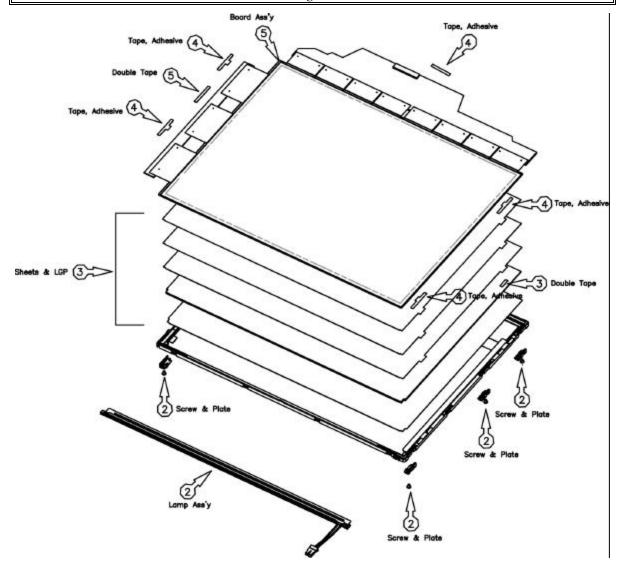

Figure 4-60 Replacing LG Phillip fluorescent lamp (5)

6. Assembly of Source PCB and Gate PCB

<Procedure>

1) Assembly of Source PCB

*Caution:* Stress should not be given on TCP.

### 2) Assembly of Gate PCB

Caution: Stress should not be given on TCP.

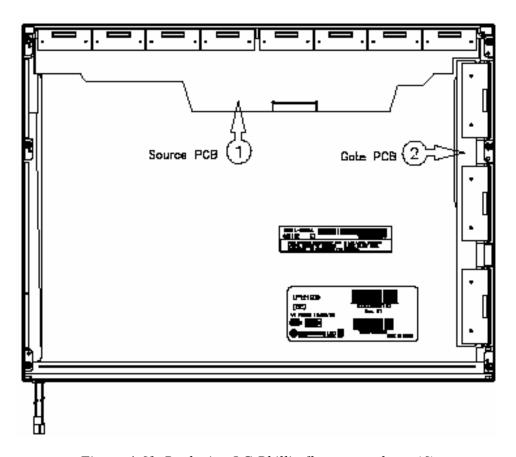

Figure 4-61 Replacing LG Phillip fluorescent lamp (6)

### 7. Assembly of Top Case

### <Procedure>

1) Assembly of Top Case

Caution: Pressure should not be given on Gate TCP.

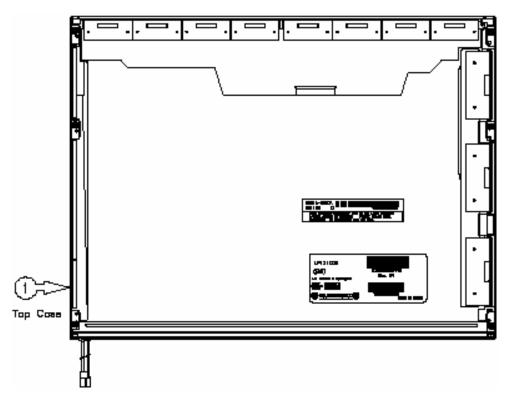

Figure 4-62 Replacing LG Phillip fluorescent lamp (7)

8. Assembly of outside Tape and Cover shield

<Procedure>

1) Assembly of Tape shield and Tape Adhesive used for Top case fixing

Caution: Pressure or stress should not be given on Top case during this process.

2) Assembly of Cover shield(G)

Caution: Pressure or stress should not be given on control PCB.

3) Assembly of Cover shield(S)

Caution: 1. Pressure or stress should not be given on Gate TCP.

- 2. Usage of gloves with anti-electric discharge coating is recommended, to eliminate possible damage on circuits occurred by ESC.
- 4) Assembly of Tape adhesive used for B/L Wire fixing

*Caution:* Pressure or stress should not be given on B/L Wire.

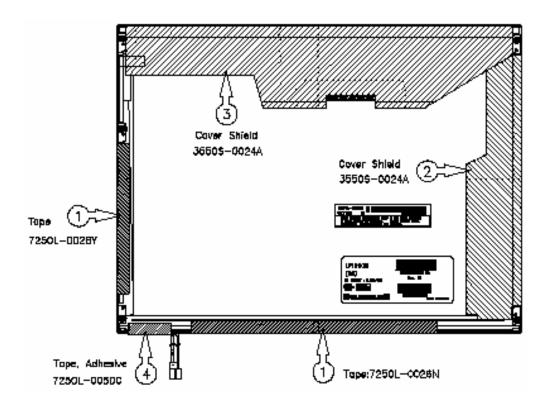

Figure 4-63 Replacing LG Phillip fluorescent lamp (8)

# **Appendices**

# Appendix Contents

| Appendix A   | Handling the LCD Module                           | A-1  |
|--------------|---------------------------------------------------|------|
| Appendix B   | Board Layout                                      | B-1  |
| B.1          | System Board Front View                           | B-1  |
| B.2          | System Board Back View                            | B-3  |
| B.3          | 2 <sup>nd</sup> battery Board Front and Back View | B-5  |
| B.4          | LED Board Front and Back View                     | B-6  |
| Appendix C   | Pin Assignment                                    |      |
| System Board | 1                                                 |      |
| C.1          | PJ1400/PJ1401 Memory1/2 connector (200pin)        | C-1  |
| C.2          | PJ5600 LCD connector (41pin)                      |      |
| C.3          | PJ5620 CRT I/F connector (15pin)                  |      |
| C.4          | PJ5640 TV out I/F connector (3pin)                |      |
| C.5          | PJ1800 HDD I/F connector (44pin)                  |      |
| C.6          | PJ1801 CD-ROM I/F connector (50pin)               |      |
| C.7          | PJ4700 USB1 connector (8pin)                      | C-8  |
| C.8          | PJ4701 USB2 connector (8pin)                      |      |
| C.9          | PJ2000 Debug port connector (4pin)                | C-8  |
| C.10         | PJ2100 PC card I/F connector (150pin)             | C-9  |
| C.11         | PJ3200 Keyboard connector (34pin)                 | C-12 |
| C.12         | PJ3201 PAD connector (8pin)                       | C-12 |
| C.13         | PJ6002 External microphone connector (6pin)       | C-13 |
| C.14         | PJ6003 Internal microphone connector (2pin)       | C-13 |
| C.15         | PJ4100/RJ11 Network I/F connector                 | C-13 |
| C.16         | PJ2102 Mini PCI I/F connector (124pin)            | C-14 |
| C.17         | PJ3002 Bluetooth connector (20pin)                | C-16 |
| C.18         | PJ4200 1394 I/F connector (4pin)                  | C-16 |
| C.19         | PJ2101 SD card I/F connector (12pin)              | C-16 |

| C.20                       | PJ3000 MDC I/F connector (30pin)                 | C-17 |
|----------------------------|--------------------------------------------------|------|
| C.21                       | PJ8800 DC-IN connector (2pin)                    | C-18 |
| C.22                       | PJ8810 Main battery connector (10pin)            | C-18 |
| C.23                       | PJ8760 RTC battery connector (2pin)              | C-18 |
| C.24                       | PJ8770 FAN connector (3pin)                      | C-18 |
| C.25                       | PJ6001 Speaker connector (4pin)                  | C-19 |
| C.26                       | PJ6004 Headphone connector (6pin)                | C-19 |
| LED Board                  |                                                  |      |
| C.27                       | PJ9600 System Board1 I/F connector (20pin)       | C-20 |
| 2 <sup>nd</sup> Battery Bo | oard                                             |      |
| C.28                       | PJ9650 System Board1 I/F connector (50pin)       | C-21 |
| C.29                       | PJ8500 2 <sup>nd</sup> battery Connector (10pin) |      |
| Appendix D                 | Keyboard Scan/Character Codes                    | D-1  |
|                            |                                                  |      |
| Appendix E                 | Key Layout                                       | E-1  |
| Annendix F                 | BIOS/KBC/EC Update                               | F-1  |
| PP                         | 2202,222 0,220 0 passo                           |      |
| Appendix G                 | Reliability                                      | G-1  |
| Annendix H                 | Kev FD                                           | H-1  |

## **Figures**

| Figure B-1 | System board layout (front)          | B-1 |
|------------|--------------------------------------|-----|
| Figure B-2 | System board layout (Back)           | В-3 |
| Figure B-3 | 2 <sup>nd</sup> battery board layout | B-5 |
| Figure B-4 | LED board layout                     | В-6 |
|            |                                      |     |
| Figure E-1 | Key layout                           | E-1 |

### **Tables**

| Table B-1    | System board (front)                        | В-2  |
|--------------|---------------------------------------------|------|
| Table B-2    | System board (back)                         | B-4  |
| Table B-3    | 2nd battery board                           | B-5  |
| Table B-4    | LED board                                   | B-6  |
| System Board |                                             |      |
| Table C-1    | PJ1400/PJ1401 Memory1/2 connector (200pin)  | C-1  |
| Table C-2    | PJ5600 LCD connector (41pin)                |      |
| Table C-3    | PJ5620 CRT I/F connector (15pin)            |      |
| Table C-4    | PJ5640 TV out I/F connector (3pin)          |      |
| Table C-5    | PJ1800 HDD I/F connector (44pin)            | C-6  |
| Table C-6    | PJ1801 CD-ROM I/F connector (50pin)         |      |
| Table C-7    | PJ4700 USB1 connector (8pin)                |      |
| Table C-8    | PJ4701 USB2 connector (8pin)                |      |
| Table C-9    | PJ2000 Debug port connector (4pin)          |      |
| Table C-10   | PJ2100 PC card I/F connector (150pin)       |      |
| Table C-11   | PJ3200 Keyboard connector (34pin)           |      |
| Table C-12   | PJ3201 PAD connector (8pin)                 | C-12 |
| Table C-13   | PJ6002 External microphone connector (6pin) | C-13 |
| Table C-14   | PJ6003 Internal microphone connector (2pin) | C-13 |
| Table C-15   | PJ4100/RJ11 Network I/F connector           |      |
| Table C-16   | PJ2102 Mini PCI I/F connector (124pin)      |      |
| Table C-17   | PJ3002 Bluetooth connector (20pin)          |      |
| Table C-18   | PJ4200 1394 I/F connector (4pin)            |      |
| Table C-19   | PJ2101 SD card I/F connector (12pin)        |      |
| Table C-20   | PJ3000 MDC I/F connector (30pin)            |      |
| Table C-21   | PJ8800 DC-IN connector (2pin)               |      |
| Table C-22   | PJ8810 Main battery connector (10pin)       | C-18 |
| Table C-23   | PJ8760 RTC battery connector (2pin)         |      |
| Table C-24   | PJ8770 FAN connector (3pin)                 | C-18 |
| Table C-25   | PJ6001 Speaker connector (4pin)             |      |

| Table C-26                | PJ6004 Headphone connector (6pin)                | C-19        |
|---------------------------|--------------------------------------------------|-------------|
| LED Board                 |                                                  |             |
| Table C-27                | PJ9600 System Board1 I/F connector (20pin)       | C-20        |
| 2 <sup>nd</sup> Battey Bo | oard                                             |             |
| Table C-28                | PJ9650 System Board1 I/F connector (50pin)       | C-21        |
| Table C-29                | PJ8500 2 <sup>nd</sup> battery Connector (10pin) | C-22        |
|                           |                                                  |             |
| Table D-1                 | Scan codes                                       | D-1         |
| Table D-2                 | Scan codes with left Shift key                   | D-5         |
| Table D-3                 | Scan codes in Numlock mode                       | D-6         |
| Table D-4                 | Scan codes with Fn key                           | D-6         |
| Table D-5                 | Scan codes in overlay mode                       | D-7         |
| Table D-6                 | No. 124 Key scan code                            | D-7         |
| Table D-7                 | No. 126 Key scan code                            | D-8         |
| Table G-1                 | MTBF                                             | <b>G</b> -1 |

## Appendix A Handling the LCD Module

## **Precautions for handling the LCD module**

The LCD module can be easily damaged during assembly or disassembly. Observe the following precautions when handling the LCD module:

1. When installing the LCD module in the LCD cover, be sure to seat it so that it is properly aligned and maximum visibility of the display is maintained.

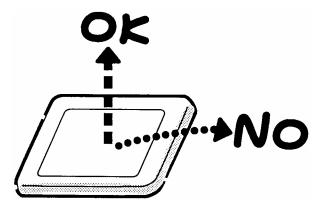

2. Be careful to align the holes at the four corners of the LCD module with the corresponding holes in the LCD cover before securing the module with screws. Do not force the module into place, because stress can affect its performance.

Also, the panel's polarized surface is easily scarred, so be careful when handling it.

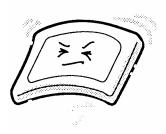

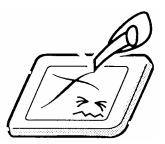

3. If the panel's surface gets dirty, wipe it with cotton or a soft cloth. If it is still dirty, try breathing on the surface to create a light condensate and wipe it again.

If the surface is very dirty, we recommend a CRT cleaning agent. Apply the agent to a cloth and then wipe the panel's surface. Do not apply cleanser directly to the panel.

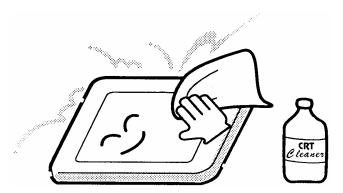

4. If water or other liquid is left on the panel's surface for a long period, it can change the screen's tint or stain it. Be sure to quickly wipe off any liquid.

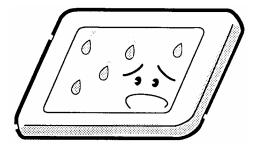

5. Glass is used in the panel, so be careful not to drop it or let it strike a hard object, which could cause breakage or cracks.

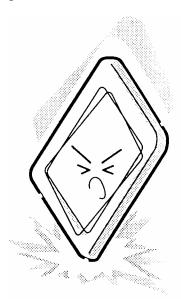

6. CMOS-LSI circuits are used in the module, so guard against damage from electrostatic discharge. Be sure to wear a wrist or ankle ground when handling the module.

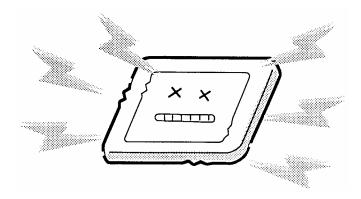

7. Do not expose the module to direct sunlight or strong ultraviolet rays for long periods.

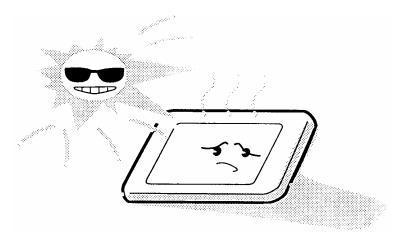

8. Do not store the module at temperatures below specifications. Cold can cause the liquid crystals to freeze, lose their elasticity or otherwise suffer damage.

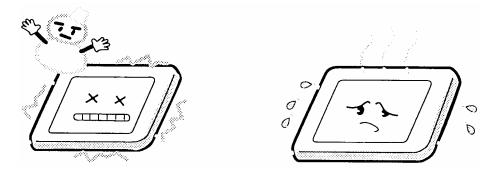

9. Do not disassemble the LCD module. Disassembly can cause malfunctions.

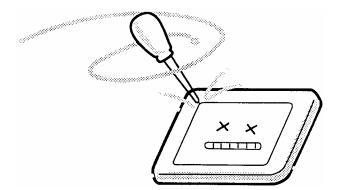

10. If you transport the module, do not use packing material that contains epoxy resin (amine) or silicon glue (alcohol or oxime). These materials can release gas that can damage the panel's polarization.

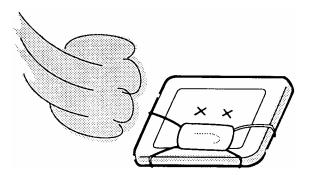

# Appendix B Board Layout

## **B.1 System Board Front View**

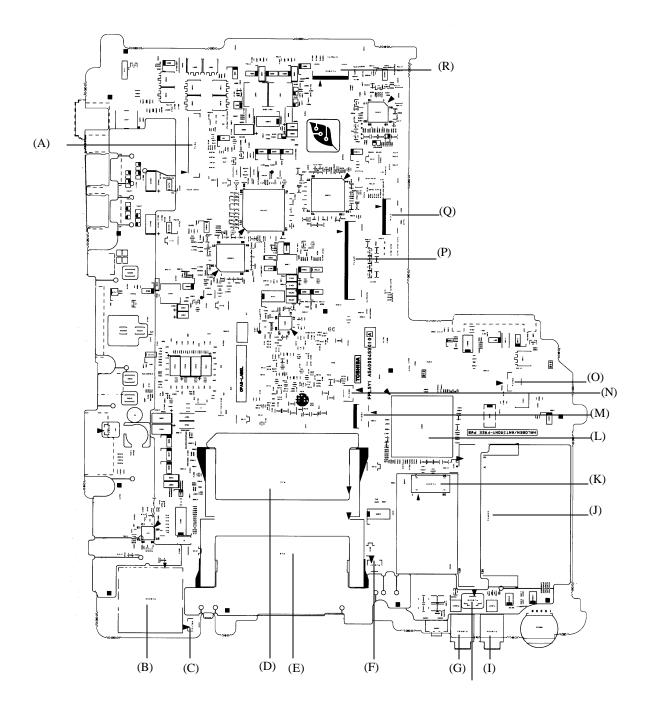

Figure B-1 System board layout (front)

Table B-1 System board (front)

| Mark | Number | Part's name                       |  |
|------|--------|-----------------------------------|--|
| (A)  | PJ5600 | LCD I/F connector                 |  |
| (B)  | PJ2101 | SD card I/F connector             |  |
| (C)  | PJ8770 | FAN connector                     |  |
| (D)  | PJ1400 | Memory 1 I/F connector            |  |
| (E)  | PJ1401 | Memory2 I/F connector             |  |
| (F)  | PJ6001 | Speaker I/F connector             |  |
| (G)  | PJ6002 | External microphone I/F connector |  |
| (H)  | PJ6003 | Internal microphone I/F connector |  |
| (I)  | PJ6004 | Headphone I/F connector           |  |
| (J)  | PJ2102 | Mini PCI I/F                      |  |
| (K)  | PJ3000 | MDC I/F connector                 |  |
| (L)  | IC1600 | ICH4-M                            |  |
| (M)  | PJ3201 | PAD I/F connector                 |  |
| (N)  | PJ2000 | Debug port                        |  |
| (O)  | PJ8760 | RTC Battery connector             |  |
| (P)  | PJ3200 | Keyboard I/F connector            |  |
| (Q)  | PJ9500 | LED board I/F connector           |  |
| (R)  | PJ3002 | Bluetooth I/F connector           |  |

# **B.2** System Board Back View

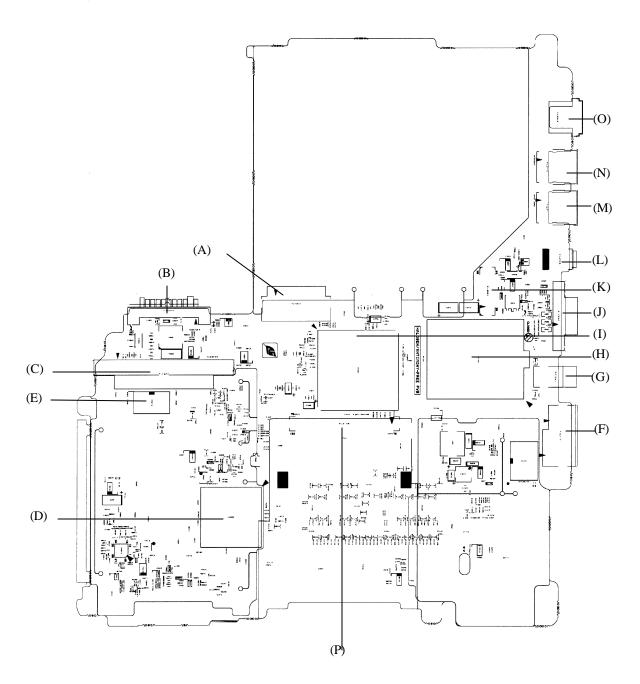

Figure B-2 System board layout (Back)

Table B-2 System board (back)

| Mark | Number | Name                                        |  |
|------|--------|---------------------------------------------|--|
| (A)  | PJ1801 | CD-ROM I/F connector                        |  |
| (B)  | PJ8801 | 1 <sup>st</sup> battery I/F connector       |  |
| (C)  | PJ1800 | HDD I/F connector                           |  |
| (D)  | IC2000 | YEBISU3S                                    |  |
| (E)  | IC3000 | FWH                                         |  |
| (F)  | PJ4100 | Network I/F connector                       |  |
| (G)  | PJ5640 | TV out I/F connector                        |  |
| (H)  | IC1005 | CPU                                         |  |
| (I)  | IC1200 | Montara-GM                                  |  |
| (J)  | PJ5600 | LCD I/F connector                           |  |
| (K)  | PJ9501 | 2 <sup>nd</sup> battery board I/F connector |  |
| (L)  | PJ4200 | 1394 I/F connector                          |  |
| (M)  | PJ4701 | USB2 I/F connector                          |  |
| (N)  | PJ4700 | USB1 I/F connector                          |  |
| (O)  | PJ8800 | DC-IN connector                             |  |
| (P)  | PJ2100 | PC card I/F connector                       |  |

# B.3 2<sup>nd</sup> battery Board Front and Back View

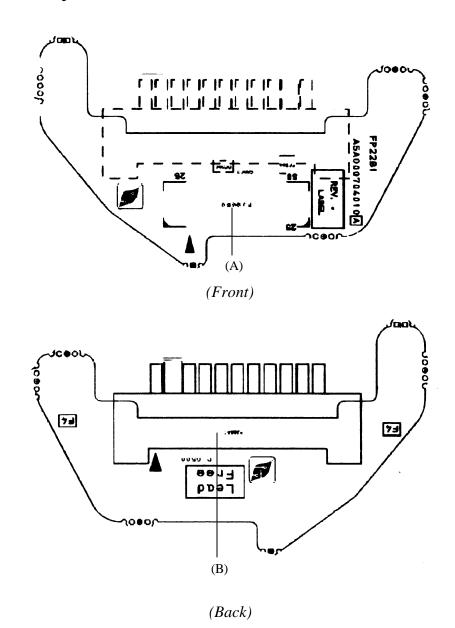

Figure B-3 2<sup>nd</sup> battery board layout

Table B-3 2<sup>nd</sup> battery Board

| Mark | Number | Name                       |
|------|--------|----------------------------|
| (A)  | PJ9650 | System board I/F connector |
| (B)  | PJ8500 | 2 <sup>nd</sup> battery    |

## **B.4** LED Board Front and Back View

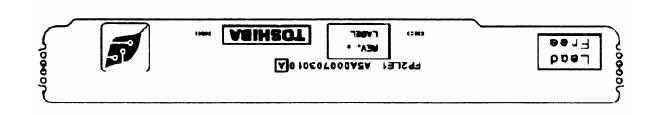

(Front)

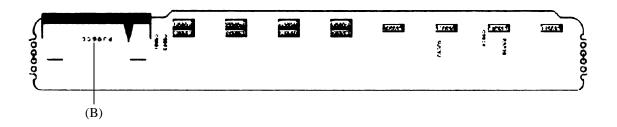

(Back)

Figure B-4 LED board layout

Table B-4 LED Board

| Mark | Number | Name                       |  |
|------|--------|----------------------------|--|
| (A)  | PJ9600 | Main board 1 I/F connector |  |

# Appendix C Pin Assignment

## **System Board**

## C.1 PJ1400/PJ1401 Memory 1/2 connector (200pin)

Table C-1 Memory 1/2 connector (200pin)(1/4)

| Pin No. | Signal name | I/O | Pin No. | Signal name | I/O |
|---------|-------------|-----|---------|-------------|-----|
| 1       | VREF        | -   | 2       | VREF        | -   |
| 3       | GND         | -   | 4       | GND         | -   |
| 5       | SDQ01R-B2P  | I/O | 6       | SDQ05R-B2P  | I/O |
| 7       | SDQ00R-B2P  | I/O | 8       | SDQ04R-B2P  | I/O |
| 9       | 2R5-B2V     | -   | 10      | 2R5-B2V     | -   |
| 11      | SDM00R-B2P  | I/O | 12      | SDQS0R-B2P  | I/O |
| 13      | SDQ02R-B2P  | I/O | 14      | SDQ06R-B2P  | I/O |
| 15      | GND         | -   | 16      | GND         | -   |
| 17      | SDQ03R-B2P  | I/O | 18      | SDQ07R-B2P  | I/O |
| 19      | SDQ13R-B2P  | I/O | 20      | SDQ09R-B2P  | I/O |
| 21      | 2R5-B2V     | -   | 22      | 2R5-B2V     | -   |
| 23      | SDQ12R-B2P  | I/O | 24      | SDQ08R-B2P  | I/O |
| 25      | SDQ51R-B2P  | I/O | 26      | SDM01R-B2P  | I/O |
| 27      | GND         | -   | 28      | GND         | -   |
| 29      | SDQ15R-B2P  | I/O | 30      | SDQ14R-B2P  | I/O |
| 31      | SDQ11R-B2P  | I/O | 32      | SDQ10R-B2P  | I/O |
| 33      | 2R5-B2V     | -   | 34      | 2R5-B2V     | -   |
| 35      | SCK0-B2P    | I   | 36      | 2R5-B2V     | -   |
| 37      | SCK0-B2N    | 1   | 38      | GND         | -   |
| 39      | GND         | -   | 40      | GND         | -   |
| 41      | SDQ16R-B2P  | I/O | 42      | SDQ20R-B2P  | I/O |
| 43      | SDQ21R-B2P  | I/O | 44      | SDQ17R-B2P  | I/O |
| 45      | 2R5-B2V     | -   | 46      | 2R5-B2V     | -   |
| 47      | SDQS2R-B2P  | I/O | 48      | SDM02R-B2P  | I/O |
| 49      | SDQ23R-B2P  | I/O | 50      | SDQ18R-B2P  | I/O |
| 51      | GND         | -   | 52      | GND         | -   |
| 53      | SDQ19R-B2P  | I/O | 54      | SDQ22R-B2P  | I/O |

Table C-1 Memory1/2 connector (200pin)(2/4)

| Pin No. | Signal name | I/O | Pin No. | Signal name | I/O |
|---------|-------------|-----|---------|-------------|-----|
| 55      | SDQ31R-B2P  | I/O | 56      | SDQ25R-B2P  | I/O |
| 57      | 2R5-B2V     | -   | 58      | 2R5-B2V     | -   |
| 59      | SDQ28R-B2P  | I/O | 60      | SDQ24R-B2P  | I/O |
| 61      | SDQS3R-B2P  | I/O | 62      | SDM03R-B2P  | I/O |
| 63      | GND         | -   | 64      | GND         | -   |
| 65      | SDQ29R-B2P  | I/O | 66      | SDQ26R-B2P  | I/O |
| 67      | SDQ27R-B2P  | I/O | 68      | SDQ30R-B2P  | I/O |
| 69      | 2R5-B2V     | -   | 70      | 2R5-B2V     | -   |
| 71      | SCB5A-B2P   | I/O | 72      | SCB0A-B2P   | I/O |
| 73      | SCB4A-B2P   | I/O | 74      | SCB1A-B2P   | I/O |
| 75      | GND         | -   | 76      | GND         | -   |
| 77      | SDQS8A-B2P  | I/O | 78      | GND         | -   |
| 79      | SCB2A-B2P   | I/O | 80      | SCB3A-B2P   | I/O |
| 81      | 2R5-B2V     | -   | 82      | 2R5-B2V     | -   |
| 83      | SCB6A-B2P   | I/O | 84      | SCB7A-B2P   | I/O |
| 85      | N.C         | -   | 86      | N.C         | -   |
| 87      | GND         | -   | 88      | GND         | -   |
| 89      | 2R5-B2V     | -   | 90      | GND         | -   |
| 91      | GND         | -   | 92      | 2R5-B2V     | -   |
| 93      | 2R5-B2V     | -   | 94      | 2R5-B2V     | -   |
| 95      | SCKE1-B2P   | I   | 96      | SCKEO-B2P   | I   |
| 97      | N.C         | -   | 98      | N.C         | -   |
| 99      | SMA12R-B2P  | 1   | 100     | SMA11R-B2P  | I   |
| 101     | SMA09R-B2P  | 1   | 102     | SMA08R-B2P  | 1   |
| 103     | GND         | -   | 104     | GND         | -   |
| 105     | SMA07R-B2P  | 1   | 106     | SMA06R-B2P  | ı   |
| 107     | SMA05R-B2P  | 1   | 108     | SMA04R-B2P  | ı   |
| 109     | SMA03R-B2P  | I   | 110     | SMA02R-B2P  | I   |
| 111     | SMA01R-B2P  | - 1 | 112     | SMA00R-B2P  | I   |
| 113     | 2R5-B2V     | -   | 114     | 2R5-B2V     | -   |
| 115     | SMA10R-B2P  | 1   | 116     | SBS1R-B2P   | ı   |
| 117     | SBS0R-B2P   | I   | 118     | SRASR-B2N   | I   |
| 119     | SWER-B2N    | I   | 120     | SCASR-B2N   | I   |
| 121     | SCS0-B2N    | I   | 122     | SCS1-B2N    | 1   |
| 123     | N.C         | -   | 124     | N.C         |     |

Table C-1 Memory1/2 connector (200pin)(3/4)

| Pin No. | Signal name | I/O | Pin No. | Signal name | I/O |
|---------|-------------|-----|---------|-------------|-----|
| 125     | GND         | -   | 126     | GND         | -   |
| 127     | SDQ35R-B2P  | I/O | 128     | SDQ37R-B2P  | I/O |
| 129     | SDQ38R-B2P  | I/O | 130     | SDQ36R-B2P  | I/O |
| 131     | 2R5-B2V     | -   | 132     | 2R5-B2V     | -   |
| 133     | SDQS4R-B2P  | I/O | 134     | SDM04R-B2P  | I/O |
| 135     | SDQ39R-B2P  | I/O | 136     | SDQ33R-B2P  | I/O |
| 137     | GND         | -   | 138     | GND         | -   |
| 139     | SDQ34R-B2P  | I/O | 140     | SDQ32R-B2P  | -   |
| 141     | SDQ43R-B2P  | I/O | 142     | SDQ44R-B2P  | I   |
| 143     | 2R5-B2V     | -   | 144     | 2R5-B2V     | -   |
| 145     | SDQ40R-B2P  | I/O | 146     | SDQ45R-B2P  | I/O |
| 147     | SDQS5R-B2P  | I/O | 148     | SDM05R-B2P  | I/O |
| 149     | GND         | -   | 150     | GND         | -   |
| 151     | SDQ47R-B2P  | I/O | 152     | SDQ41R-B2P  | I/O |
| 153     | SDQ42R-B2P  | I/O | 154     | SDQ45R-B2P  | I/O |
| 155     | 2R5-B2V     | -   | 156     | 2R5-B2V     | -   |
| 157     | 2R5-B2V     | -   | 158     | SCK1-B2N    | I   |
| 159     | GND         | -   | 160     | SCK1-B2P    | 1   |
| 161     | GND         | -   | 162     | GND         | -   |
| 163     | SDQ52R-B2P  | I/O | 164     | SDQ53R-B2P  | I/O |
| 165     | SDQ49R-B2P  | I/O | 166     | SDQ48R-B2P  | I/O |
| 167     | 2R5-B2V     | -   | 168     | 2R5-B2V     | -   |
| 169     | SDQS6R-B2P  | I/O | 170     | GND         | -   |
| 171     | SDQ51R-B2P  | I/O | 172     | SDQ50R-B2P  | I/O |
| 173     | GND         | -   | 174     | GND         | -   |
| 175     | SDQ54R-B2P  | I/O | 176     | SDQ55R-B2P  | I/O |
| 177     | SDQ57R-B2P  | I/O | 178     | SDQ60R-B2P  | I/O |
| 179     | 2R5-B2V     | -   | 180     | 2R5-B2V     | -   |
| 181     | SDQ61R-B2P  | I/O | 182     | SDQ56R-B2P  | I/O |
| 183     | SDQS7R-B2P  | I/O | 184     | SDM07R-B2P  | I/O |
| 185     | GND         | -   | 186     | GND         | -   |
| 187     | SDQ58R-B2P  | I/O | 188     | SDQ59R-B2P  | I/O |
| 189     | SDQ62R-B2P  | I/O | 190     | SDQ63R-B2P  | I/O |
| 191     | 2R5-B2V     | -   | 192     | 2R5-B2V     | -   |
| 193     | SMBDAT-P3P  | I/O | 194     | GND         | -   |

Table C-1 Memory 1/2 connector (200pin)(4/4)

| Pin No. | Signal name | I/O | Pin No. | Signal name | I/O |
|---------|-------------|-----|---------|-------------|-----|
| 195     | SMBCLK-P3P  | I/O | 196     | GND         | -   |
| 197     | P3V         | -   | 198     | GND         | -   |
| 199     | N.C         | -   | 200     | N.C         | -   |

# C.2 PJ5600 LCD connector (41pin)

Table C-2 LCD connector (41pin)

| Pin No. | Signal name | I/O | Pin No. | Signal name | I/O |
|---------|-------------|-----|---------|-------------|-----|
| 1       | PNL-P3V     | -   | 2       | PNL-P3V     | -   |
| 3       | NC          | -   | 4       | GND         | -   |
| 5       | TXDTAO-PYN  | 0   | 6       | TXDTAO-PXN  | 0   |
| 7       | GND         | -   | 8       | TXDTA1-PYN  | 0   |
| 9       | TXDTA1-PYP  | 0   | 10      | GND         | -   |
| 11      | TXDTA2-PYN  | 0   | 12      | TXDTA2-PYP  | 0   |
| 13      | GND         | -   | 14      | TXCLKA-PYN  | 0   |
| 15      | TXCLKA-PYP  | 0   | 16      | GND         | -   |
| 17      | BRT2DA-S3P  | 0   | 18      | BRT1-P5P    | 0   |
| 19      | FL-P5V      | -   | 20      | FL-P5V      | -   |
| 21      | FL-P5V      | -   | 22      | BRT0-P5P    | 0   |
| 23      | GND         | -   | 24      | GND         | -   |
| 25      | GND         | -   | 26      | GND         | -   |
| 27      | GND         | -   | 28      | GND         | -   |
| 29      | GND         | -   | 30      | GND         | -   |
| 31      | NC          | -   | 32      | NC          | -   |
| 33      | NC          | -   | 34      | NC          | -   |
| 35      | GND         | -   | 36      | NC          | -   |
| 37      | NC          | -   | 38      | NC          | -   |
| 39      | NC          | -   | 40      | NC          | -   |
| 41      | NC          |     |         |             |     |

### C.3 PJ5620 CRT I/F connector (15pin)

Table C-3 CRT I/F connector (15pin)

| Pin No. | Signal name | I/O | Pin No. | Signal name  | I/O |
|---------|-------------|-----|---------|--------------|-----|
| 1       | RED-PXP     | 0   | 2       | GREEN-PXP    | 0   |
| 3       | BLUE-PXP    | 0   | 4       | N.C          | -   |
| 5       | GND         | -   | 6       | GND          | -   |
| 7       | GND         | -   | 8       | GND          | -   |
| 9       | P5V         | -   | 10      | GND          | -   |
| 11      | N.C         | -   | 12      | (DDCSDA-P3P) | 0   |
| 13      | (HSYNC-B3P) | 0   | 14      | (VSYNC-B3P)  | 0   |
| 15      | DDCACK-P3P  | 0   |         |              |     |

### C.4 PJ5640 TV out I/F connector (3pin)

Table C-4 TV out I/F connector (3pin)

| Pin No. | Signal name | I/O | Pin No. | Signal name | I/O |
|---------|-------------|-----|---------|-------------|-----|
| 1       | GND         | -   | 2       | CVBS-PYP    | 0   |
| 3       | GND         | -   |         |             |     |

# C.5 PJ1800 HDD I/F connector (44pin)

Table C-5 HDD I/F connector (44pin)

| Pin No. | Signal name | I/O | Pin No. | Signal name | I/O |
|---------|-------------|-----|---------|-------------|-----|
| 1       | NC          | -   | 2       | GND         | -   |
| 3       | P5V         | -   | 4       | P5V         | -   |
| 5       | GND         | -   | 6       | HDDLED-P5N  | ı   |
| 7       | PDCS3-P3N   | 0   | 8       | PDCS1-P3N   | 1   |
| 9       | PDA2-P3P    | 0   | 10      | PDAO-P3P    | 1   |
| 11      | NC          | -   | 12      | PDA1-P3P    | 1   |
| 13      | NC          | -   | 14      | PDIRQ-P3P   | 1   |
| 15      | GND         | -   | 16      | PDDACK-P3N  | I   |
| 17      | GND         | -   | 18      | PIORDY-P3P  | I   |
| 19      | GND         | -   | 20      | PDIOR-P3N   | I   |
| 21      | GND         | -   | 22      | PDIOW-P3N   | I   |
| 23      | GND         | -   | 24      | PDDREQ-P3P  | I   |
| 25      | NC          | -   | 26      | GND         | -   |
| 27      | PDD15-P3P   | 0   | 28      | PDD00-P3P   | I   |
| 29      | PDD14-P3P   | 0   | 30      | PDD01-P3P   | I   |
| 31      | PDD13-P3P   | 0   | 32      | PDD02-P3P   | I   |
| 33      | PDD12-P3P   | 0   | 34      | PDD03-P3P   | I   |
| 35      | PDD11-P3P   | 0   | 36      | PDD04-P3P   | I   |
| 37      | PDD10-P3P   | 0   | 38      | PDD05-P3P   | I   |
| 39      | PDD09-P3P   | 0   | 40      | PDD06-P3P   | I   |
| 41      | PDD08-P3P   | 0   | 42      | PDD07-P3P   | ı   |
| 43      | GND         |     | 44      | IDRSTA-P5N  | I   |

# C.6 PJ1801 CD-ROM I/F connector (50pin)

Table C-6 CD-ROM I/F connector (50pin)

| Pin No. | Signal name | I/O | Pin No. | Signal name | I/O |
|---------|-------------|-----|---------|-------------|-----|
| 1       | CDAUDL-PXP  | I   | 2       | CDAUDR-PXP  | 0   |
| 3       | CD-GND      | I   | 4       | NC          | -   |
| 5       | IDRSTB-P5N  | I   | 6       | SDD08-P3P   | 0   |
| 7       | SDD07-P3P   | I   | 8       | SDD09-P3P   | 0   |
| 9       | SDD06-P3P   | 1   | 10      | SDD10-P3P   | 0   |
| 11      | SDD05-P3P   | I   | 12      | SDD11-P3P   | 0   |
| 13      | SDD04-P3P   | I   | 14      | SDD12-P3P   | 0   |
| 15      | SDD03-P3P   | I   | 16      | SDD13-P3P   | 0   |
| 17      | SDD02-P3P   | Ī   | 18      | SDD14-P3P   | 0   |
| 19      | SDD01-P3P   | I   | 20      | SDD15-P3P   | 0   |
| 21      | SDD00-P3P   | 1   | 22      | SDDREQ-P3P  | 0   |
| 23      | GND         | -   | 24      | SDIOR-P3N   | 0   |
| 25      | SDIOW-P3N   | Ī   | 26      | GND         | -   |
| 27      | SIORDY-P3P  | 1   | 28      | SDDACK-P3N  | 0   |
| 29      | SDIRQ-P3P   | Ī   | 30      | NC          | -   |
| 31      | SDA1-P3P    | I   | 32      | NC          | -   |
| 33      | SDA0-P3P    | I   | 34      | SDA2-P3P    | 0   |
| 35      | SDCS1-P3N   | I   | 36      | SDCS3-P3N   | 0   |
| 37      | CDRLED-P5N  | I   | 38      | P5V         | -   |
| 39      | P5V         | -   | 40      | P5V         | -   |
| 41      | P5V         | -   | 42      | P5V         | -   |
| 43      | GND         | -   | 44      | GND         | -   |
| 45      | GND         | -   | 46      | NC          | -   |
| 47      | NC          | -   | 48      | GND         | -   |
| 49      | NC          | -   | 50      | NC          | -   |

### C.7 PJ4700 USB1 connector (8pin)

Table C-7 USB1 connector (8pin)

| Pin No. | Signal name | I/O | Pin No. | Signal name | I/O |
|---------|-------------|-----|---------|-------------|-----|
| 1       | USBPOV-E5V  | - 1 | 2       | USBP0-S3N   | I/O |
| 3       | USBP0-S3P   | I/O | 4       | GND         | -   |
| 5       | USBPOV-E5V  | 1   | 6       | USBP1-S3N   | I/O |
| 7       | USBP1-S3P   | I/O | 8       | GND         | -   |

#### C.8 PJ4701 USB2 connector (8pin)

Table C-8 USB2 connector (8pin)

| Pin No. | Signal name | I/O | Pin No. | Signal name | I/O |
|---------|-------------|-----|---------|-------------|-----|
| 1       | USBP1V-E5V  | I   | 2       | USBP2-S3N   | I/O |
| 3       | USBP2-S3P   | I/O | 4       | GND         | -   |
| 5       | USBP1V-E5V  | 1   | 6       | USBP3-S3N   | I/O |
| 7       | USBP3-S3P   | I/O | 8       | GND         | -   |

#### C.9 PJ 2000 Debug port connector (4pin)

Table C-9 Debug port connector (4pin)

| Pin No. | Signal name | I/O | Pin No. | Signal name | I/O |
|---------|-------------|-----|---------|-------------|-----|
| 1       | B3V         | -   | 2       | DBGRX-B3P   | I   |
| 3       | (DBGTX)     | 0   | 4       | GND         | -   |

# C.10 PJ2100 PC card I/F connector (150pin)

Table C-10 PC card I/F connector (150pin) (1/3)

| Pin No. | Signal name | I/O | Pin No. | Signal name | I/O |
|---------|-------------|-----|---------|-------------|-----|
| 1       | GND         | -   | 2       | GND         | -   |
| 3       | BCCD1-B3N   | 1   | 4       | BCAD00-BYP  | I/O |
| 5       | BCAD02-BYP  | I/O | 6       | BCAD01-BYP  | I/O |
| 7       | BCAD04-BYP  |     | 8       | BCAD03-BYP  | I/O |
| 9       | GND         | -   | 10      | BCAD05-BYP  | I/O |
| 11      | BCAD05-BYP  | I/O | 12      | BCD14-BYP   | I/O |
| 13      | BCAD07-BYP  | I/O | 14      | BCAD08-BYP  | I/O |
| 15      | BCCBEO-BYN  | I/O | 16      | BCAD10-BYP  | I/O |
| 17      | GND         | -   | 18      | BCAD09-BYP  | I/O |
| 19      | BCVS1-B3P   | I/O | 20      | BCAD11-BYP  | I/O |
| 21      | BCAD13-BYP  | I/O | 22      | BCAD12-BYP  | I/O |
| 23      | BCAD15-BYP  | I/O | 24      | BCAD14-BYP  | I/O |
| 25      | GND         | -   | 26      | BCAD16-BYP  | I/O |
| 27      | BCCBE1-BYN  | I/O | 28      | BCA18-BYP   | I/O |
| 29      | BCPAR-BYP   | I/O | 30      | BCLOCK-BYN  | I/O |
| 31      | BCPERR-BYN  | I/O | 32      | BCSTOP-BYN  | I/O |
| 33      | GND         | -   | 34      | BCGNT-BYN   | 0   |
| 35      | BCDEVS-BYN  | I/O | 36      | BCINT-BYN   | 1   |
| 37      | MCVCCB      | -   | 38      | MCVCCB      | -   |
| 39      | MCVPPB      | -   | 40      | BCCLK-BYP   | I/O |
| 41      | BCTRDY-BYN  | I/O | 42      | BCIRDY-BYN  | I/O |
| 43      | GND         | -   | 44      | BCFRAM-BYN  | I/O |
| 45      | BCCBE2-BYN  | I/O | 46      | BCAD17-BYP  | I/O |
| 47      | BCAD18-BYP  | I/O | 48      | BCAD19-BYP  | I/O |
| 49      | BCAD20-BYP  | I/O | 50      | BCVS2-B3P   | I/O |
| 51      | GND         | -   | 52      | BCAD21-BYP  | I/O |
| 53      | BCRST-BYN   | I/O | 54      | BCAD22-BYP  | I/O |
| 55      | BCSERR-BYN  | I/O | 56      | BCAD23-BYP  | I/O |
| 57      | BCREQ-BYN   | 1   | 58      | BCAD24-BYP  | I/O |
| 59      | GND         |     | 60      | BCCBE3-BYN  | I/O |

Table C-10 PC card I/F connector (150pin)(2/3)

| Pin No. | Signal name | I/O | Pin No. | Signal name    | I/O |
|---------|-------------|-----|---------|----------------|-----|
| 61      | BCAD25-BYP  | I/O | 62      | BCAUDI-BYP     | I   |
| 63      | BCAD26-BYP  | I/O | 64      | BCSTSC-BYP     | I   |
| 65      | BCAD27-BYP  | I/O | 66      | BCAD28-BYP     | I/O |
| 67      | GND         | -   | 68      | BCAD29-BYP     | I/O |
| 69      | BCAD30-BYP  | I/O | 70      | BCD02-BYP      | I/O |
| 71      | BCAD31-BYP  |     | 72      | BCCLKR-BYN     | I/O |
| 73      | BCCD2-B3N   | - 1 | 74      | GND            | -   |
| 75      | GND         | -   | 76      | GND            | -   |
| 77      | GND         | -   | 78      | ACCD1-B3N      | I/O |
| 79      | ACAD00-BYP  | I/O | 80      | ACAD02-BYP     | I/O |
| 81      | ACAD01-BYP  | I/O | 82      | ACAD04-BYP     | I/O |
| 83      | ACAD03-BYP  | I/O | 84      | GND            | -   |
| 85      | ACAD06-BYP  | I/O | 86      | ACAD05-BYP     | I/O |
| 87      | ACD14-BYP   | I/O | 88      | ACAD07-BYP     | I/O |
| 89      | ACAD08-BYP  | I/O | 90      | ACCBE0-BYN     |     |
| 91      | ACAD10-BYP  | I/O | 92      | GND            | -   |
| 93      | ACAD09-BYP  | I/O | 94      | ACVS1-B3P      | I/O |
| 95      | ACAD11-BYP  | I/O | 96      | ACAD13-BYP     | I/O |
| 97      | ACAD12-BYP  | I/O | 98      | ACAD15-BYP     | I/O |
| 99      | ACAD14-BYP  | I/O | 100     | GND            |     |
| 101     | ACAD16-BYP  | I/O | 102     | ACCBE1-BYN     | I/O |
| 103     | ACA18-BYP   | I/O | 104     | ACPAR-BYP      | I/O |
| 105     | ACLOCK-BYN  | I/O | 106     | ACPERR-<br>BYN | I/O |
| 107     | ACSTOP-BYN  | I/O | 108     | GND            | -   |
| 109     | ACGNT-BYN   | 0   | 110     | ACDEVS-BYN     | I/O |
| 111     | ACINT-BYN   | 1   | 112     | MCVCCA         | -   |
| 113     | MCVCCA      | -   | 114     | MCVPPA         | -   |
| 115     | ACCLK-BYP   | I/O | 116     | ACTRDY-BYN     | I/O |
| 117     | ACIRDY-BYN  | I/O | 118     | GND            | -   |
| 119     | ACFRAM-BYN  | I/O | 120     | ACCBE2-BYN     | I/O |

Table C-10 PC card I/F connector (150pin) (3/3)

| Pin No. | Signal name | I/O | Pin No. | Signal name | I/O |
|---------|-------------|-----|---------|-------------|-----|
| 121     | ACAD17-BYP  | I/O | 122     | ACAD18-BYP  | I/O |
| 123     | ACAD19-BYP  | I/O | 124     | ACAD20-BYP  | I/O |
| 125     | ACVS2-B3P   | I/O | 126     | GND         | -   |
| 127     | ACAD21-BYP  | I/O | 128     | ACRST-BYN   | I/O |
| 129     | ACAD22-BYP  | I/O | 130     | ACSERR-BYN  | I/O |
| 131     | ACAD23-BYP  | I/O | 132     | ACREQ-BYN   | 1   |
| 133     | ACAD24-BYP  | I/O | 134     | GND         | -   |
| 135     | ACCBE3-BYN  | I/O | 136     | ACAD25-BYP  | I/O |
| 137     | ACAUDI-BYP  | - 1 | 138     | ACAD26-BYP  | I/O |
| 139     | ACSTSC-BYP  | - 1 | 140     | ACAD27-BYP  | I/O |
| 141     | ACAD28-BYP  | I/O | 142     | GND         | -   |
| 143     | ACAD29-BYP  | I/O | 144     | ACAD30-BYP  | I/O |
| 145     | ACD02-BYP   | I/O | 146     | ACAD31-BYP  | I/O |
| 147     | ACCLKR-BYN  | I/O | 148     | ACCD02-B3N  | I/O |
| 149     | GND         | -   | 150     | GND         | -   |

# C.11 PJ3200 Keyboard connector (34pin)

Table C-11 Keyboard connector (34pin)

| Pin No. | Signal name | I/O | Pin No. | Signal name | I/O |
|---------|-------------|-----|---------|-------------|-----|
| 1       | NUMLED-P5N  | I   | 2       | ARWLED-P5N  | 1   |
| 3       | CAPLED-P5N  | 1   | 4       | P5V         | -   |
| 5       | KBSC00-S3N  | 0   | 6       | KBSC01-S3N  | 0   |
| 7       | KBSC02-S3N  | 0   | 8       | KBSC03-S3N  | 0   |
| 9       | KBSC04-S3N  | 0   | 10      | KBSC05-S3N  | 0   |
| 11      | KBSC06-S3N  | 0   | 12      | KBRT00-S3P  | - 1 |
| 13      | KBSC07-S3N  | 0   | 14      | KBSC08-S3N  | 0   |
| 15      | KBSC09-S3N  | 0   | 16      | KBRT01-S3P  | - 1 |
| 17      | KBRT02-S3P  | I   | 18      | KBRT03-S3P  | - 1 |
| 19      | KBSC10-S3N  | 0   | 20      | KBSC11-S3N  | 0   |
| 21      | KBRT04-S3P  | 1   | 22      | KBRT05-S3P  | - 1 |
| 23      | KBSC12-S3N  | 0   | 24      | KBSC13-S3N  | 0   |
| 25      | KBRT06-S3P  | 1   | 26      | KBRT07-S3P  | - 1 |
| 27      | KBSC14-S3N  | 0   | 28      | KBSC15-S3N  | 0   |
| 29      | NC          | -   | 30      | NC          | -   |
| 31      | NC          | -   | 32      | NC          | -   |
| 33      | NC          | -   | 34      | NC          |     |

#### C.12 PJ3201 PAD connector (8pin)

Table C-12 PAD connector (8pin)

| Pin No. | Signal name | I/O | Pin No. | Signal name | I/O |
|---------|-------------|-----|---------|-------------|-----|
| 1       | P5V         | -   | 2       | P5V         | I/O |
| 3       | PADDAT-P5P  | I/O | 4       | PADCLK-P5P  | I/O |
| 5       | N.C.        | -   | 6       | GND         | -   |
| 7       | GND         | -   | 8       | GND         | -   |

#### C.13 PJ6002 External microphone connector (6pin)

Table C-13 External microphone connector (6pin)

| Pin No. | Signal name  | I/O | Pin No. | Signal name | I/O |
|---------|--------------|-----|---------|-------------|-----|
| 1       | A-GND        | -   | 2       | (MICIN-PXP) | I   |
| 3       | (25VREF-P2V) | -   | 4       | N.C.        | -   |
| 5       | N.C.         | -   | 6       | (INTMIC)    | ı   |

#### C.14 PJ6003 Internal microphone connector (2pin)

Table C-14 Internal microphone connector (2pin)

| Pin No. | Signal name | I/O | Pin No. | Signal name | I/O |
|---------|-------------|-----|---------|-------------|-----|
| 1       | INTMIC      | - 1 | 2       | A-GND       | -   |

#### C.15 PJ4100/RJ11 Network I/F connector

Table C-15 Network I/F connector (12pin)

| Pin No. | Signal name | I/O | Pin No. | Signal name | I/O |
|---------|-------------|-----|---------|-------------|-----|
| A1      | (TDP-E3P)   | 0   | A2      | (TDN-E3N)   | 0   |
| А3      | (RDP-E3P)   | 0   | A4      | N.C.        | -   |
| A5      | N.C.        | -   | A6      | (RDN-E3N)   | 0   |
| A7      | N.C.        | -   | A8      | N.C.        | -   |
| A9      | ACT-E3N     | - 1 | A10     | LAN-E3V     | -   |
| A11     | LNK-E3N     | - 1 | A12     | LAN-E3V     | -   |
| B1      | MDMTIP-B3P  | -   | B2      | MDMRING-B3P | -   |

# C.16 PJ2102 Mini PCI I/F connector (124pin)

Table C- 16 Mini PCI I/F connector (124pin)(1/2)

| Pin No. | Signal name | I/O | Pin No. | Signal name | I/O |
|---------|-------------|-----|---------|-------------|-----|
| 1       | N.C.        | -   | 2       | N.C.        | -   |
| 3       | N.C.        | -   | 4       | N.C.        | -   |
| 5       | N.C.        | -   | 6       | N.C.        | -   |
| 7       | N.C.        | -   | 8       | N.C.        | -   |
| 9       | N.C.        | -   | 10      | N.C.        | -   |
| 11      | N.C.        | -   | 12      | N.C.        | -   |
| 13      | P3V         | -   | 14      | N.C.        | -   |
| 15      | GND         | -   | 16      | N.C.        | -   |
| 17      | PIRQD-P3N   | 0   | 18      | P5V         | -   |
| 19      | P3V         | -   | 20      | PIRQG-P3N   | 0   |
| 21      | N.C.        | -   | 22      | N.C.        | -   |
| 23      | GND         | -   | 24      | B3V         | -   |
| 25      | X33MPC-P3P  | 0   | 26      | PCIRST-S3N  | I   |
| 27      | GND         | -   | 28      | P3V         | -   |
| 29      | PREQ2-P3N   | I   | 30      | PGNT2-P3N   | 0   |
| 31      | P3V         | -   | 32      | GND         | -   |
| 33      | AD31-P3P    | I/O | 34      | PME-S3N     | I/O |
| 35      | AD29-P3P    | I/O | 36      | N.C.        | -   |
| 37      | GND         | -   | 38      | AD30-P3P    | 0   |
| 39      | AD27-P3P    | I/O | 40      | P3V         | -   |
| 41      | AD25-P3P    | I/O | 42      | AD28-P3P    | I/O |
| 43      | N.C.        | -   | 44      | AD26-P3P    | I/O |
| 45      | CBE3-P3N    | I/O | 46      | AD24-P3P    | I/O |
| 47      | AD23-P3P    | I   | 48      | AD25-P3P    | I/O |
| 49      | GND         | -   | 50      | GND         | -   |
| 51      | AD21-P3P    | I/O | 52      | AD22-P3P    | I/O |
| 53      | AD19-P3P    | I/O | 54      | AD20-P3P    | I/O |
| 55      | GND         | -   | 56      | PAR-P3P     | I/O |
| 57      | AD17-P3P    | I/O | 58      | AD18-P3P    | I/O |
| 59      | CBE2-P3N    | I/O | 60      | AD16-P3P    | I/O |
| 61      | IRDY-P3N    | I/O | 62      | GND         | -   |

Table C-16 Mini PCI I/F connector (124pin)(2/2)

| Pin No. | Signal name | I/O | Pin No. | Signal name | I/O |
|---------|-------------|-----|---------|-------------|-----|
| 63      | P3V         | -   | 64      | FRAME-P3N   | I/O |
| 65      | CLKRUN-P3N  | I/O | 66      | TDRY-P3N    | I/O |
| 67      | SERR-P3N    | I/O | 68      | STOP-P3N    | I/O |
| 69      | GND         | -   | 70      | P3V         | -   |
| 71      | PERR-P3N    | I/O | 72      | DEVSEL-P3N  | I/O |
| 73      | CBE1-P3N    | I/O | 74      | GND         | -   |
| 75      | AD14-P3P    | I/O | 76      | AD15-P3P    | I/O |
| 77      | GND         | -   | 78      | AD13-P3P    | I/O |
| 79      | AD12-P3P    | I/O | 80      | AD11-P3P    | I/O |
| 81      | AD10-P3P    | I/O | 82      | GND         | -   |
| 83      | GND         | -   | 84      | AD09-P3P    | I/O |
| 85      | AD08-P3P    | I/O | 86      | CBE0-P3N    | I/O |
| 87      | AD07-P3P    | I/O | 88      | P3V         | -   |
| 89      | P3V         | -   | 90      | AD06-P3P    | I/O |
| 91      | AD05-P3P    | I/O | 92      | AD04-P3P    | I/O |
| 93      | N.C.        | -   | 94      | AD02-P3P    | I/O |
| 95      | AD03-P3P    | I/O | 96      | AD00-P3P    | I/O |
| 97      | P5V         | -   | 98      | N.C.        | -   |
| 99      | AD01-P3P    | I/O | 100     | N.C.        | -   |
| 101     | GND         | -   | 102     | GND         | -   |
| 103     | N.C.        | -   | 104     | GND         | -   |
| 105     | N.C.        | -   | 106     | N.C.        | -   |
| 107     | N.C.        | -   | 108     | N.C.        | -   |
| 109     | N.C.        | -   | 110     | N.C.        | -   |
| 111     | N.C.        | -   | 112     | N.C.        | -   |
| 113     | GND         | -   | 114     | GND         | -   |
| 115     | N.C.        | -   | 116     | N.C.        | -   |
| 117     | GND         | -   | 118     | GND         | -   |
| 119     | GND         | -   | 120     | GND         | -   |
| 121     | N.C.        | -   | 122     | N.C.        | -   |
| 123     | P5V         | -   | 124     | B3V         | -   |

#### C.17 PJ3002 Bluetooth connector (20pin)

Table C-17 Bluetooth connector (20pin)

| Pin No. | Signal name | I/O | Pin No. | Signal name  | I/O |
|---------|-------------|-----|---------|--------------|-----|
| 1       | BT-E3V      | -   | 2       | N.C.         | -   |
| 3       | N.C.        | -   | 4       | USBP4-S3N    | I/O |
| 5       | USBP4-S3P   | I/O | 6       | N.C.         | -   |
| 7       | N.C.        | -   | 8       | (BTIFOF-S3N) | 1   |
| 9       | N.C.        | -   | 10      | GND          | -   |
| 11      | N.C.        | -   | 12      | N.C.         | -   |
| 13      | (BTRST-S3P) | 1   | 14      | N.C.         | -   |
| 15      | N.C.        | -   | 16      | N.C.         | -   |
| 17      | N.C.        | -   | 18      | BTMDL-P3N    | 0   |
| 19      | N.C.        | -   | 20      | GND          | -   |

#### C.18 PJ4200 1394 I/F connector (4pin)

Table C-18 1394 I/F connector (4pin)

| Pin No. | Signal name | I/O | Pin No. | Signal name | I/O |
|---------|-------------|-----|---------|-------------|-----|
| 1       | (TPBO-P3P)  | I/O | 2       | (TPBO-P3N)  | I/O |
| 3       | (TPAO-P3N)  | I/O | 4       | (TPAO-P3P)  | I/O |

### C.19 PJ2101 SD card I/F connector (12pin)

Table C-19 SD card I/F connector (12pin)

| Pin No. | Signal name | I/O | Pin No. | Signal name | I/O |
|---------|-------------|-----|---------|-------------|-----|
| 1       | SDAT3-B3P   | I/O | 2       | SDCMD-B3P   | I/O |
| 3       | GND         | -   | 4       | SD-B3V      | -   |
| 5       | SDCLK-B3P   | 0   | 6       | GND         | -   |
| 7       | SDAT0-B3P   | I/O | 8       | SDAT1-B3P   | I/O |
| 9       | SDAT2-B3P   | I/O | 10      | SDCD-B3N    | - 1 |
| 11      | SDWP-B3P    | I   | 12      | GND         | -   |

### C.20 PJ3000 MDC I/F connector (30pin)

Table C-20 MDC I/F connector (30pin)

| Pin No. | Signal name | I/O | Pin No. | Signal name | I/O |
|---------|-------------|-----|---------|-------------|-----|
| 1       | NC          | -   | 2       | GND         | -   |
| 3       | GND         | -   | 4       | MDMP-BXP    | I/O |
| 5       | NC          | -   | 6       | NC          | -   |
| 7       | NC          | -   | 8       | GND         | -   |
| 9       | NC          | -   | 10      | NC          | -   |
| 11      | NC          | -   | 12      | NC          | -   |
| 13      | NC          | -   | 14      | NC          | -   |
| 15      | GND         | -   | 16      | MDC-B3V     | -   |
| 17      | MDC-B3V     | -   | 18      | NC          | -   |
| 19      | GND         | -   | 20      | GND         | -   |
| 21      | NC          | -   | 22      | M97SY2-P3P  | 1   |
| 23      | M970T2-P3P  | 1   | 24      | NC          | -   |
| 25      | M97R52-S3N  | 1   | 26      | M97IN2-B3P  | 0   |
| 27      | GND         | -   | 28      | GND         | -   |
| 29      | GND         | -   | 30      | X97BC2-B3P  | I/O |

#### C.21 PJ8800 DC-IN connector (2pin)

Table C-21 DC-IN connector (2pin)

| Pin No. | Signal name | I/O | Pin No. | Signal name | I/O |
|---------|-------------|-----|---------|-------------|-----|
| 1       | ADPDC       | -   | 2       | GND         | -   |

### C.22 PJ8810 Main battery connector (10pin)

Table C-22 Main battery connector (10pin)

| Pin No. | Signal name | I/O | Pin No. | Signal name | I/O |
|---------|-------------|-----|---------|-------------|-----|
| 1       | (+)         | -   | 2       | BTMP1       | 0   |
| 3       | DCHG        | -   | 4       | (M5V)       | -   |
| 5       | PSCL-S5P    | 1   | 6       | PSDA-S5P    | 1   |
| 7       | GND         | -   | 8       | DBT10V-S5N  | 0   |
| 9       | GND         | -   | 10      | GND         | -   |

### C.23 PJ8760 RTC battery connector (2pin)

*Table C-23 RTC battery connector (2pin)* 

| Pin No. | Signal name | I/O | Pin No. | Signal name | I/O |
|---------|-------------|-----|---------|-------------|-----|
| 1       | (R3V)       | -   | 2       | GND         | -   |

#### C.24 PJ8770 FAN connector (3pin)

Table C-24 FAN connector (3pin)

| Pin No. | Signal name | I/O | Pin No. | Signal name | I/O |
|---------|-------------|-----|---------|-------------|-----|
| 1       | FANVCC      | 1   | 2       | GND         | -   |
| 3       | FANG-P3P    | 0   |         |             |     |

### C.25 PJ6001 Speaker connector (4pin)

Table C-25 Speaker connector (4pin)

| Pin No. | Signal name | I/O | Pin No. | Signal name | I/O |
|---------|-------------|-----|---------|-------------|-----|
| 1       | VO+(VROUTR) | 0   | 2       | VO-         | 0   |
| 3       | VO+(VROUTL) | 0   | 4       | VO-         | 0   |

### C.26 PJ6004 Headphone connector (6pin)

Table C-26 Headphone connector (6pin)

| Pin No. | Signal name | I/O | Pin No. | Signal name | I/O |
|---------|-------------|-----|---------|-------------|-----|
| 1       | GND         | -   | 2       | HEADL-PXP   | 0   |
| 3       | HEADR-PXP   | 0   | 4       | GND         | -   |
| 5       | HPIN-P3N    | 1   | 6       | N.C.        | -   |

#### **LED Board**

# C.27 PJ9600 System Board1 I/F connector (20pin)

Table C-27 System Board1 I/F connector (20pin)

| Pin No. | Signal name | I/O | Pin No. | Signal name | I/O |
|---------|-------------|-----|---------|-------------|-----|
| 1       | GND         | -   | 2       | BTLED-S5N   | 0   |
| 3       | NC          | -   | 4       | SDLED-B5P   | 0   |
| 5       | GND         | -   | 6       | CDLED1-P5N  | 0   |
| 7       | HDDLED1-P5N | 0   | 8       | P5V         | -   |
| 9       | BAT2DR      | 0   | 10      | BAT2OR-S5N  | 0   |
| 11      | GND         | -   | 12      | BAT1GR-S5N  | 0   |
| 13      | BAT1OR-S5N  | 0   | 14      | S5V         | -   |
| 15      | PWLEGR-S3N  | 0   | 16      | PWLEOR-S3N  | 0   |
| 17      | GND         | -   | 18      | DCINGR-S5N  | 0   |
| 19      | DCINOR-S5N  | 0   | 20      | S5V         | -   |

# 2<sup>nd</sup> Battery Board

### C.28 PJ9650 System Board1 I/F connector (50pin)

Table C-28 System Board1 I/F connector (50pin)

| Pin No. | Signal name | I/O | Pin No. | Signal name | I/O |
|---------|-------------|-----|---------|-------------|-----|
| 1       | GND         | -   | 2       | GND         | -   |
| 3       | GND         | -   | 4       | GND         | -   |
| 5       | GND         | -   | 6       | GND         | -   |
| 7       | GND         | -   | 8       | GND         | -   |
| 9       | GND         | -   | 10      | GND         | -   |
| 11      | GND         | -   | 12      | GND         | -   |
| 13      | NC          | -   | 14      | PVBAT2      | -   |
| 15      | PVBAT2      | -   | 16      | PVBAT2      | -   |
| 17      | PVBAT2      | -   | 18      | PVBAT2      | -   |
| 19      | PVBAT2      | -   | 20      | PVBAT2      | -   |
| 21      | PVBAT2      | -   | 22      | PVBAT2      | -   |
| 23      | PVBAT2      | -   | 24      | PVBAT2      | -   |
| 25      | PVBAT2      | -   | 26      | GND         | -   |
| 27      | GND         | -   | 28      | GND         | -   |
| 29      | GND         | -   | 30      | GND         | -   |
| 31      | GND         | -   | 32      | GND         | -   |
| 33      | GND         | -   | 34      | NC          | -   |
| 35      | DBT20V-S5N  | 1   | 36      | GND         | -   |
| 37      | PSDA-S5P    | 1   | 38      | PSCL-S5P    | I   |
| 39      | BT2VD       | -   | 40      | CDCHG2-S5P  | 1   |
| 41      | BTMP2-SXP   | 1   | 42      | NC          | -   |
| 43      | PVBAT2      | -   | 44      | PVBAT2      | -   |
| 45      | PVBAT2      |     | 46      | PVBAT2      | -   |
| 47      | PVBAT2      | -   | 48      | PVBAT2      | -   |
| 49      | PVBAT2      |     | 50      | PVBAT2      | -   |

# C.29 PJ8500 2<sup>nd</sup> battery Connector (10pin)

Table C-29 2<sup>nd</sup> battery Connector (10pin)

| Pin No. | Signal name | I/O | Pin No. | Signal name | I/O |
|---------|-------------|-----|---------|-------------|-----|
| 1       | PVBAT2      | -   | 2       | BTMP2-SXP   | 1   |
| 3       | CDCHG2-S5P  | 1   | 4       | BT2VD       | -   |
| 5       | PSCL-S5P    | 1   | 6       | PSDA-S5P    | 1   |
| 7       | GND         | -   | 8       | DBT20V-S5N  | 1   |
| 9       | BT2VD       | -   | 10      | GND         | -   |

# Appendix D Keyboard Scan/Character Codes

Table D-1 Scan codes (set 1 and set 2) (1/4)

| Сар | Vo. to a | Code | set 1 | (    | Code set 2 | 2  | Note |
|-----|----------|------|-------|------|------------|----|------|
| No. | Keytop   | Make | Break | Make | Bre        | ak | Note |
| 01  | ٠ ~      | 29   | A9    | 0E   | F0         | 0E |      |
| 02  | 1 !      | 02   | 82    | 16   | F0         | 16 |      |
| 03  | 2 @      | 03   | 83    | 1E   | F0         | 1E |      |
| 04  | 3 #      | 04   | 84    | 26   | F0         | 26 |      |
| 05  | 4 \$     | 05   | 85    | 25   | F0         | 25 |      |
| 06  | 5 %      | 06   | 86    | 2E   | F0         | 2E |      |
| 07  | 6 ^      | 07   | 87    | 36   | F0         | 36 |      |
| 08  | 7 &      | 08   | 88    | 3D   | F0         | 3D | *2   |
| 09  | 8 *      | 09   | 89    | 3E   | F0         | 3E | *2   |
| 10  | 9 (      | 0A   | 8A    | 46   | F0         | 46 | *2   |
| 11  | 0 )      | 0B   | 8B    | 45   | F0         | 45 | *2   |
| 12  |          | 0C   | 8C    | 4E   | F0         | 4E |      |
| 13  | = +      | 0D   | 8D    | 55   | F0         | 55 |      |
|     |          |      |       |      |            |    |      |
| 15  | BkSp     | 0E   | 8E    | 66   | F0         | 66 |      |
| 16  | Tab      | 0F   | 8F    | 0D   | F0         | 0D |      |
| 17  | Q        | 10   | 90    | 15   | F0         | 15 |      |
| 18  | W        | 11   | 91    | 1D   | F0         | 1D |      |
| 19  | Е        | 12   | 92    | 24   | F0         | 24 |      |
| 20  | R        | 13   | 93    | 2D   | F0         | 2D |      |
| 21  | Т        | 14   | 94    | 2C   | F0         | 2C |      |
| 22  | Υ        | 15   | 95    | 35   | F0         | 35 |      |
| 23  | U        | 16   | 96    | 3C   | F0         | 3C | *2   |
| 24  | I        | 17   | 97    | 43   | F0         | 43 | *2   |
| 25  | 0        | 18   | 98    | 44   | F0         | 44 | *2   |
| 26  | Р        | 19   | 99    | 4D   | F0         | 4D | *2   |
| 27  | [ {      | 1A   | 9A    | 54   | F0         | 54 |      |
| 28  | ] }      | 1B   | 9B    | 5B   | F0         | 5B |      |

Table D-1 Scan codes (set 1 and set 2) (2/4)

| Сар | Varitari      | Code | set 1 | C    | Code set 2 | 2  | Note |
|-----|---------------|------|-------|------|------------|----|------|
| No. | Keytop        | Make | Break | Make | Bre        | ak | Note |
| 29  | \             | 2B   | AB    | 5D   | F0         | 5D | *5   |
| 30  | Caps Lock     | ЗА   | ВА    | 58   | F0         | 58 |      |
| 31  | Α             | 1E   | 9E    | 1C   | F0         | 1C |      |
| 32  | S             | 1F   | 9F    | 1B   | F0         | 1B |      |
| 33  | D             | 20   | A0    | 23   | F0         | 23 |      |
| 34  | F             | 21   | A1    | 2B   | F0         | 2B |      |
| 35  | G             | 22   | A2    | 34   | F0         | 34 |      |
| 36  | Н             | 23   | А3    | 33   | F0         | 33 |      |
| 37  | J             | 24   | A4    | 3B   | F0         | 3B | *2   |
| 38  | K             | 25   | A5    | 42   | F0         | 42 | *2   |
| 39  | L             | 26   | A6    | 4B   | F0         | 4B | *2   |
| 40  | ; :           | 27   | A7    | 4C   | F0         | 4C | *2   |
| 41  |               | 28   | A8    | 52   | F0         | 52 |      |
|     |               |      |       |      |            |    |      |
| 43  | Enter         | 1C   | 9C    | 5A   | F0         | 5A | *3   |
| 44  | Shift (L)     | 2A   | AA    | 12   | F0         | 12 |      |
| 45  | No.102<br>key | 56   | D6    | 61   | F0         | 61 |      |
| 46  | Z             | 2C   | AC    | 1A   | F0         | 1A |      |
| 47  | Х             | 2D   | AD    | 22   | F0         | 22 |      |
| 48  | С             | 2E   | AE    | 21   | F0         | 21 |      |
| 49  | V             | 2F   | AF    | 2A   | F0         | 2A |      |
| 50  | В             | 30   | В0    | 32   | F0         | 32 |      |
| 51  | N             | 31   | B1    | 31   | F0         | 31 |      |
| 52  | М             | 32   | B2    | ЗА   | F0         | 3A | *2   |
| 53  | , <           | 33   | В3    | 41   | F0         | 41 | *2   |
| 54  | . >           | 34   | B4    | 49   | F0         | 49 | *2   |
| 55  | / ?           | 35   | B5    | 4A   | F0         | 4A | *2   |
|     |               |      |       |      |            |    |      |
| 57  | Shift (R)     | 36   | В6    | 59   | F0         | 59 |      |

Table D-1 Scan codes (set 1 and set 2) (3/4)

| Сар | Vouton        |    | Code  | set 1 |     |    | (   | Code s | et 2 |    | Note |
|-----|---------------|----|-------|-------|-----|----|-----|--------|------|----|------|
| No. | Keytop        | Ma | ake   | Br    | eak | Ma | ake |        | Brea | k  | Note |
| 58  | Ctrl          | 1  | ID    | g     | )D  | ,  | 14  | F0     |      | 14 | *3   |
| 60  | Alt (L)       | (  | 38    | E     | 38  | 11 |     | F0     | )    | 11 | *3   |
| 61  | Space         | 3  | 39    |       | В9  |    | 29  | F0     | )    | 29 |      |
| 62  | ALT (R)       | E0 | E0 38 |       | B8  | E0 | 11  | E0     | F0   | 11 |      |
| 75  | Ins           | E0 | 52    | E0    | D2  | E0 | 70  | E0     | F0   | 70 | *1   |
| 76  | Del           | E0 | 53    | E0    | D3  | E0 | 71  | E0     | F0   | 71 | *1   |
| 79  | <b>←</b>      | E0 | 4B    | E0    | СВ  | E0 | 6B  | E0     | F0   | 6B | *1   |
| 80  | Home          | E0 | 47    | E0    | C7  | E0 | 6C  | E0     | F0   | 6C | *1   |
| 81  | End           | E0 | 4F    | E0    | CF  | E0 | 69  | E0     | F0   | 69 | *1   |
| 83  | <b>↑</b>      | E0 | 48    | E0    | C8  | E0 | 75  | E0     | F0   | 75 | *1   |
| 84  | $\downarrow$  | E0 | 50    | E0    | D0  | E0 | 72  | E0     | F0   | 72 | *1   |
| 85  | PgUp          | E0 | 49    | E0    | C9  | E0 | 7D  | E0     | F0   | 7D | *1   |
| 86  | PgDn          | E0 | 51    | E0 D1 |     | E0 | 7A  | E0     | F0   | 7A | *1   |
| 89  | $\rightarrow$ | E0 | 4D    | E0 CD |     | E0 | 74  | E0     | F0   | 74 | *1   |
| 110 | Esc           |    | 01    |       | 81  | 76 |     | F0     |      | 76 |      |
| 112 | F1            |    | 3B    | l     | ВВ  |    | 05  | F0     |      | 05 |      |
| 113 | F2            |    | 3C    | ı     | вс  |    | 06  | F0     |      | 06 |      |
| 114 | F3            |    | 3D    | ı     | BD  |    | 04  | F0     |      | 04 |      |
| 115 | F4            |    | 3E    |       | BE  |    | 0C  | F0     |      | 0C |      |
| 116 | F5            |    | 3F    |       | BF  |    | 03  | F0     |      | 03 |      |
| 117 | F6            | 40 |       |       | C0  |    | 0B  | F0     |      | 0B |      |
| 118 | F7            |    | 41    |       | C1  |    | 83  | F0     |      | 83 |      |
| 119 | F8            | 42 |       |       | C2  | 0A |     | F0     |      | 0A |      |
| 120 | F9            |    | 43    |       | C3  | 01 |     | F0 (   |      | 01 |      |
| 121 | F10           |    | 44    |       | C4  |    | 09  | F0     |      | 09 | *3   |

Cap Code set 1 Code set 2 Keytop Note No. Make Break Make Break 57 D7 78 F0 \*3 122 F11 78 \*3 123 F12 D8 07 F0 07 58 PrintSc \*6 \*6 \*6 \*6 \*6 124 \*7 \*7 \*7 \*7 \*7 126 Pause \*4 202 Fn E0 203 Win 5B E0 DB E0 1F E0 F0 1F 204 E0 5D E0 DD E0 2F E0 F0 2F App

Table D-1 Scan codes (set 1 and set 2) (4/4)

#### **Notes:**

- 1. \* Scan codes differ by mode.
- 2. \* Scan codes differ by overlay function.
- 3. \* Combination with the **Fn** key makes different codes.
- 4. \* **Fn** key does not generate a code by itself.
- 5. \* This key corresponds to key No. 42 in a 102-key model.
- 6. \* Refer to Table D-6, No. 124 key scan code.
- 7. \* Refer to Table D-7, No. 126 key scan code.

Table D-2 Scan codes with left Shift key

| Сар | Key           |    |    |    | Code | set 1 |       |    |    | Code set 2 |      |    |    |    |    |       |    |    |    |
|-----|---------------|----|----|----|------|-------|-------|----|----|------------|------|----|----|----|----|-------|----|----|----|
| No. | top           |    | Ма | ke |      |       | Break |    |    |            | Make |    |    |    |    | Break |    |    |    |
| 55  | /             | E0 | AA | E0 | 35   | E0    | B5    | E0 | 2A | E0         | F0   | 12 | E0 | 4A | E0 | F0    | 4A | E0 | 12 |
| 75  | INS           | E0 | AA | E0 | 52   | E0    | D2    | E0 | 2A | E0         | F0   | 12 | E0 | 70 | E0 | F0    | 70 | E0 | 12 |
| 76  | DEL           | E0 | AA | E0 | 53   | E0    | D3    | E0 | 2A | E0         | F0   | 12 | E0 | 71 | E0 | F0    | 71 | E0 | 12 |
| 79  | $\leftarrow$  | E0 | AA | E0 | 4B   | E0    | СВ    | E0 | 2A | E0         | F0   | 12 | E0 | 6B | E0 | F0    | 6B | E0 | 12 |
| 80  | Home          | E0 | AA | E0 | 47   | E0    | C7    | E0 | 2A | E0         | F0   | 12 | E0 | 6C | E0 | F0    | 6C | E0 | 12 |
| 81  | End           | E0 | AA | E0 | 4F   | E0    | CF    | E0 | 2A | E0         | F0   | 12 | E0 | 69 | E0 | F0    | 69 | E0 | 12 |
| 83  | $\uparrow$    | E0 | AA | E0 | 48   | E0    | C8    | E0 | 2A | E0         | F0   | 12 | E0 | 75 | E0 | F0    | 75 | E0 | 12 |
| 84  | $\downarrow$  | E0 | AA | E0 | 50   | E0    | D0    | E0 | 2A | E0         | F0   | 12 | E0 | 72 | E0 | F0    | 72 | E0 | 12 |
| 85  | PgUp          | E0 | AA | E0 | 49   | E0    | C9    | E0 | 2A | E0         | F0   | 12 | E0 | 7D | E0 | F0    | 7D | E0 | 12 |
| 86  | PgDn          | E0 | AA | E0 | 51   | E0    | D1    | E0 | 2A | E0         | F0   | 12 | E0 | 7A | E0 | F0    | 7A | E0 | 12 |
| 89  | $\rightarrow$ | E0 | AA | E0 | 4D   | E0    | CD    | E0 | 2A | E0         | F0   | 12 | E0 | 74 | E0 | F0    | 74 | E0 | 12 |
| 203 | Win           | E0 | AA | E0 | 5B   | E0    | DB    | E0 | 2A | E0         | F0   | 12 | E0 | 1F | E0 | F0    | 1F | E0 | 12 |
| 204 | Арр           | E0 | AA | E0 | 5D   | E0    | DD    | E0 | 2A | E0         | F0   | 12 | E0 | 2F | E0 | F0    | 2F | E0 | 12 |

**Note:** The table above shows scan codes with the left **Shift** key. In combination with the right **Shift** key, scan codes are changed as listed below:

|       | With left <b>Shift</b> | With right <b>Shift</b> |
|-------|------------------------|-------------------------|
| Set 1 | E0 AA                  | E0 B6                   |
|       | E0 2A                  | E0 36                   |
| Set 2 | E0 F0 12               | E0 F0 59                |
|       | E0 12                  | E0 59                   |

Table D-3 Scan codes in Numlock mode

| Сар | Key           |    |    |    | Code | set 1 |       |    |    |      |    |    |    | Code  | set 2 |    |    |    |    |
|-----|---------------|----|----|----|------|-------|-------|----|----|------|----|----|----|-------|-------|----|----|----|----|
| No. | top           |    | Ма | ke |      |       | Break |    |    | Make |    |    |    | Break |       |    |    |    |    |
| 75  | INS           | E0 | 2A | E0 | 52   | E0    | D2    | E0 | AA | E0   | 12 | E0 | 70 | E0    | F0    | 70 | E0 | F0 | 12 |
| 76  | DEL           | E0 | 2A | E0 | 53   | E0    | D3    | E0 | AA | E0   | 12 | E0 | 71 | E0    | F0    | 71 | E0 | F0 | 12 |
| 79  | $\leftarrow$  | E0 | 2A | E0 | 4B   | E0    | СВ    | E0 | AA | E0   | 12 | E0 | 6B | E0    | F0    | 6B | E0 | F0 | 12 |
| 80  | Home          | E0 | 2A | E0 | 47   | E0    | C7    | E0 | AA | E0   | 12 | E0 | 6C | E0    | F0    | 6C | E0 | F0 | 12 |
| 81  | End           | E0 | 2A | E0 | 4F   | E0    | CF    | E0 | AA | E0   | 12 | E0 | 69 | E0    | F0    | 69 | E0 | F0 | 12 |
| 83  | $\uparrow$    | E0 | 2A | E0 | 48   | E0    | C8    | E0 | AA | E0   | 12 | E0 | 75 | E0    | F0    | 75 | E0 | F0 | 12 |
| 84  | $\downarrow$  | E0 | 2A | E0 | 50   | E0    | D0    | E0 | AA | E0   | 12 | E0 | 72 | E0    | F0    | 72 | E0 | F0 | 12 |
| 85  | PgUp          | E0 | 2A | E0 | 49   | E0    | C9    | E0 | AA | E0   | 12 | E0 | 7D | E0    | F0    | 7D | E0 | F0 | 12 |
| 86  | PgDn          | E0 | 2A | E0 | 51   | E0    | D1    | E0 | AA | E0   | 12 | E0 | 7A | E0    | F0    | 7A | E0 | F0 | 12 |
| 89  | $\rightarrow$ | E0 | 2A | E0 | 4D   | E0    | CD    | E0 | AA | E0   | 12 | E0 | 74 | E0    | F0    | 74 | E0 | F0 | 12 |
| 203 | Win           | E0 | 2A | E0 | 5B   | E0    | DB    | E0 | AA | E0   | 12 | E0 | 1F | E0    | F0    | 1F | E0 | F0 | 12 |
| 204 | Арр           | E0 | 2A | E0 | 5D   | E0    | DD    | E0 | AA | E0   | 12 | E0 | 2F | E0    | F0    | 2F | E0 | F0 | 12 |

Table D-4 Scan codes with Fn key

| Сар | Keytop  |      | Code | set 1 |    | Code set 2 |     |       |     |    |  |  |  |
|-----|---------|------|------|-------|----|------------|-----|-------|-----|----|--|--|--|
| No. | Reytop  | Make |      | Break |    | M          | ake | Break |     |    |  |  |  |
| 43  | ENT     | E0   | 1C   | E0    | 9C | E0         | 5A  | E0    | F0  | 5A |  |  |  |
| 58  | CTRL    | E0   | 1D   | E0    | 9D | E0         | 14  | E0    | F0  | 14 |  |  |  |
| 60  | LALT    | E0   | 38   | E0    | В8 | E0         | 11  | E0    | F0  | 11 |  |  |  |
| 121 | ARROW   |      | 45   |       | C5 |            | 77  |       | )   | 77 |  |  |  |
| 122 | NUMERIC | 45   |      | C5    |    | 77         |     | F     | )   | 77 |  |  |  |
| 123 | Scrl    | 46   |      |       | C5 |            | 7E  |       | ) 7 | 7E |  |  |  |

Table D-5 Scan codes in overlay mode

| Сар | 14. | 4    |    | Cod | e set 1 |     | Code set 2 |      |    |       |    |  |  |
|-----|-----|------|----|-----|---------|-----|------------|------|----|-------|----|--|--|
| No. | ĸe  | ytop | Ma | ake | Br      | eak | Ма         | Make |    | Break |    |  |  |
| 08  | 7   | (7)  | 4  | 47  |         | C7  |            | 6C   |    |       | 6C |  |  |
| 09  | 8   | (8)  | 4  | l8  | C       | C8  |            | 5    | F0 |       | 75 |  |  |
| 10  | 9   | (9)  | 4  | 19  | C       | 9   | 7          | D    | F0 |       | 7D |  |  |
| 11  | 0   | (*)  | 3  | 37  | В7      |     | 7          | С    | F0 |       | 7C |  |  |
| 23  | U   | (4)  | 4B |     | СВ      |     | 6B         |      | F0 |       | 6B |  |  |
| 24  | - 1 | (5)  | 4C |     | CC      |     | 73         |      | F0 |       | 73 |  |  |
| 25  | 0   | (6)  | 4D |     | CD      |     | 74         |      | F0 |       | 74 |  |  |
| 26  | Р   | (-)  | 4A |     | CA      |     | 7          | В    | F0 |       | 7B |  |  |
| 37  | J   | (1)  | 4F |     | CF      |     | 69         |      | F0 |       | 69 |  |  |
| 38  | K   | (2)  | 5  | 50  | D0      |     | 72         |      | F0 |       | 72 |  |  |
| 39  | L   | (3)  | 5  | 51  |         | D1  |            | 7A   |    |       | 7A |  |  |
| 40  | ;   | (+)  | 4E |     | CE      |     | 79         |      | F0 |       | 79 |  |  |
| 52  | М   | (0)  | 52 |     | D2      |     | 70         |      | F0 |       | 70 |  |  |
| 54  |     | (.)  | 5  | 53  | D3      |     | 71         |      | F0 |       | 71 |  |  |
| 55  | /   | (/)  | E0 | 35  | E0      | B5  | 40         | 4A   | E0 | F0    | 4A |  |  |

Table D-6 No.124 key scan code

| Key    | Shift  |    | Code |    |       | set 1 |    |      |    | Code set 2 |       |    |    |    |    |    |    |    |    |
|--------|--------|----|------|----|-------|-------|----|------|----|------------|-------|----|----|----|----|----|----|----|----|
| top    | Silit  |    | Make |    | Break |       |    | Make |    |            | Break |    |    |    |    |    |    |    |    |
| Prt Sc | Common | E0 | 2A   | E0 | 37    | E0    | B7 | E0   | AA | E0         | 12    | E0 | 7C | E0 | F0 | 7C | E0 | F0 | 12 |
|        | Ctrl+  |    | E0   | 37 |       |       | E0 | B7   |    |            | E0    | 7C |    |    | E0 | F0 | 7C |    |    |
|        | Shift+ |    | E0   | 37 |       |       | E0 | B7   |    |            | E0    | 7C |    |    | E0 | F0 | 7C |    |    |
|        | Alt+   |    |      | 54 |       |       | D4 |      |    |            |       | 84 |    |    | F0 | B4 |    |    |    |

Table D-7 No.126 key scan code

| Key   | Shift Code set 1 Code set 2 |    |      |    |    |    |    |      |    | 2  |    |    |    |    |    |
|-------|-----------------------------|----|------|----|----|----|----|------|----|----|----|----|----|----|----|
| top   | Silit                       |    | Make |    |    |    |    | Make |    |    |    |    |    |    |    |
| Pause | Common*                     | E1 | 1D   | 45 | E1 | 9D | C5 | E1   | 14 | 77 | E1 | F0 | 14 | F0 | 77 |
|       | Ctrl*                       | E0 | 46   | E0 | C6 |    |    | E0   | 7E | E0 | F0 | 7E |    |    |    |

<sup>\*:</sup> This key generates only make codes.

Apx. E Key Layout Appendices

# Appendix E Key Layout

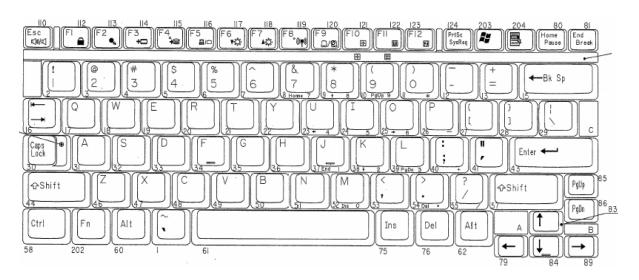

Figure E-1 Key layout

#### Appendix F BIOS/KBC/EC Update

When updating the BIOS and EC/KBC set floppy diskette including updated program into the floppy drive and turn on the computer while holding down following key.

- In case of updating the BIOS (Tilde key)
- In case of updating the KBC/EC **Tab**

The power is automatically turned off as soon as the beep sound is heard and completion message is displayed when updating has been finished. Make sure with T&D whether updating has been done.

**Caution:** The power must not be turned off during the rewrite. If the write operation fails, the machine may not start up.

Apx. G Reliability Appendices

# Appendix G Reliability

The following table shows MTBF (Mean Time Between Failures) for the system.

Table G-1 MTBF

| Component     | Time (hours) |
|---------------|--------------|
| System (hour) | 6,444        |

Apx. H Key FD Appendices

#### Appendix H Key FD

This Appendix explains how to make a key FD.

- 1. Start the setup program.
- 2. Set the cursor to Not Registered of PASSWORD and press **Space** or **BackSpace** key. The screen to input the password appears.

If the password has been set, Registered is displayed PASSWORD item. Then cancel the password first and set a new one.

3. Enter a password.

The number of words shall be within ten. The character "\*" is displayed as you enter a word.

4. Press **Enter** key.

The first password is recognized and the second one is required.

5. Enter the second password.

Enter the same password as the first one. . The character "\*" is displayed as you enter a word.

6. Press **Enter** key.

The password is registered. When the second password differs from the first one, the input of the password is required again. Then enter the password same as the first one.

7. When the password is set, press  $\mathbf{Fn} + \mathbf{\mathbb{R}}$  keys. Then the following message appears.

```
Are you sure ? (Y/N) The changes you made will cause the system to reboot. Insert password service disk if necessary.
```

8. Insert a FD into the USB FDD and press **Y** key. Then the following message appears.

```
Password Service Disk Type ? (1:2HD,2:2DD)
```

When the set FD is 2HD, press 1 key. For 2DD, press 2 key.

The data is written to the FD. (If no FD is set, this procedure is finished.)

When the wiring to the FD is completed, the following message appears.

```
Remove the password service disk, then press any key.
```

Remove the FD and finish the procedure by pressing any key.

Appendices Apx. H Key FD